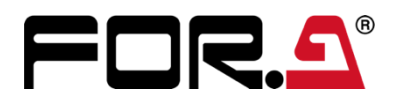

# 取扱説明書

## MV-16SIP マルチビューワー Multi Viewer

3<sup>rd</sup> Edition - Rev. 2

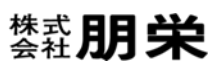

## 改訂履歴

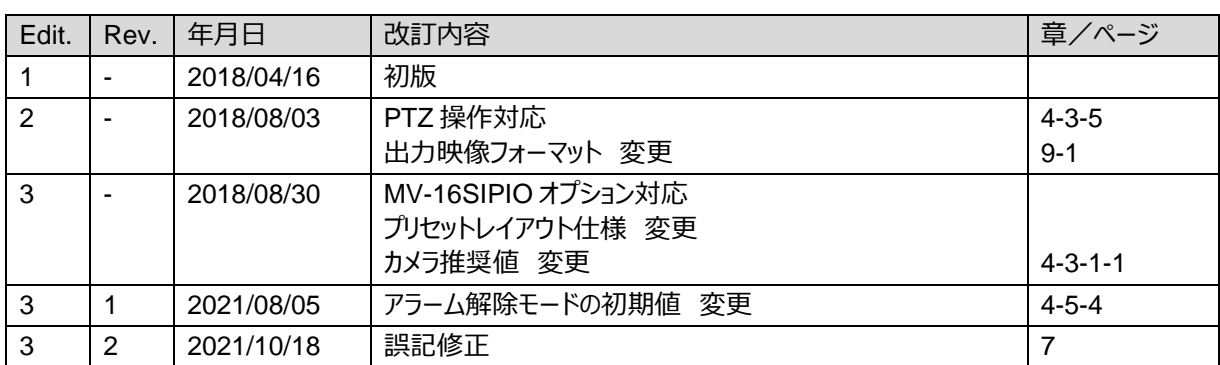

## **安全に正しくお使いいただくために必ずお守りください。**

## **[電源電圧・電源コード]**

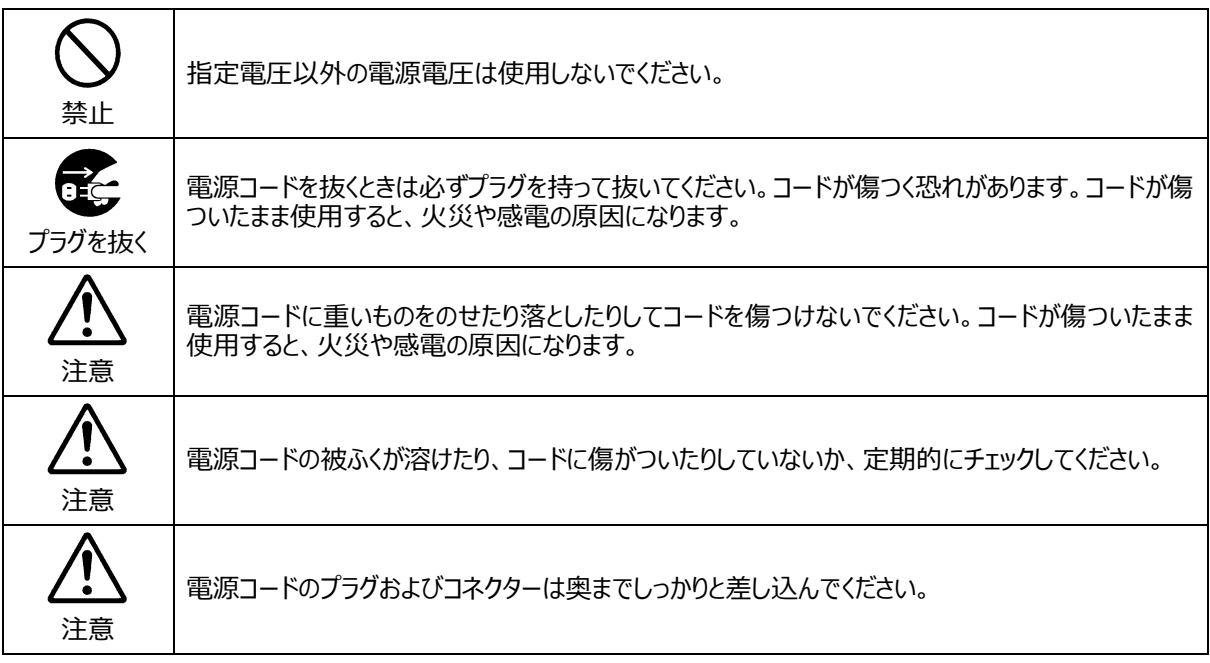

## **[内部の設定変更が必要なとき]**

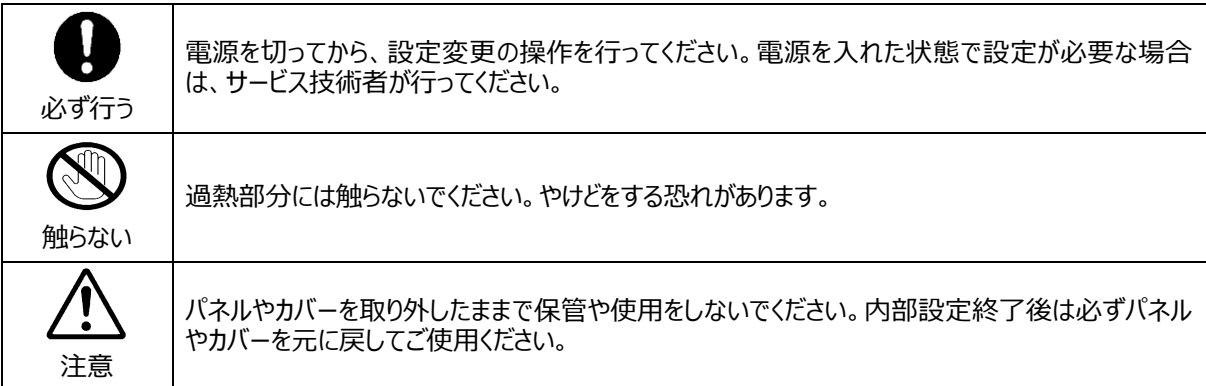

## **[使用環境・使用方法]**

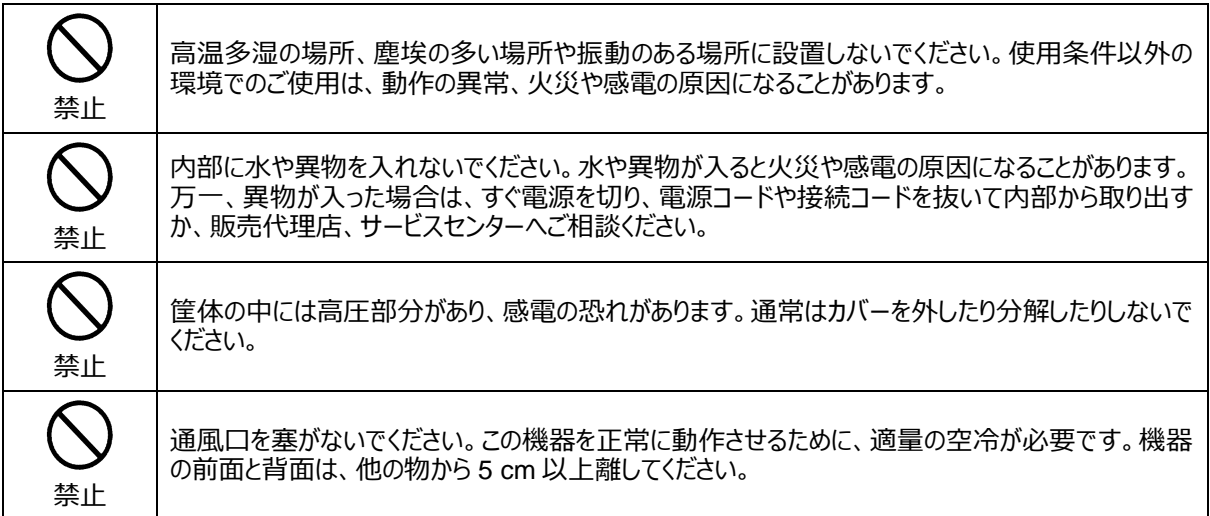

## **[運搬・移動]**

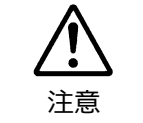

運搬時などに外部から強い衝撃を与えないように注意してください。機器が故障することがありま す。機器を他の場所へ移動するときは、専用の梱包材をご使用ください。

## **[異常時の処置]**

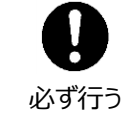

電源が入らない、異臭がする、異常な音が聞こえるときは、内部に異常が発生している恐れがあり ます。すぐに電源を切り、販売代理店、サービスセンターまでご連絡ください。

## **[ラック取付金具、アース端子、ゴム足の取り付け]**

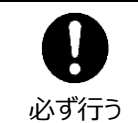

ラック取付金具、アース端子、ゴム足を取り付ける場合は、必ず付属の専用部品および付属のネ ジを使用し、それ以外のものは使用しないでください。内部の電気回路や部品に接触し、故障の 原因になります。また、ゴム足付きの製品の場合は、ゴム足を取り外した後にネジだけをネジ穴に 挿入することは絶対にお止めください。

## **[消耗部品]**

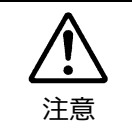

消耗部品が使用されている機器では、定期的に消耗部品を交換してください。消耗部品・交換 期間の詳しい内容については、取扱説明書の最後にある仕様でご確認ください。なお、消耗部品 は使用環境で寿命が大きく変わりますので、早めの交換をお願いいたします。消耗部品の交換に ついては、販売代理店へお問い合わせください。

保証

弊社製品のご購入において製品の修理・保守等について御連絡申し上げます。

- 1) 通常のお取り扱いにおいて発生した製品故障に関し、購入後 1 年間無償にて修理の対応を致します。
- 2) お取り扱い上の不注意、天災等による損傷の場合は実費を頂きます。
- 3) ご自分で修理・調査・改造されたものは、保証いたしかねる場合があります。《また、特別な使用環境でご使用 になられる場合、保証期間中といえども、別途有償保守契約の締結をお願いする場合があります。》
- 4) 修理はセンドバック対応となります。
- 5) 修理期間は、弊社にて故障及び修理内容確認後の回答となります。
- 6) 修理期間中の代替機ご提供の保証はいたしかねる場合があります。尚、代替機ご提供の場合は代替機使用 料金が必要となります。
- 7) 製品の保守に関しましては、製品出荷後原則 7 年間とさせて頂いています。但し、出荷後 7 年間を過ぎまして も、保守部品を保有している場合、もしくは部品入手が可能な場合は修理をお受け致しています。
- 8) 製品の故障に起因する派生的、付随的および間接的損害、逸失利益、ならびにデータ損害の補償等について は、全てご容赦頂きます。
- 9) 他社製品の修理・保守等については、別段の指定がない限り、他社の保証・保守条件によります。
- 10) 本保証は日本国内においてのみ有効です。
- 11) 詳細につきましては、その都度修理部門にお問合せ頂きますようお願い申し上げます。
- ※ 特別な修理対応を御希望の場合は、別途御相談させて頂きます。

## ネットワークに関するお願い

本商品はネットワークへ接続して使用するため、以下のような被害が発生する可能性があります。

- ① 本商品を経由した情報の漏えいや流出
- ② 悪意を持った第三者による本商品の不正操作
- ③ 悪意を持った第三者による本商品の妨害や停止

このような被害を防ぐため、お客様の責任の下、下記のような対策も含め、ネットワークセキュリティー対策を十分に行 ってください。

- ファイアウォールなどを使用し、安全性の確保されたネットワーク上で本商品を使用してください。
- 不正な攻撃から守るため、ユーザ認証を利用し、ユーザ名とパスワードを設定し、ログインできるユーザを制限して ください。
- 管理者権限で本商品にアクセスした後は、必ずすべてのウェブブラウザを閉じてください。
- 管理者のパスワードは定期的に変更してください。また、認証情報 (ユーザ名、パスワード) を第三者の目に触れ ないよう適切に保管してください。

## 個人情報保護について

特定の個人を識別可能な映像のお取り扱いには、十分に注意してください。

## 免責事項

本商品はカメラで監視している映像の表示を目的として作られていますが、本商品単独で犯罪等を防止するものでは ありません。

## 開梱および確認

このたびは、MV-16SIP をお買い上げ頂きまして、誠にありがとうございます。構成表を参照し、品物に間違いがないか どうかご確認ください。万一、品物に損傷があった場合は、直ちに運送業者にご連絡ください。品物に不足や間違いが あった場合は、販売代理店までご連絡ください。

#### ◆ **構成表**

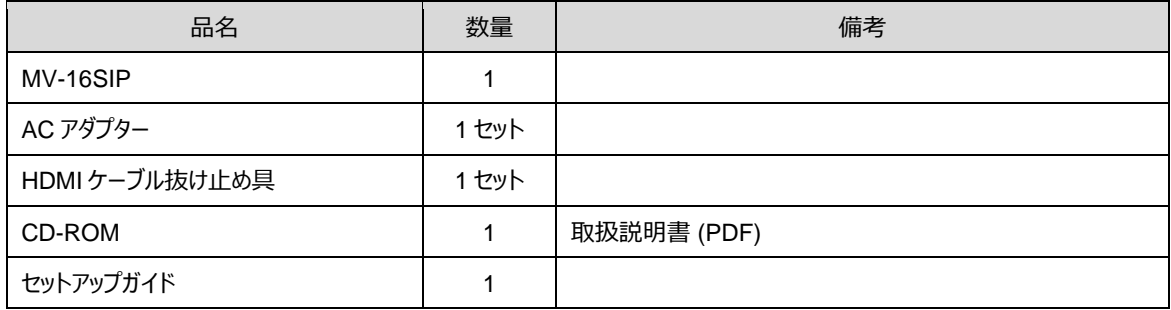

**オプション**

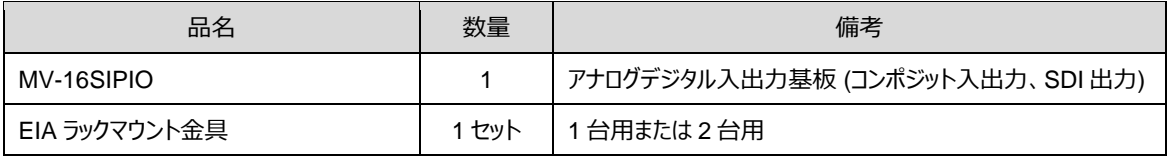

#### 登録商標

**Microsoft、Windows**、**Internet Explorer** および **Microsoft Edge** は、米国 Microsoft Corporation の、 米国、日本およびその他の国における登録商標または商標です。

**ONVIF** は、ONVIF Inc.の登録商標または商標です。

**Google Chrome** は Google Inc. の登録商標または商標です。

**Firefox** は Mozilla Foundation の登録商標または商標です。

**Safari** は Apple Inc. の登録商標または商標です。

※ その他全ての商標および製品名は個々の所有者の商標または登録商標です。

## HDMI ケーブル抜け止め具の取付方法

付属のケーブル抜け止め具を使って HDMI ケーブルをパネルに固定してください。

- 1) HDMI ケーブルを背面パネルの HDMI コネクターに接続します。
- 2) コネクターの上にあるネジを緩めます (ネジは取り外さないようにしてください)。
- 3) ネジを抜け止め具の穴に差し込み、抜け止め具をコネクターの上に置きます。 ネジを締め、抜け止め具を固定します。 (強く締めすぎないようにしてください。)
- 4) 付属の結束バンドで抜け止め具をコネクターに固定します。
- 5) 結束バンドをきつく縛り、余った部分をカットします。

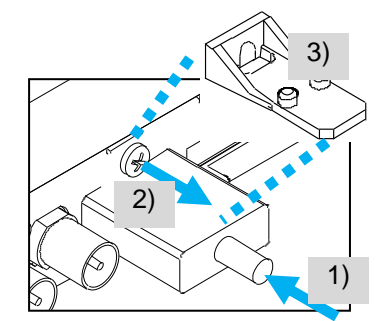

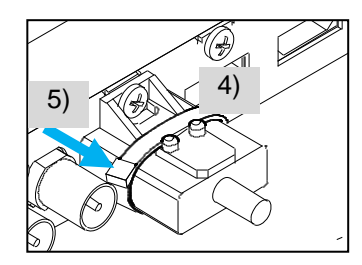

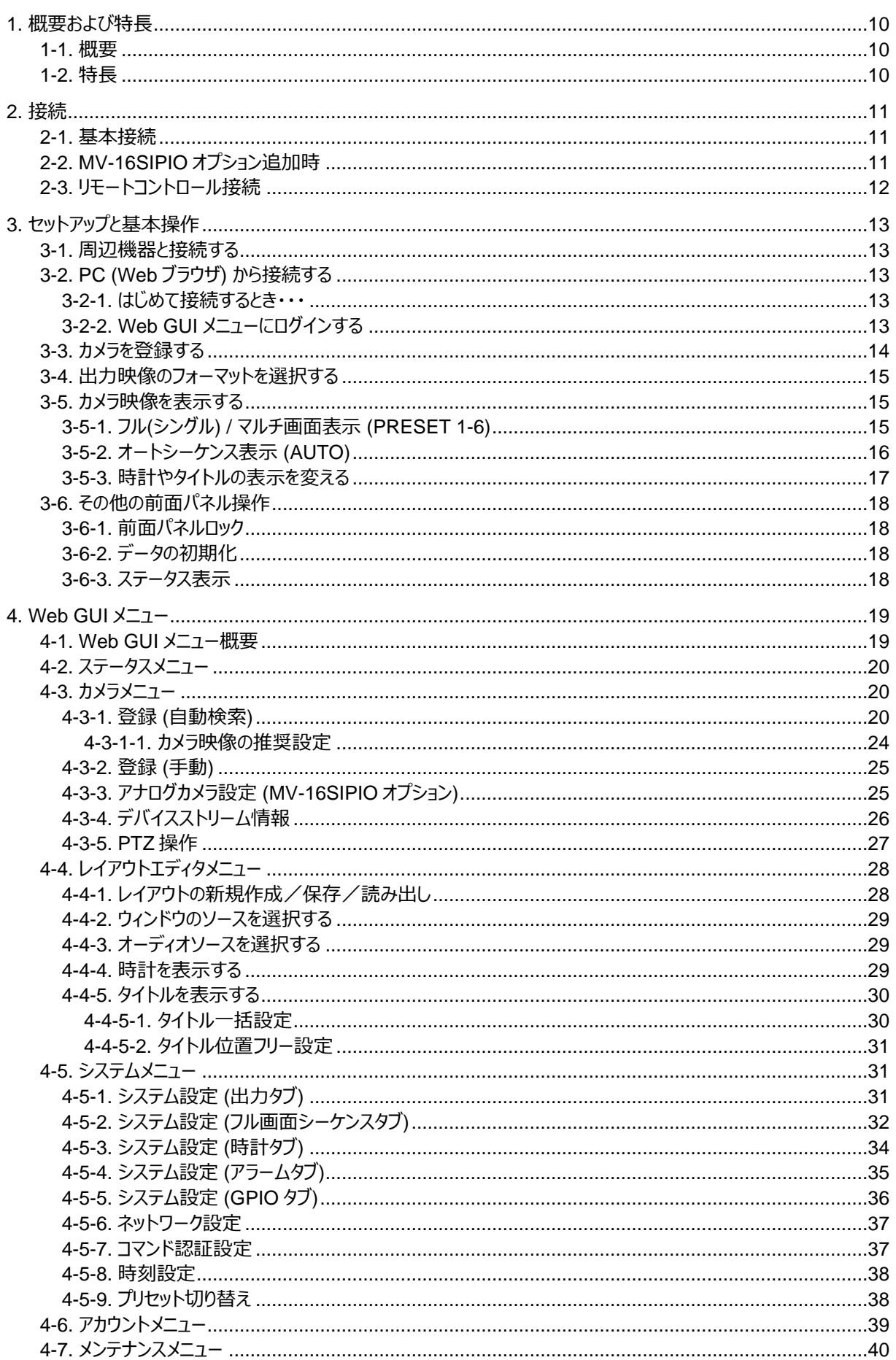

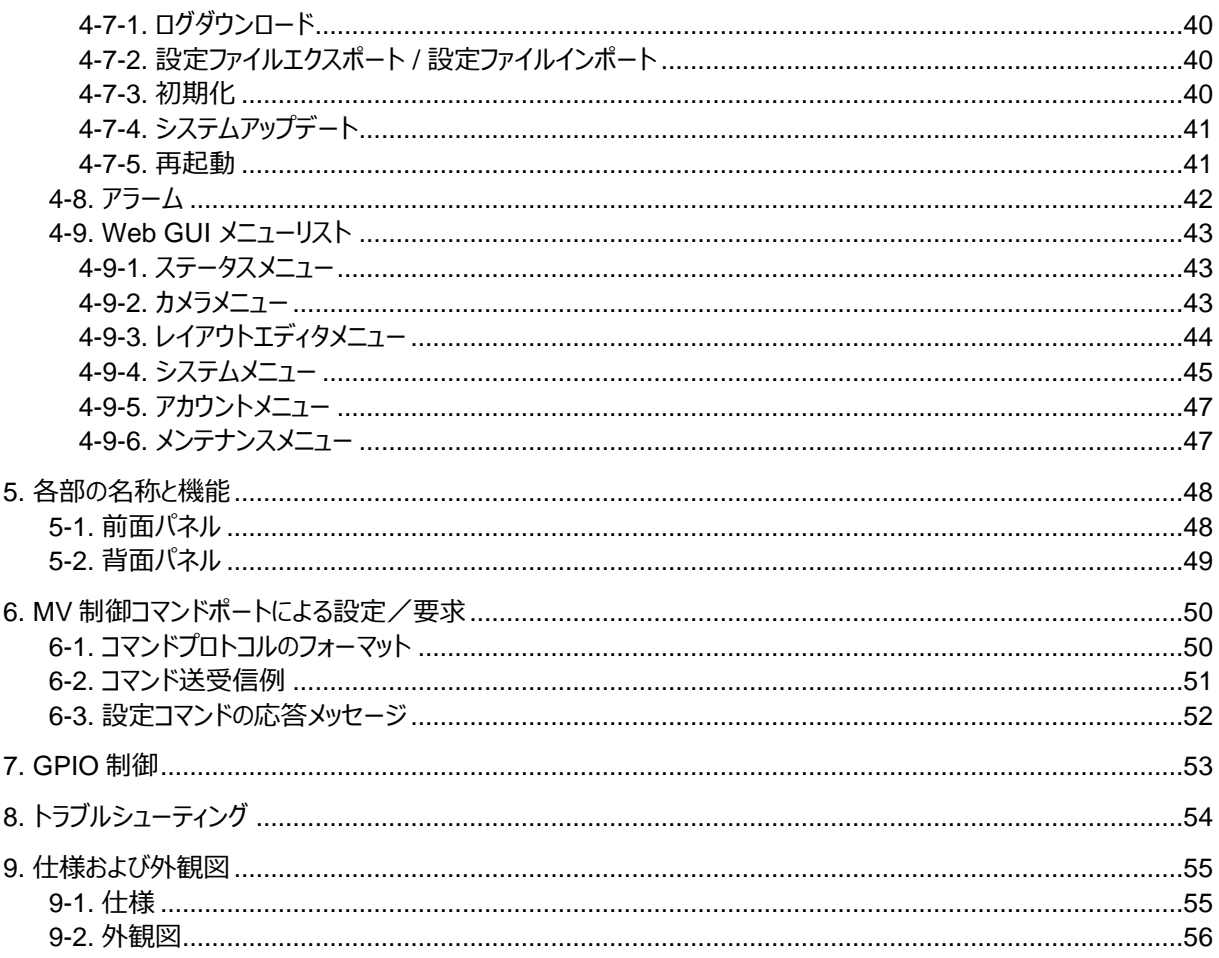

## <span id="page-9-0"></span>1. 概要および特長

#### <span id="page-9-1"></span>1-1. 概要

MV-16SIP は、最大 16 台の ONVIF 対応ネットワークカメラを同一画面上に表示し、HDMI で出力する 16 分 割表示装置 (マルチビューワー) です。また、ネットワークカメラの出力音声をモニタリングすることも可能です。 アナログ/デジタル入出力オプション (MV-16SIPIO) 実装により、下記の入出力が可能になります。

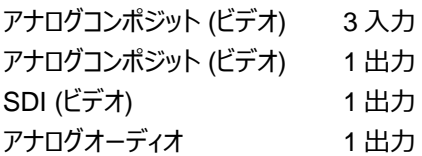

## <span id="page-9-2"></span>1-2. 特長

- ➢ ネットワークカメラ映像を PC レスでモニタリング
- ➢ ネットワークカメラ (ONVIF Profile S 対応) を最大 64 台認識、16 台同時表示
- ➢ HDMI 出力:1920x1080p、1920x1080i、1280x720p
- ➢ 1/4/9/16 分割から選択可能
- ➢ 入力映像のタイトル表示
- ➢ 日時表示機能 (NTP サーバによる補正に対応)
- ➢ ネットワークカメラの音声出力が可能 (HDMI、SDI※、アナログオーディオ※)
- ➢ GPIO (リモート) 接続による画面切り替えやアラーム出力機能
- ➢ Web ブラウザコントロール
- ➢ アナログコンポジット最大 3 入力 (ループスルー付き) ※
- ➢ アナログコンポジット出力 (HDMI 出力縮小映像) ※
- ➢ SDI 出力 (HDMI 出力と同じ映像) ※
- ※ MV-16SIPIO オプションが必要です。

## <span id="page-10-0"></span>2. 接続

### <span id="page-10-1"></span>2-1. 基本接続

16 台のネットワークカメラ (ONVIF Profile S 対応) の映像を HDMI モニターに同時に表示することができ、音声 も聞くことができます (表示されているウィンドウの中から 1 つ)。

64 台のネットワークカメラ (ONVIF Profile S 対応) の映像を、HDMI 画面に連続して表示することができます。 HDMI 出力は、1920 x 1080p / 1080i または 1280 x 720p 映像信号になります。対応するモニターを用意し てください。MV-16SIP は Web ブラウザからセットアップできます。

HDMI 画面の表示切替 (Preset 1-6) は MV-16SIP 前面パネルで操作できます。

この他、LAN 経由で設定/確認コマンドを送信することもできます。GPIO 入出力も可能です。

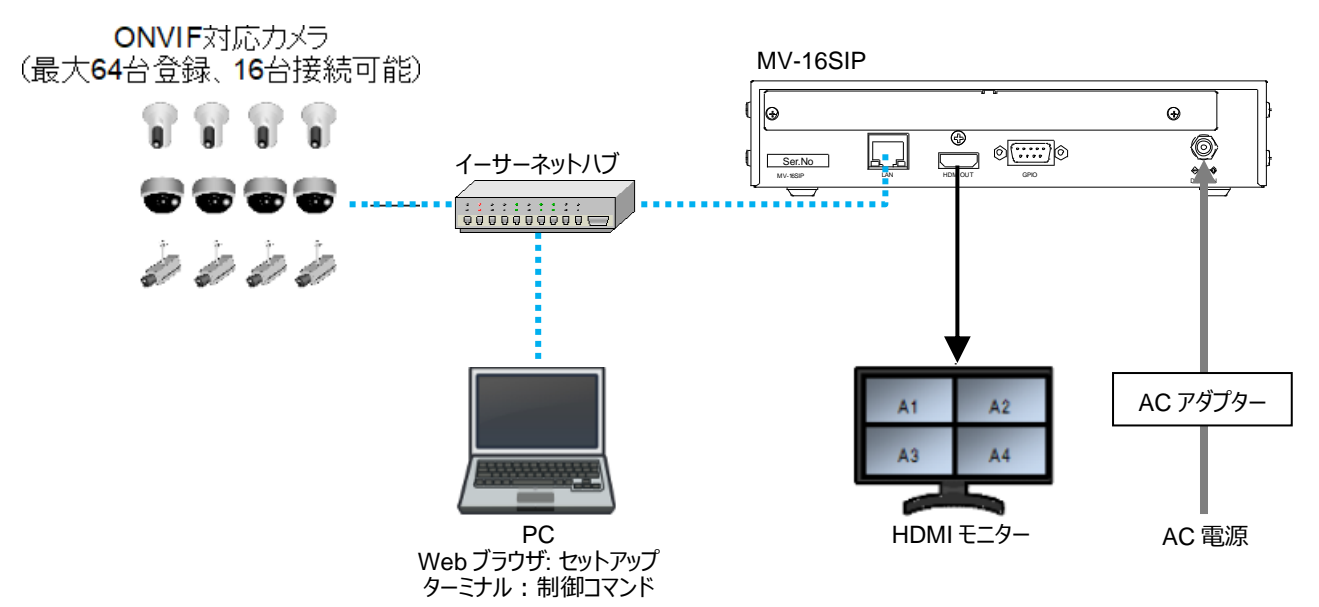

## <span id="page-10-2"></span>2-2. MV-16SIPIO オプション追加時

コンポジット入力、コンポジット出力、SDI 出力、アナログオーディオ出力が可能になります。 各モニターでは、映像と同時に音声も聞くことができます (表示されているウィンドウの中から 1 つ)。

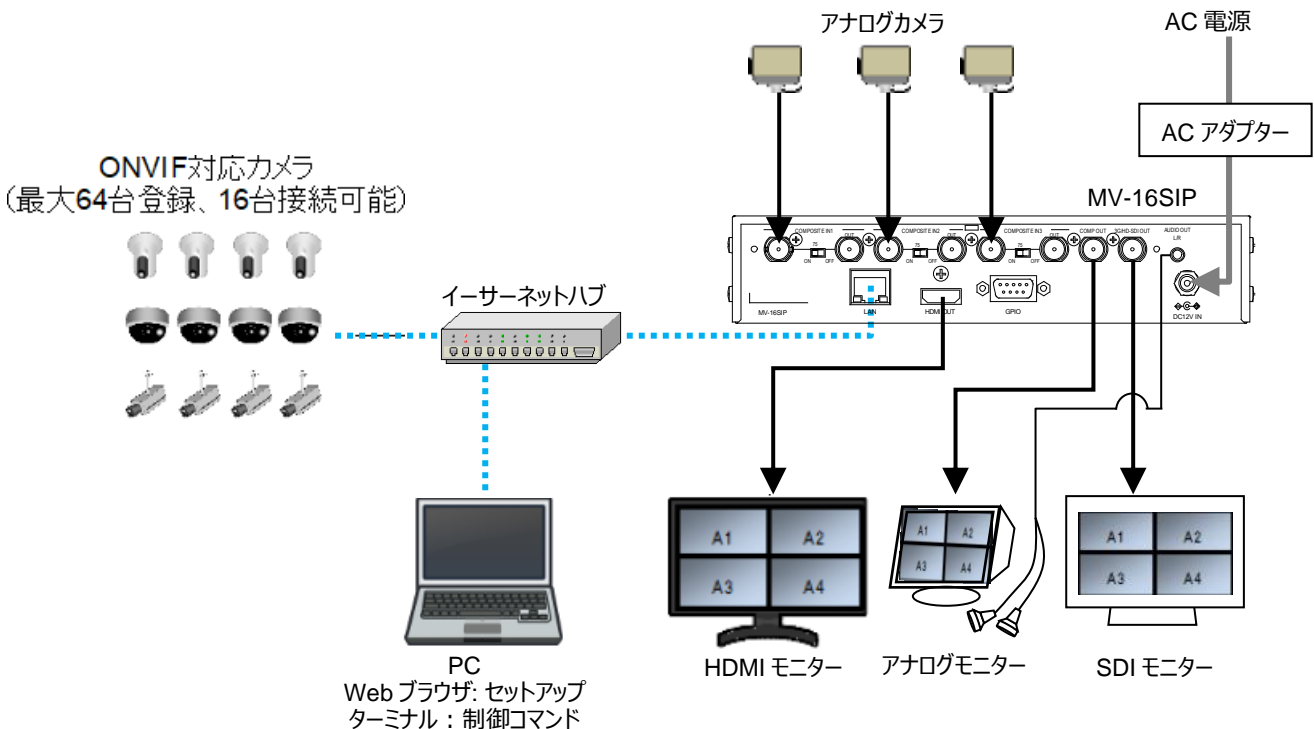

<span id="page-11-0"></span>Web ブラウザから Web GUI メニューを開き、MV-16SIP のセットアップ、カメラの登録等を行います。 カメラ映像の切り替えは、次の方法で実行できます。

- MV-16SIP の前面パネル操作
- Web GUI メニュー操作
- MV 制御コマンド送信
- GPIO IN へのパルス送信

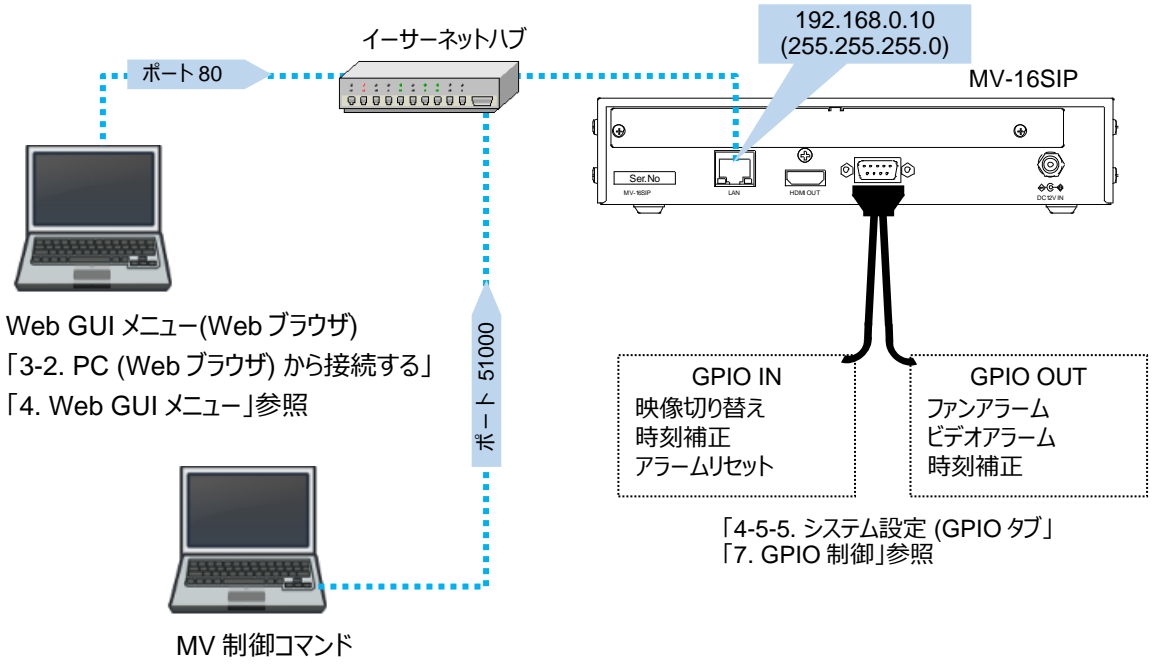

「[6.](#page-49-0) MV 制御コマンドポートによる設定/要求」参照

## <span id="page-12-0"></span>3. セットアップと基本操作

## <span id="page-12-1"></span>3-1. 周辺機器と接続する

「[2.](#page-10-0) 接続」を参考に、MV-16SIP と周辺機器 (モニター、カメラ、PC など) を接続します。接続が完了したら MV-16SIP に電源を投入してください。

## <span id="page-12-3"></span><span id="page-12-2"></span>3-2. PC (Web ブラウザ) から接続する

#### 3-2-1. はじめて接続するとき・・・

工場出荷時、MV-16SIP の IP アドレスは 192.168.0.10 (255.255.255.0) に設定されています。 PC のネットワーク設定を確認し、MV-16SIP に接続できるように適宜変更してください。 また、MV-16SIP の IP アドレスを変更することもできますが、そのためには、この IP アドレスを使って一度 Web GUI メニューにログインします。メニューでネットワーク設定を変更してから、再接続してください。 (「[4-5-6.](#page-35-1) ネットワーク設定」参照)

- 1. PC の Web ブラウザを起動します。
- 2. ブラウザのアドレス欄に MV-16SIP の IP アドレス (工場出荷時は 192.168.0.10) を入力し、 Enter キーを押します。
- 3. 接続が確立すると、次の画面が表示されます。 Web GUI メニューにログインするための **ユーザ名**、**パスワード**を設定します。 (半角英数字および記号 16 文字まで)

権限レベルは、Administrator 固定です。 表示言語は、Web ブラウザ画面の表示言語です。

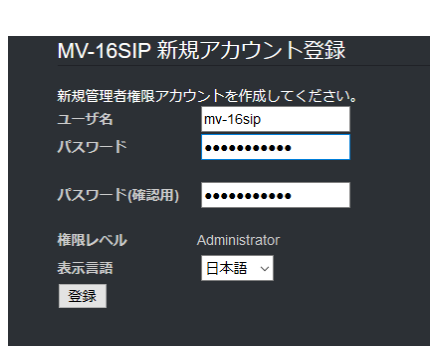

4. 入力が完了したら、登録をクリックします。アカウント登録され、ログイン画面が表示されます。

#### <span id="page-12-4"></span>3-2-2. Web GUI メニューにログインする

- 1. PC の Web ブラウザを起動します。
- 2. ブラウザのアドレス欄に MV-16SIP の IP アドレス (工場出荷時は 192.168.0.10) を入力し、Enter キーを押します。
- 3. 接続が確立するとログイン画面が表示されます。**ユーザ名**、**パスワード**を入力してください。
- 4. ログインをクリックすると、ステータスメニューが表示されます。

<span id="page-13-0"></span>1. Web GUI のメニューバーで、[**カメラ**]、 次に[**登録 (自動検索)**] を選択します。

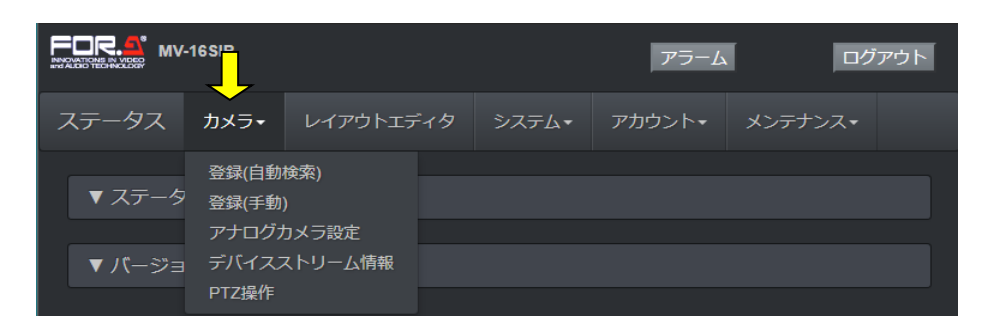

2. 画面が表示されたら、検索をクリックします。カメラが自動検出されます。検出が完了するまでしばらくお待ち ください。

※ カメラの電源投入直後などで検索できない場合は、しばらく待ってから再度実行してください。

- 3. 検出完了後、登録可能なカメラのリストが表示されます。カメラにログインするための [ユーザ名] 、[パスワー ド] を入力します。
- 4. 登録ボタンをクリックするとカメラが登録されます。

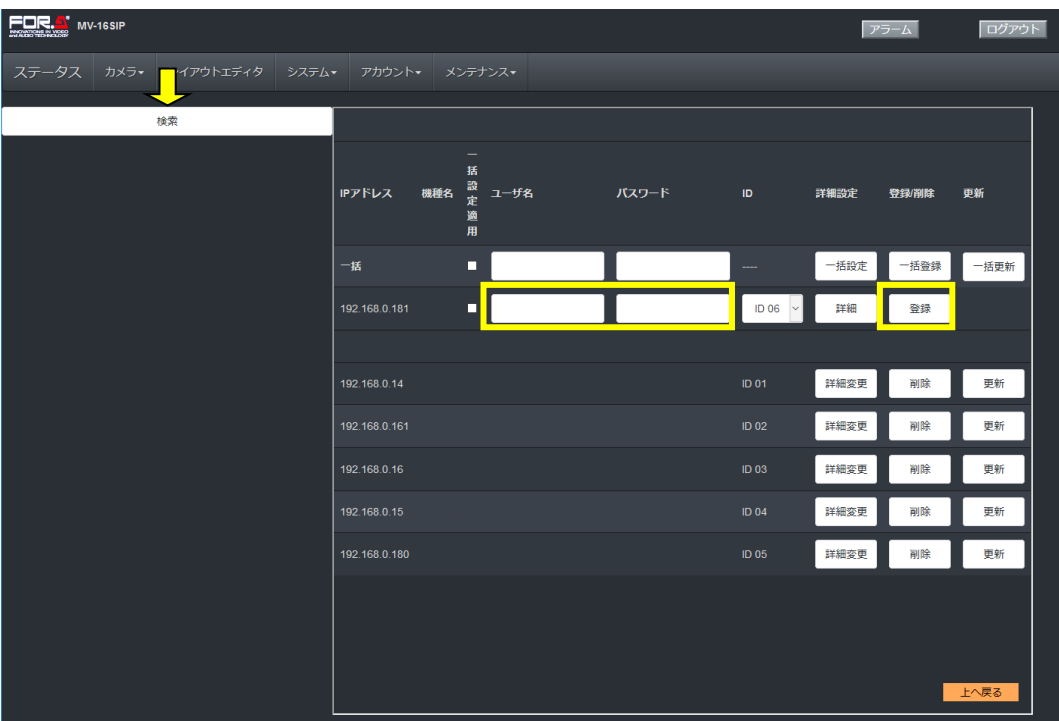

**注意**

カメラを一度登録すると Web ブラウザは、MV-16SIP を経由してシームレスにカメラに繋がりますが、設定の削 除や MV-16SIP の初期化を行うと、カメラのユーザ名とパスワードは失われ、接続できなくなります。そのような 場合は、バックアップしてある設定ファイルを読み込んでください。または、再度カメラの登録を行ってください。

- ※ カメラは最大 64 台まで登録、16 台まで同時表示可能です。
- ※ カメラの映像は ID 番号で選択します。また、詳細設定を開き、カメラの [表示名] を指定すると、レイアウト 編集時に表示されます。
- ※ カメラの詳細設定については「[4-3-1.](#page-19-2) 登録 (自動検索) 」を参照してください。また、手動でカメラを登録する 場合は「[4-3-2.](#page-24-0) 登録 (手動) 」を参照してください。

## <span id="page-14-0"></span>3-4. 出力映像のフォーマットを選択する

HDMI (およびオプションの SDI) モニターに表示する映像のフォーマットを選択します。 工場出荷時設定 (HDMI:1080/60p、SDI:1080/59.94i) オプションのアナログコンポジット出力は NTSC 固定です。

- 1. Web GUI メニューのメニューバーでシステムをクリックします。
- 2. 出力タブを開きます。
- 3. 出力フォーマットを選択します。

## <span id="page-14-1"></span>3-5. カメラ映像を表示する

MV-16SIP に電源を供給すると、HDMI モニターにはスプラッシュ画面 (朋栄ロゴマーク) ※が表示され、次にプリ セットの画面になります。工場出荷時は、**自動登録カメラの 1 (Cam01)** の映像が表示されます。 ※オプションの SDI、アナログコンポジット出力は青い画面が表示されます。

## <span id="page-14-2"></span>3-5-1. フル(シングル) / マルチ画面表示 (PRESET 1-6)

MV-16SIP の前面パネルにある PRESET1~6ポタンを押すと、モニターにカメラ映像が、下図のようなレ イアウトで表示されます。表示中は、PRESET1~6ポタン横の LED が緑色に点灯します。 PRESET1~5はフル画面 (シングルウィンドウ)専用、PRESET6はマルチ画面専用のプリセットです。 例えば、PRESET 6 を押すと本体が再起動し、4 分割のマルチ画面映像が表示されます。

※ プリセットレイアウトをフル画面からマルチ画面、またはマルチ画面からフル画面に切り替えると、本体が 再起動します。フル画面からフル画面に切り替えたときは再起動しません。

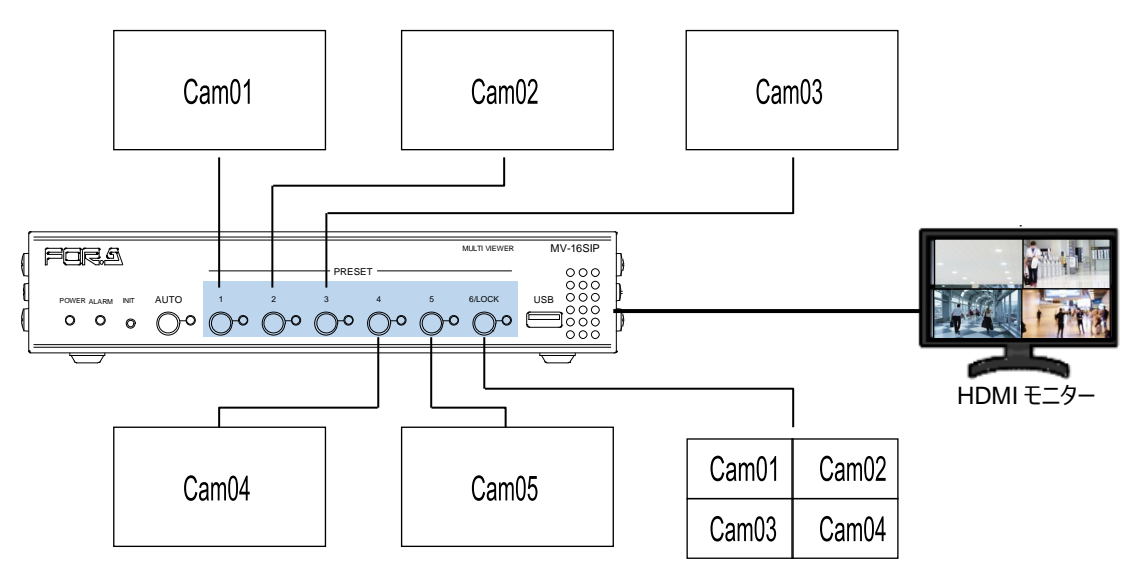

#### **設定例 1) Preset 6 に表示する映像を、自動登録カメラの 01、02、05、06 に変える**

- 1. Web GUI メニューのメニューバーでレイアウトエディタをクリックします。
- 2. マアアイコンをクリックし、Preset6 を選び、読み出しをクリックします。 Preset6 のレイアウトが表示されます。
- 3. アイコンをクリックします。
- 4. **ウィンドウ 3**、**4** の映像ソースに**自動登録カメラ 05**、**06** を選択し、 設定をクリックします。

または、ウィンドウ 3 の上で右クリックし、「ソース選択」を選び、 自動登録の ID05 を選びます。同様にウィンドウ 4 のソースに ID06 を選択します。

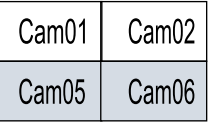

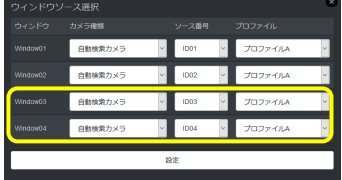

5. マコンをクリックし、Preset 6 を選び、保存をクリックします。 PRESET 6 を押すと本体が再起動し、4 分割の映像が表示されます。

メニュー操作について、詳しくは「[4-4.](#page-27-0) レイアウトエディタメニュー」を参照してください。

#### **設定例 2) Preset 6 を、9 分割画面に変える**

- 1. Web GUI メニューのメニューバーでレイアウトエディタをクリックします。
- 2. □アイコンをクリックし、9 分割を選びます。
- 3. レイアウトエディタ画面に右のような分割パターンが表示され、 **自動登録カメラの 1-9** がアサインされています。
- 4. カメラ映像を変更することもできます。例えば、自動登録カメラの **9** を **10** に変更するには、ウィンドウ上を右クリックし、「**ソース選択**」 を選び、「**自動登録の ID10**」を選びます。
- 5. マアイコンをクリックし、Preset 6 を選び、保存をクリックします。 PRESET 6 を押すと本体が再起動し、9 分割の映像が表示されます。

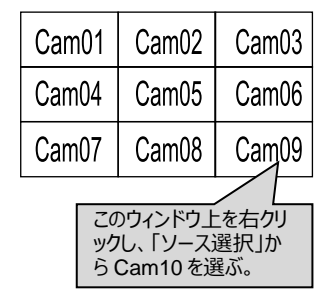

## <span id="page-15-0"></span>3-5-2. オートシーケンス表示 (AUTO)

AUTO ボタンを押すと、フル画面 (シングルウィンドウ) でカメラ映像が次々と切り替わります。 工場出荷時は、自動登録したカメラ映像が順番に表示され、一巡すると再び表示が繰り返されます。 マルチ画面映像が表示されているときに AUTO ボタンを押すと本体が再起動し、その後オートシーケンスを 開始します。

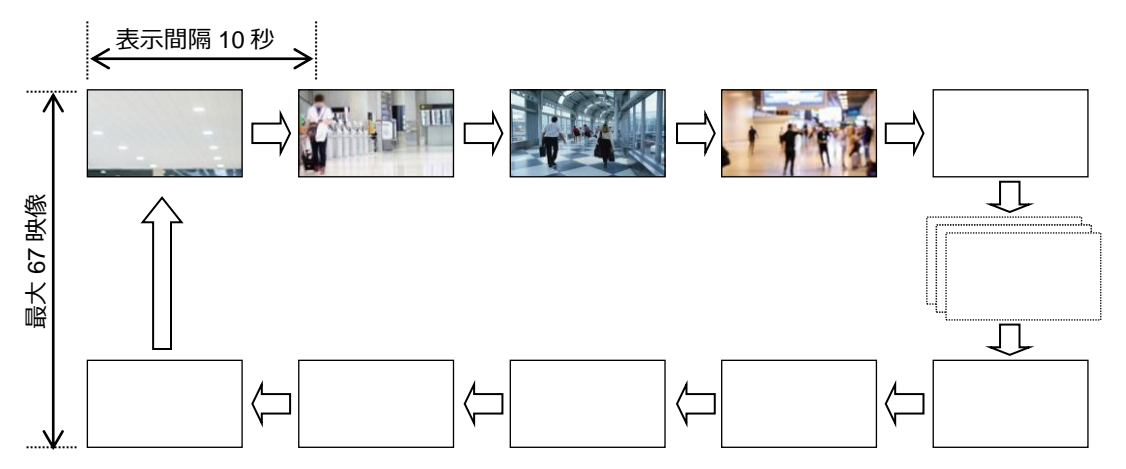

映像表示の間隔や順番を変更したいときは、メニューバーから [**システム** > **システム設定 > フル画面シーケ ンス**] を開いて設定してください。(「[4-5-2.](#page-31-0) システム設定 (フル画面シーケンスタブ)」参照)

#### **設定例) オートシーケンスに表示する映像を、自動登録カメラ 01-16、手動登録カメラ 01-16 にする**

- 1. Web GUI メニューのメニューバーで「**システム**」をクリックします。
- 2. 「**フル画面シーケンス**」タブを開き、「**シーケンス設定**」をクリックして設定画面を開きます。
- 3. **シーケンス ID01-16** のカメラ種類を「**自動検索カメラ**」に設定します。ソース番号に **ID01-16** を連番 で設定します。
- 4. **シーケンス ID17-32** のカメラ種類を「**手動登録カメラ**」に設定します。ソース番号に **ID01-16** を連番 で設定します。
- 5. シーケンス ID33~67 のカメラ種類を「選択なし」に設定します。(カメラ登録がないシーケンス ID はス キップされます。シーケンス ID33 以降が未登録のカメラの場合は、工場出荷時設定のままでも問題 ありません。)
- 6. 表示間隔を変更する場合は、「**切り替え間隔 (秒)**」の値を変更します。(10 秒~60 秒)。
- 7. 「**設定**」ボタンをクリックして設定を保存します。

<span id="page-16-0"></span>**オートシーケンスの場合** 

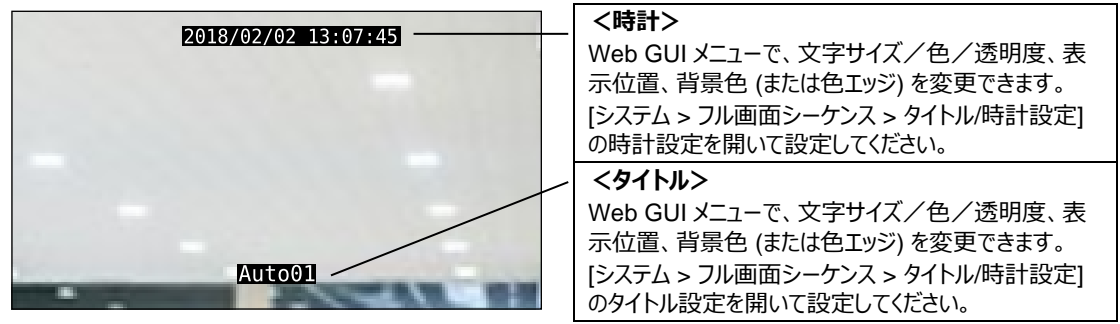

時計、タイトルの設定は、シーケンスの全映像で共通です。

#### ◆ **Preset 6 の場合**

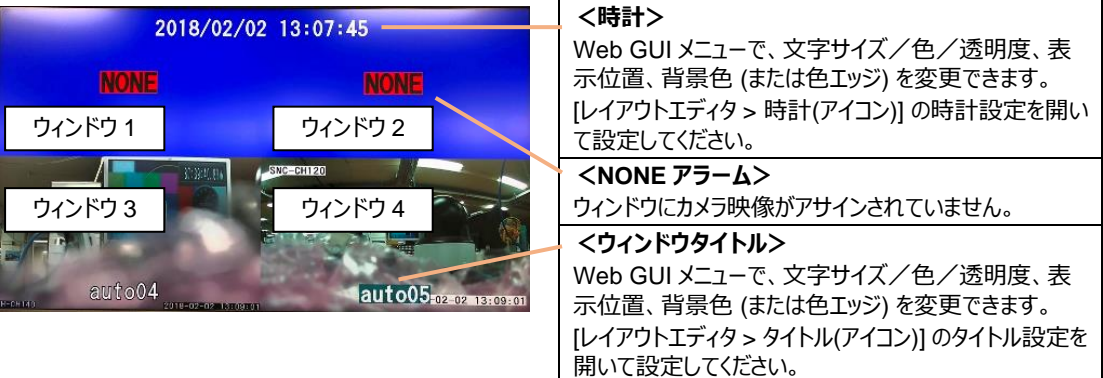

#### **設定例 1) オートシーケンスの時計の文字を黄色にして、黒いエッジをつける**

- 1. Web GUI メニューのメニューバーで「システム」をクリックします。
- 2. 「**フル画面シーケンス**」タブを開きます。
- 3. 「**タイトル/時計設定**」をクリックします。
- 4. 「**時計色**」に「**#ffff00**」を指定します。
- 5. 「**エッジタイプ**」を「**エッジ**」に変更し、「**エッジ色**」を「**#000000**」にします。
- 6. 画面下の「**設定**」をクリックします。

#### **設定例 2) Preset 6 ウィンドウ 4 のタイトル位置を変更する**

- 1. Web GUI メニューのメニューバーでレイアウトエディタをクリックします。
- 2. マ フィコンをクリックし、Preset6 を選び、読み出しをクリックします。 Preset6 のレイアウトが表示されます。
- 3. ウィンドウ 4 の上で右クリックし、「**タイトル設定**」を選びます。
- 4. 「**表示位置**」を変更します。
- 5. マアイコンをクリックし、Preset 6 を選び、保存をクリックします。

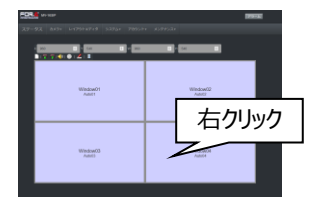

## <span id="page-17-1"></span><span id="page-17-0"></span>3-6. その他の前面パネル操作

#### 3-6-1. 前面パネルロック

6/LOCK ボタンを約 5 秒間押すと、前面パネル操作をロックします。ロック中に前面パネル操作すると、 6/LOCK ボタンがオレンジ点滅します。ロックを解除する場合は、再度約 5 秒間押してください。

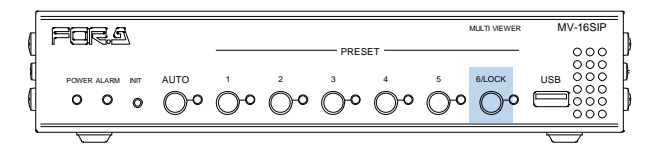

### <span id="page-17-2"></span>3-6-2. データの初期化

INIT ボタンを約 2 秒間押します。MV-16SIP が工場出荷時の設定に戻り、再起動します。 再起動すると、Preset1-6 のレイアウトも初期設定に戻りますので、注意してください。

### <span id="page-17-3"></span>3-6-3. ステータス表示

POWER ランプ: MV-16SIP の電源の状態を表示することができます。

ALARM ランプ:MV-16SIP の冷却ファンの状態、およびネットワークカメラのビデオアラームの状態を表示 することができます。

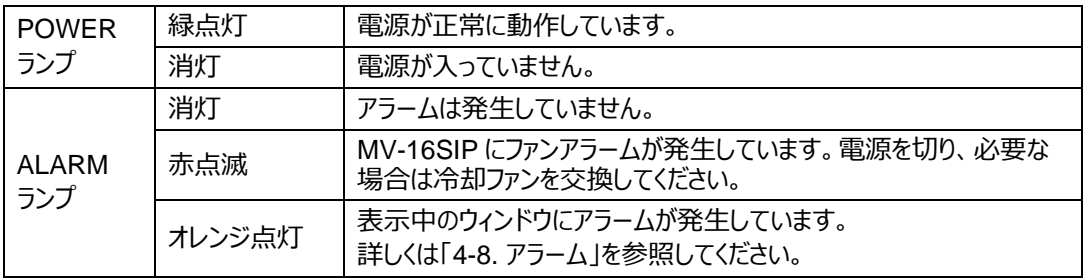

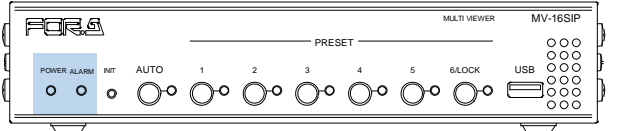

初期設定では、正常に戻るまでアラームは解除されません。

アラームの解除については、Web GUI [システム > システム > アラーム] 設定メニューを参照してください。

## <span id="page-18-0"></span>4. Web GUI メニュー

カメラの検出や設定、MV-16SIP の詳細な設定は Web ブラウザを接続して行います。 Web ブラウザの接続方法は、「[3-2.](#page-12-2) PC (Web ブラウザ) と接続する」を参照してください。 Web ブラウザでは、カメラ映像のモニターはできません。

#### ◆ **動作環境**

Web GUI メニューは、次の PC 環境で動作します。

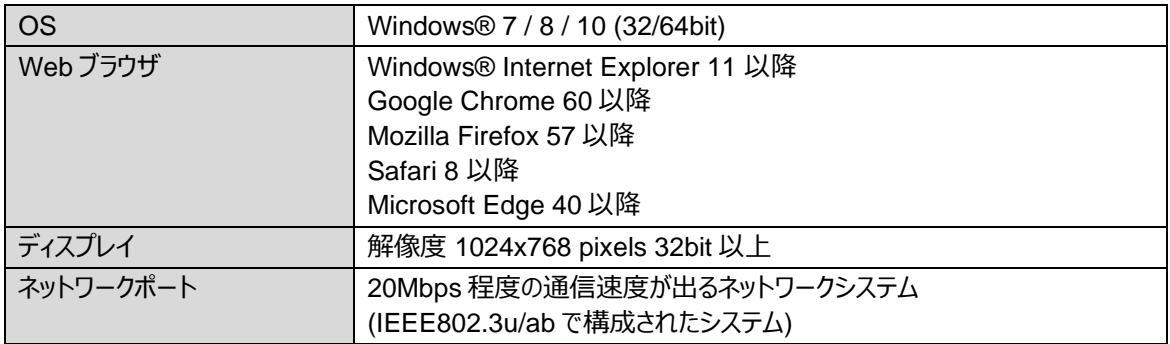

## <span id="page-18-1"></span>4-1. Web GUI メニュー概要

ログインが完了すると、Web GUI メニューが開き、次の画面が表示されます。

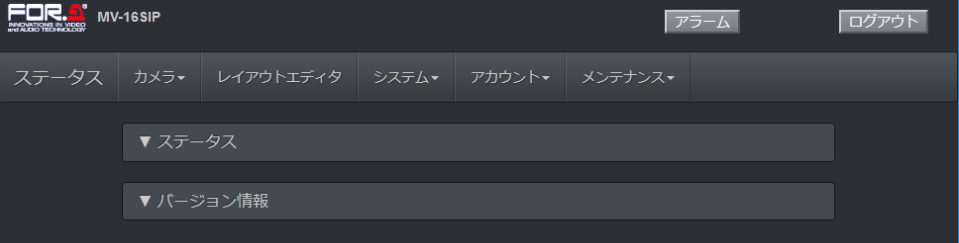

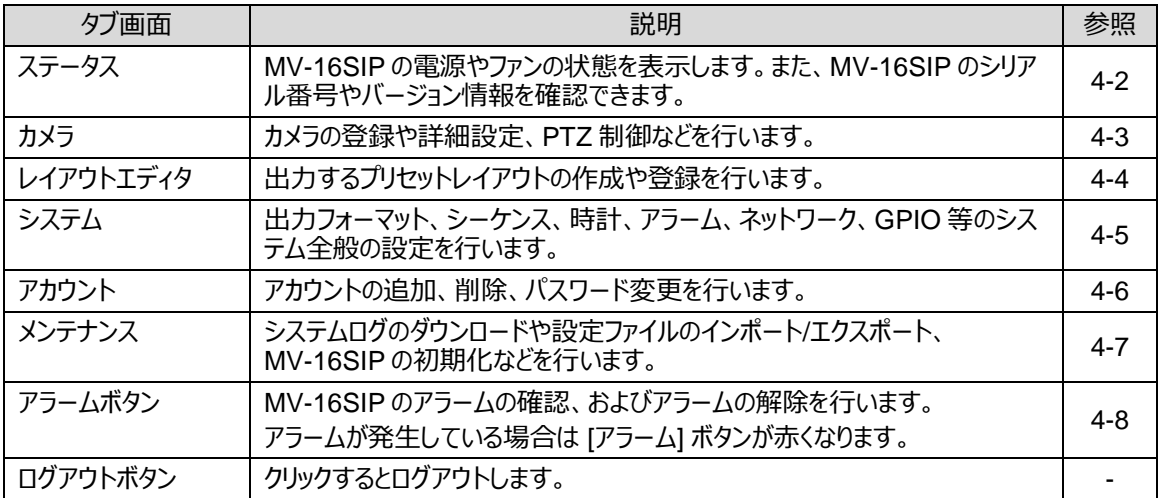

#### **注意**

<span id="page-18-2"></span>アカウントの権限レベルによって、アクセス可能なページが異なります。権限レベルとアクセス可否との対応は、 「[4-6.](#page-37-2) アカウント」を参照してください。

<span id="page-19-0"></span>ステータスメニューでは、ファンの状態や MV-16SIP、MV-16SIPIO(オプション)のバージョン情報を確認できます。 [ステータス] または [バージョン情報] をクリックすると、メニューが開閉します。

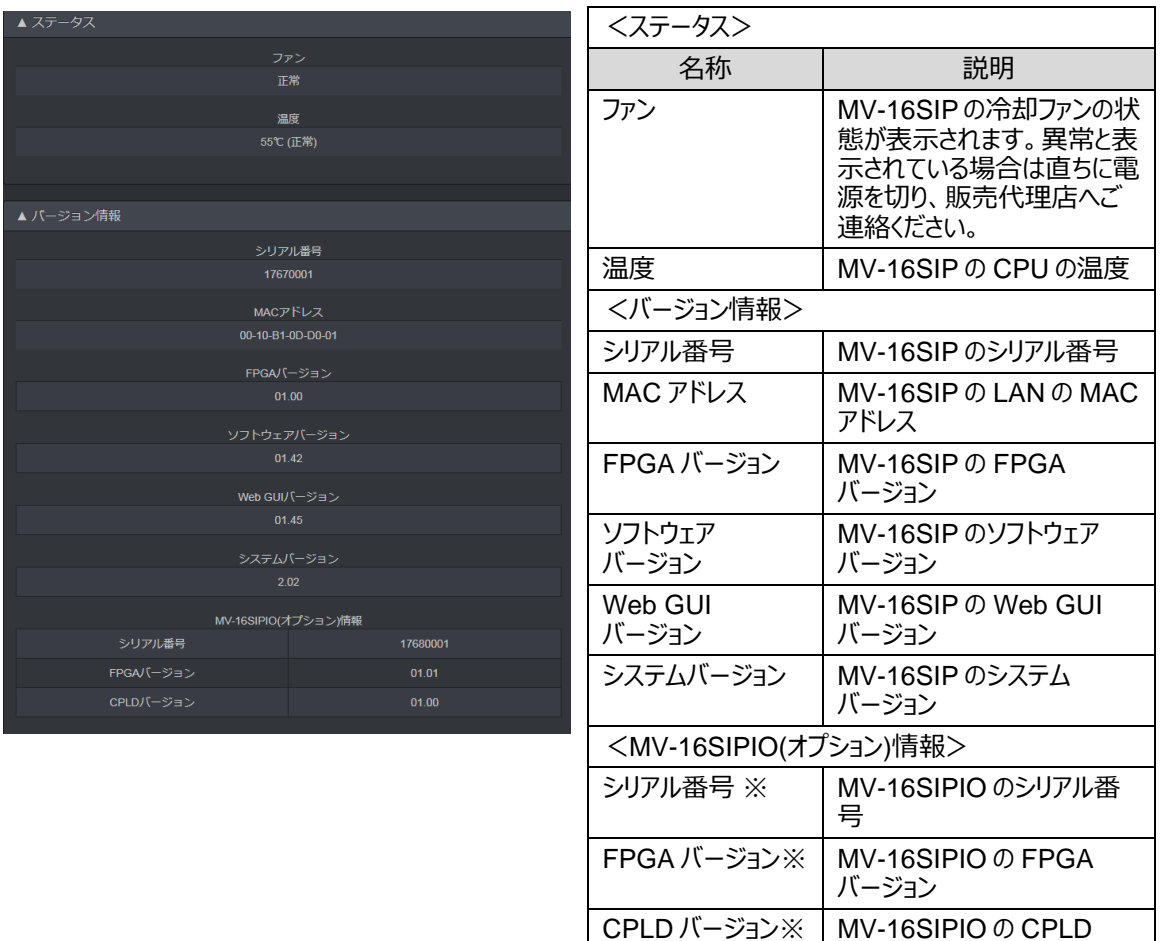

※ MV-16SIPIO オプション実装時表示

バージョン

## <span id="page-19-1"></span>4-3. カメラメニュー

メニューバーの [**カメラ**] をクリックすると、次のドロップダウンメニューが開きます。

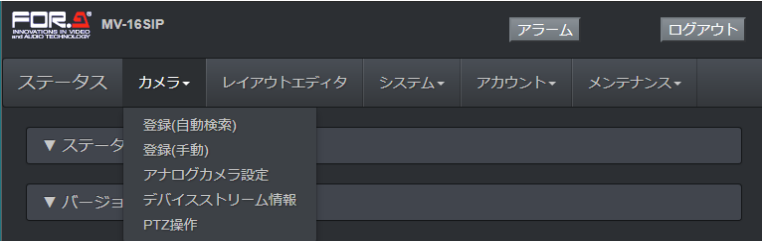

### <span id="page-19-2"></span>4-3-1. 登録 (自動検索)

[**カメラ > 登録 (自動検索)]** を選択すると、下記のメニュー画面が開きます。 画面左の検索をクリックすると、ONVIF Profile S 対応のネットワークカメラを自動検出します。未登録のカ メラはリスト上部に、登録済みのカメラはリスト下部に表示されます。

#### **<カメラの登録>**

カメラにログインするための[ユーザ名] と [パスワード] を設定し右端の 登録をクリックすると、カメラが登録され、 ID が割り振られます。

詳細ボタンをクリックすると詳細設定メニューが開き、通信などの詳細な設定が可能になります。 登録済みカメラの設定変更を行うときは、値を変更して、更新をクリックします。

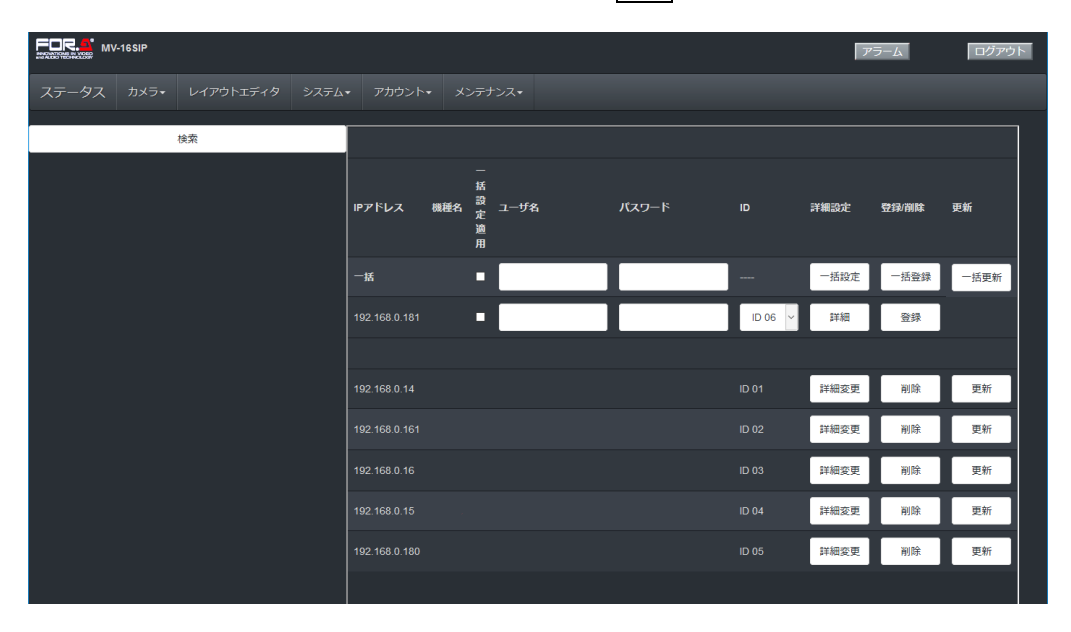

#### **登録のヒント**

うまく登録できない場合は、詳細設定メニューを開き、認証モードを変更して、再接続してみてください。 複数のカメラに同じ ID、パスワードを使用している場合は、一括チェックボックスにチェックを入れ**、一括**行 に**ユーザ名**、**パスワード**、**カメラ ID** を入力し、一括登録をクリックすると、複数のカメラを同時に登録でき ます。

#### **<カメラの削除>**

削除をクリックすると、対象のネットワークカメラがリストから削除されます。

#### **<カメラの更新>**

更新をクリックすると、対象のカメラのプロファイル (登録情報) が更新されます。 一括チェックボックスを使い、一括更新もできます。

#### **<詳細設定>**

最初に、カメラの ID、IP アドレス、カメラ URI (ビデオストリーミング URI)、製品名、機種名が表示されます。 以下のメニューで設定を行い、終了後、

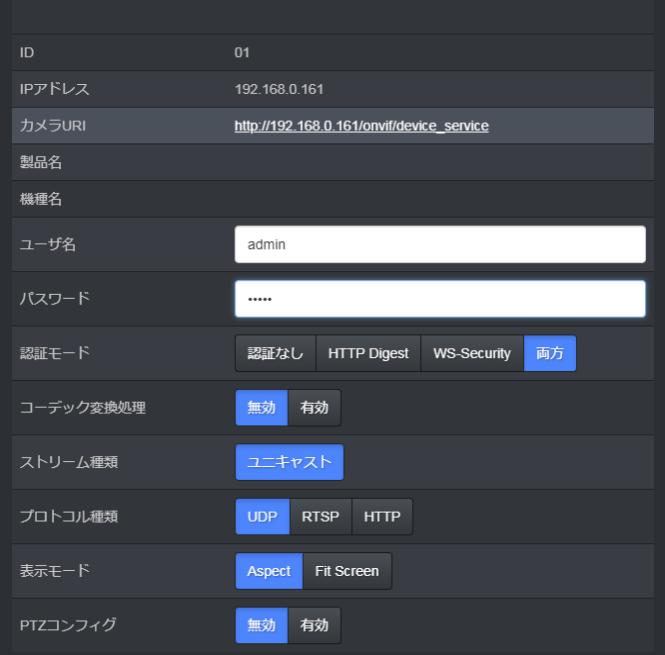

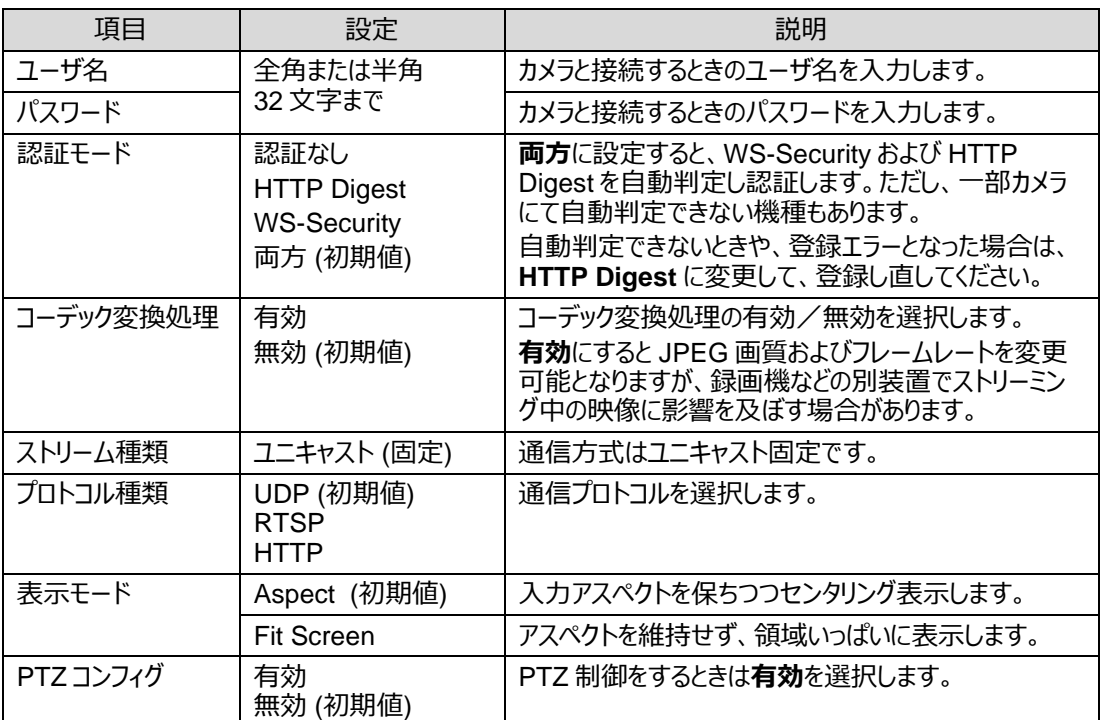

1 台のカメラに付き、フレームレートや解像度の異なる 2 つのプロファイル (A と B) を設定できます。

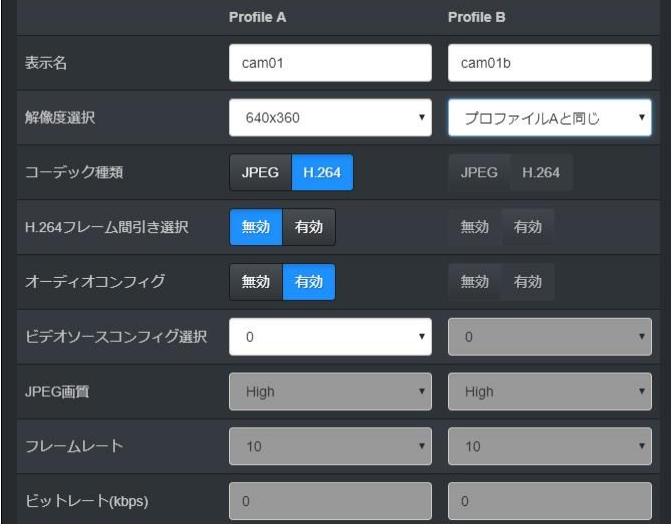

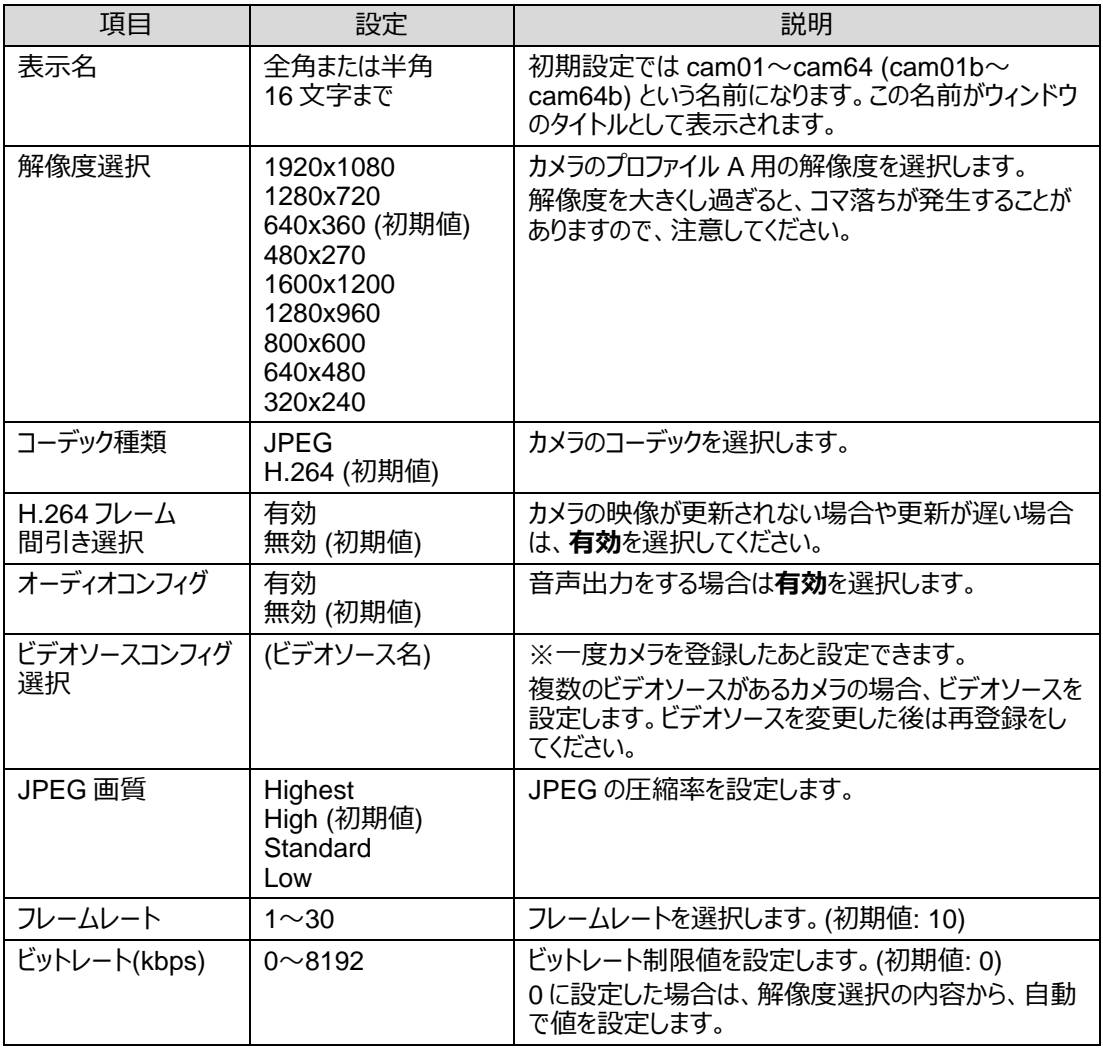

#### **注意**

登録後、カメラ映像が出力されない場合は、[カメラ] メニューからデバイスストリーム情報を選んで、登録 内容を確認してください。エラーのときは、カメラの ID、パスワード、アカウント権限などを確認してください。

<span id="page-23-0"></span>マルチ画面の映像をリアルタイムで表示するためには、お使いのカメラの設定を下記のように設定してくださ い。

#### **注意**

カメラの解像度やフレームレート、ビットレートを大きくし過ぎると、本体やネットワーク負荷の原因となり、 映像の乱れ、カメラとの接続断および映像遅延につながります。お使いの環境によっては下記設定の範 囲内であっても映像に乱れや映像遅延が生じる場合があります。その場合は、カメラの解像度、フレーム レート、ビットレートの設定を適当な値に変更してください。 また、ストリーム中にパケットロスなどの通信障害が発生した場合、映像が 1~2 フレーム程度乱れたり、 ウィンドウの表示が消えたりする場合があります。

ストリーム情報は[**カメラ > デバイスストリーム情報]**で確認できます。

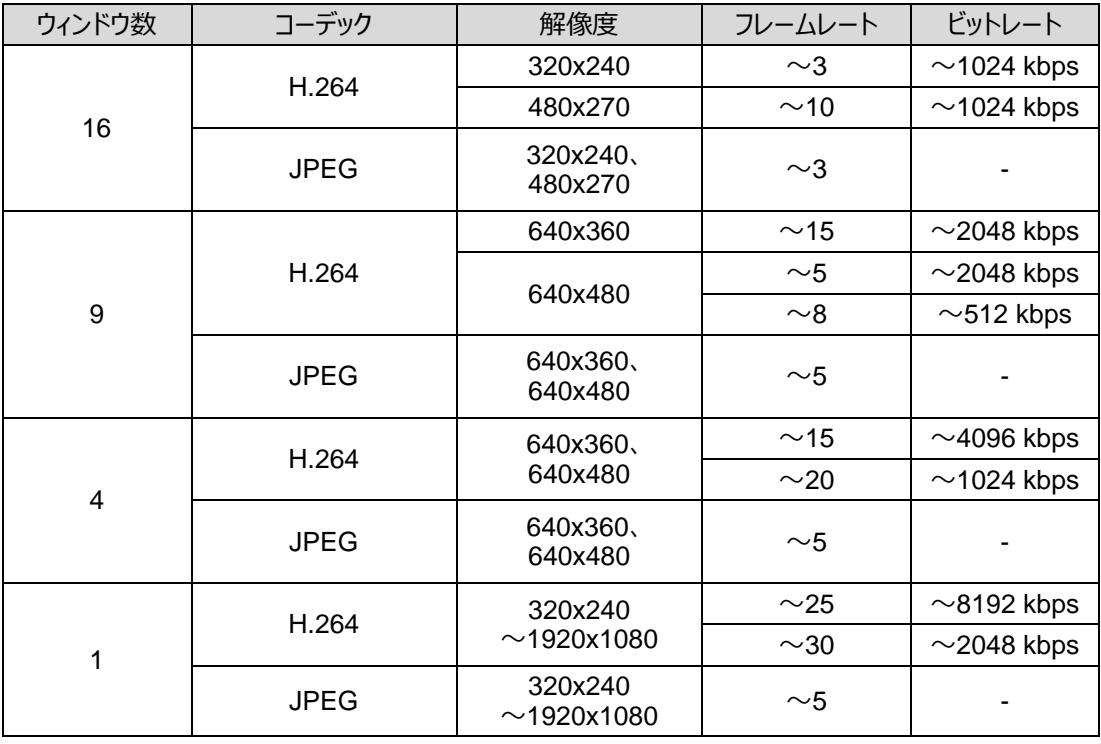

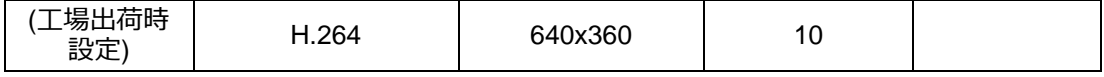

(\*1) MV-16SIPIO オプションが必要です。

- 工場出荷時には、PRESET 6 (マルチ画面専用プリセット) が 4 ウィンドウの映像です。
- コーデック、解像度、フレームレートは、Web GUI メニューのカメラメニューで設定します。詳しくは 「[4-3-1.](#page-19-2) 登録 (自動検索)」を参照してください。
- 自動登録カメラでは、1 つのカメラについて、フレームレートや解像度が異なる 2 つのプロファイルを登録 できます。 (プロファイル A とプロファイル B)

<span id="page-24-0"></span>4-3-2. 登録 (手動)

[**カメラ > 登録 (手動)]** を選択すると、下記のメニュー画面が開きます。

カメラ検索を行わず手動で登録する場合、手動で登録済みカメラを削除する場合は、この画面で行ってく ださい。設定項目については「[4-3-1.](#page-19-2) 登録 (自動検索)」の<詳細設定>を参照してください。

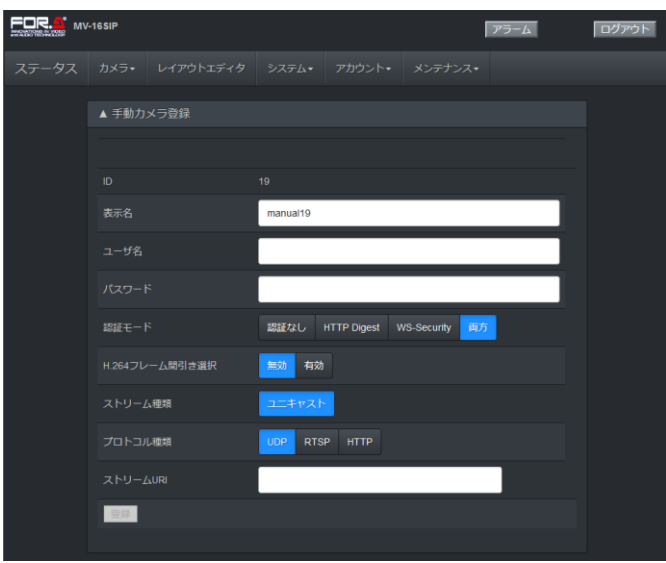

ストリーム URI を取得するためには、カメラの Web 設定や取扱説明書を参照するか、カメラメーカーへの 問い合わせが必要です。

## <span id="page-24-1"></span>4-3-3. アナログカメラ設定 (MV-16SIPIO オプション)

[**カメラ > アナログカメラ設定 (MV-16SIPIO オプション)]** を選択すると、下記のメニュー画面が開きます。

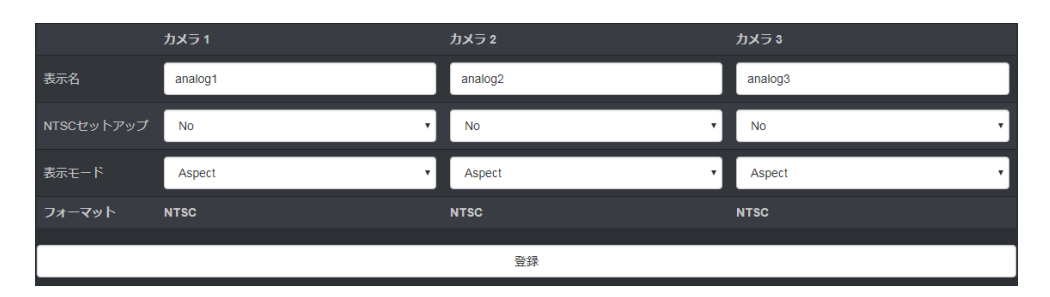

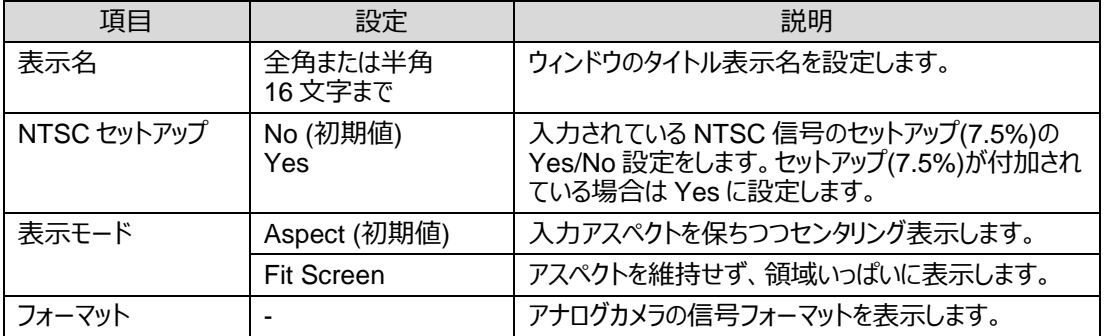

<span id="page-25-0"></span>4-3-4. デバイスストリーム情報

[**カメラ > デバイスストリーム情報**] を選択すると、下記のメニュー画面が開きます。 カメラ/プロファイルの各種情報が表示されます。

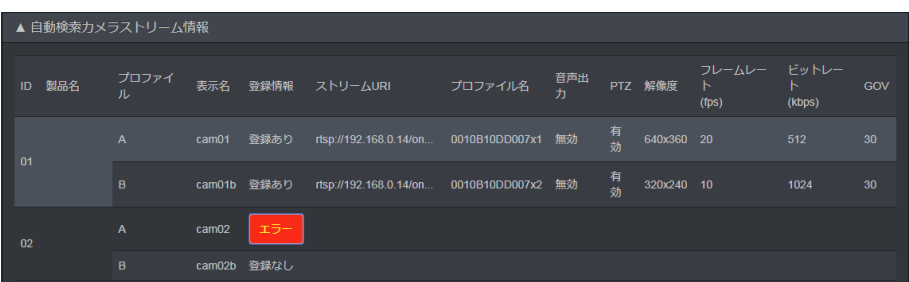

#### 登録情報のエラーボタンをクリックするとエラーの詳細内容が表示されます。

**Camera ID2 Profile A エラー情報** 

Onvif Command Error (CreateProfile ProfileName = 0010B10DD007x1) | SubCode1:ter.ActionNotSupported

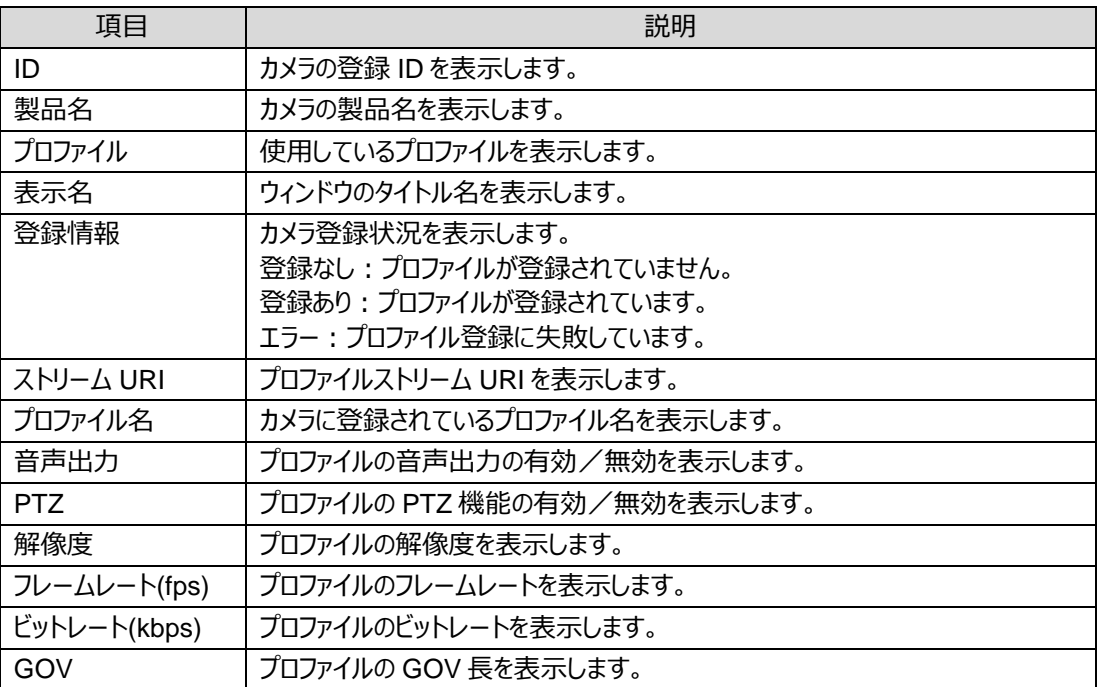

<span id="page-26-0"></span>[**カメラ > PTZ 操作**] を選択すると、次の画面が開きます。

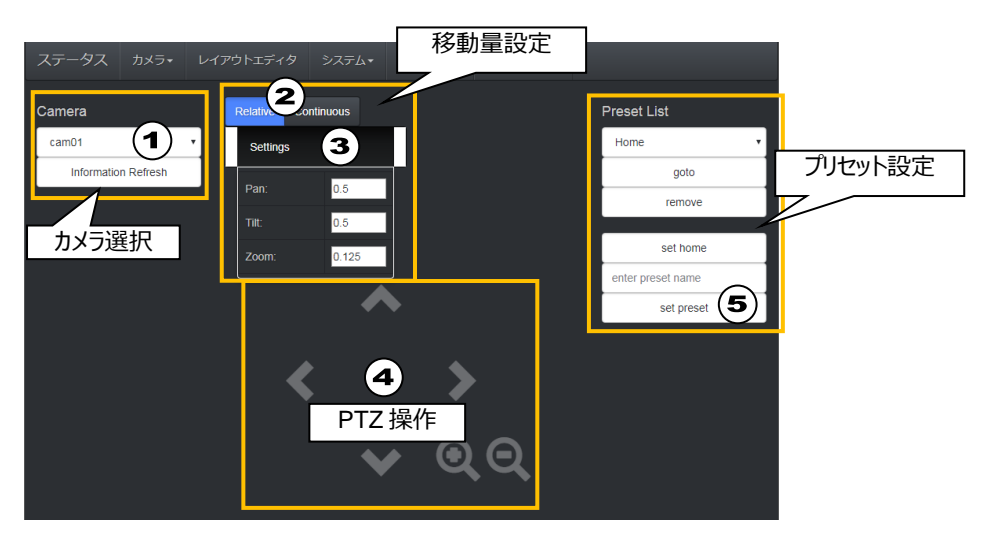

- (1) 操作するカメラを選択します。自動登録されたカメラの中で PTZ カメラがリストアップされています。 ※ 情報を更新したい場合は、**Information Refresh** をクリックしてください。
- (2) PTZ 操作の移動方式を **Relative** (相対移動)または **Continuous** (連続移動)から選択します。
- (3) **Settings** をクリックして移動量を設定します。(設定範囲: 0~1 (設定単位: 0.01))
- (4) 画面中央で PTZ 操作をします。 ※ Web 画面上にカメラ映像は表示されません。
- (5) 現在の PTZ 位置を Home に設定するときは、**set home** をクリックします。

右側の Preset List では PTZ 位置をプリセットとして保存、プリセットの読み込み/削除、Home に設定が できます。

#### ◆ **プリセットの保存**

- (A) プリセット名称を入力します。
- (B) **set preset** をクリックすると、保存します。

#### ◆ **プリセットの読み込み/削除**

- (a) プルダウンリストからプリセットを選択します。
- (b) **goto** をクリックすると、プリセットの PTZ 位置に 移動します。

**remove** をクリックすると、プリセットを削除します。

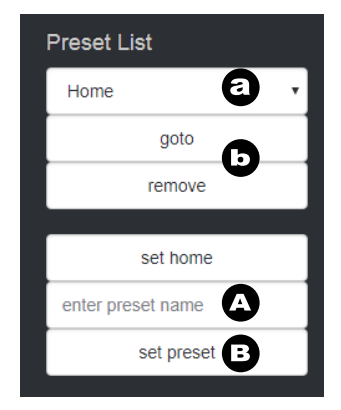

<span id="page-27-0"></span>メニューバーで [**レイアウトエディタ**] を選択すると、次のメニュー画面が表示されます。 このメニューでは、Preset 1-6 のプリセットレイアウトを設定/編集し、MV-16SIP へ保存することができます。

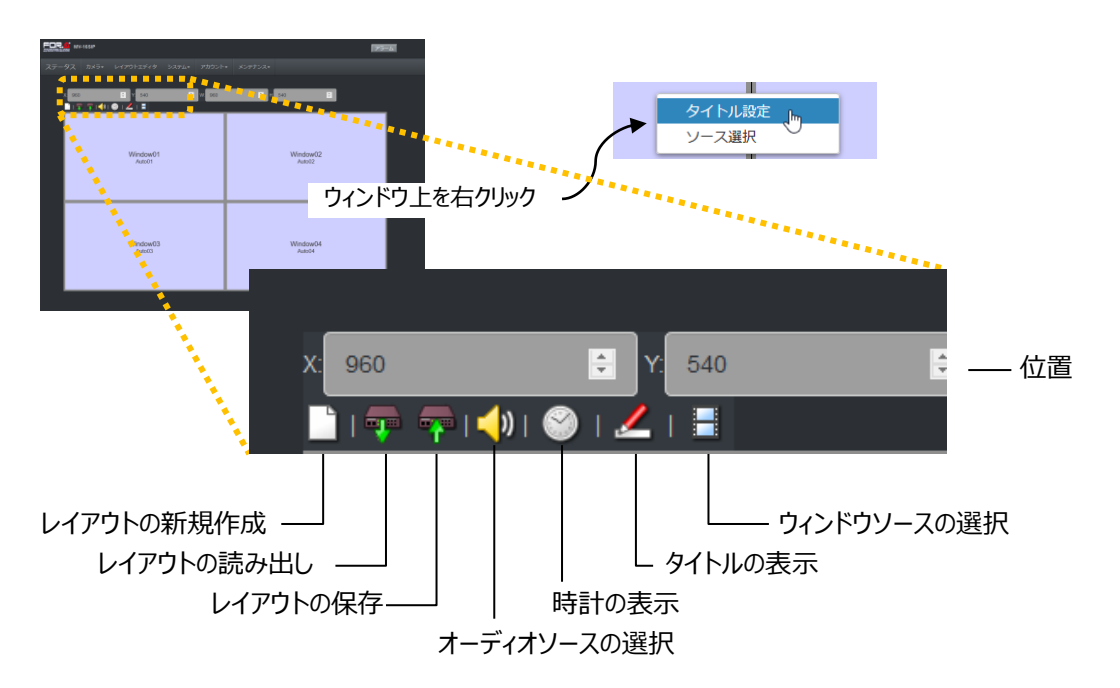

また、ウィンドウ上でマウスを右クリックすると、ポップアップメニューが表示され、ウィンドウのタイトルおよびソースを設 定することができます。

## <span id="page-27-1"></span>4-4-1. レイアウトの新規作成/保存/読み出し

<レイアウトの新規作成>

- 1. □ アイコンをクリックします。
- 2. ポップアップ画面で分割パターンを選択すると新規にレイアウトが作成されます。

<レイアウトの保存>

- 1. マアイコンをクリックします。
- 2. ポップアップ画面でプリセットレイアウト番号を選びます。 フル画面はプリセット 1~5、マルチ画面はプリセット 6 から選択可能です。
- 3. 保存をクリックすると、プリセットレイアウトが MV-16SIP に保存されます。 プリセットレイアウト1(フル画面専用) ▼ 保存
- ※ 複数のウィンドウに同じ映像ソースが選択されている場合は、保存できません。

<レイアウトの読み出し>

- 1. アイコンをクリックします。
- 2. ポップアップ画面でプリセットレイアウト番号を選びます。 フル画面はプリセット 1~5、マルチ画面はプリセット 6 から選択可能です。
- 3. 読み出しをクリックすると、MV-16SIP に保存されているプリセット番号のレイアウトが、レイアウトエディ タ画面へ読み出されます。 プリセットレイアウト1(フル画面専用) ▼ 読み出し

### <span id="page-28-0"></span>4-4-2. ウィンドウのソースを選択する

- 1. アイコンをクリックします。
- 2. 各ウィンドウに表示する映像ソースを選択します。
- 3. 設定をクリックします。

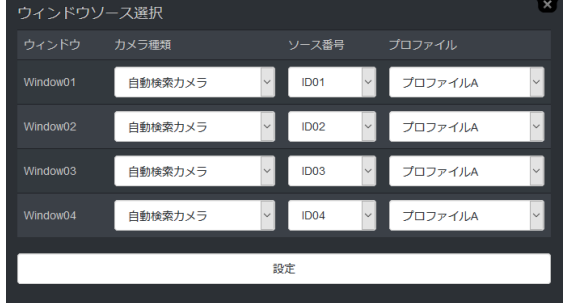

- ※ [カメラ種類] で [自動検索カメラ] を選択した場合は、プロファイル A または B を選択できます。
- ※ ウィンドウの映像ソースを変更したときは、プリセットレイアウトの保存を忘れないでください。

## <span id="page-28-1"></span>4-4-3. オーディオソースを選択する

- 1. いじアイコンをクリックします。
- 2. オーディオソースを 1 つ選びます。ウィンドウ番号から選択してください。

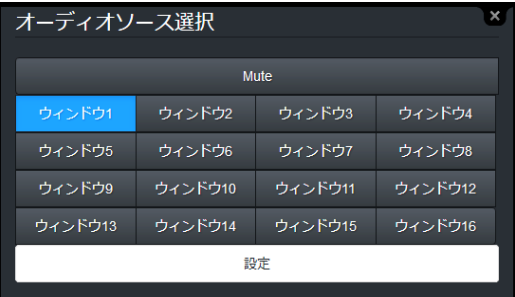

- 3. HDMI モニターから、選択したウィンドウの音声が出力されます。 SDI モニター、ミニステレオジャックからも音声が出力されます。 (オプション出力)
- ※ オーディオソースは各レイアウトで 1 つ選択できます。プリセット画面を切り替えると、オーディオも切り替 わります。音声を出力しない場合は Mute を選択します。
- ※ オプションのアナログコンポジット出力からはオーディオは出力されません。
- ※ オーディオソースを変更したときは、プリセットレイアウトの変更を忘れないでください。

#### <span id="page-28-2"></span>4-4-4. 時計を表示する

- 1. ◎ アイコンをクリックします。
- 2. メニュー画面で、[表示] を選択し、文字サイズ、表示位置、文字の色/不透明度、エッジタイプ/色 /不透明度が設定できます。
- ※ 表示位置をフリーにした場合のみ、マウスでのドラッグまたは数値入力での時計位置の設定が可能で す。
- 3. 設定をクリックします。
- ※ 時計の設定を反映する場合は、プリセットレイアウトの保存を忘れないでください。
- ※ カラーピッカーまたは直接 HTML カラーコードを入力して色を選択します。
- ※ 時計の表示形式は「[4-5-8.](#page-37-0) 時計設定」で設定します。
- ※ 初期値、設定範囲については、「[4-9-3.](#page-43-0) レイアウトエディタメニュー」を参照してください。

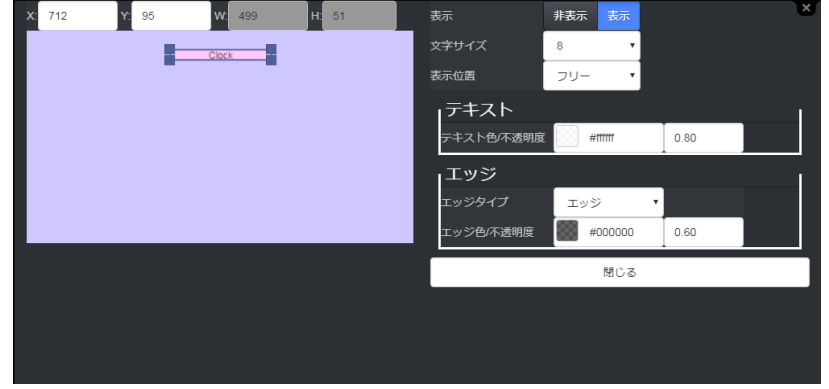

#### <span id="page-29-0"></span>4-4-5. タイトルを表示する

<span id="page-29-1"></span>4-4-5-1. タイトル一括設定

- 1. 4 アイコンをクリックします。
- 2. メニュー画面の [全般] タブで、[表示] を選択します。 [カメラ > 登録 > 表示名] で設定した名前がウィンドウに表示されます。 文字サイズ、表示位置を設定し、反定をクリックします。

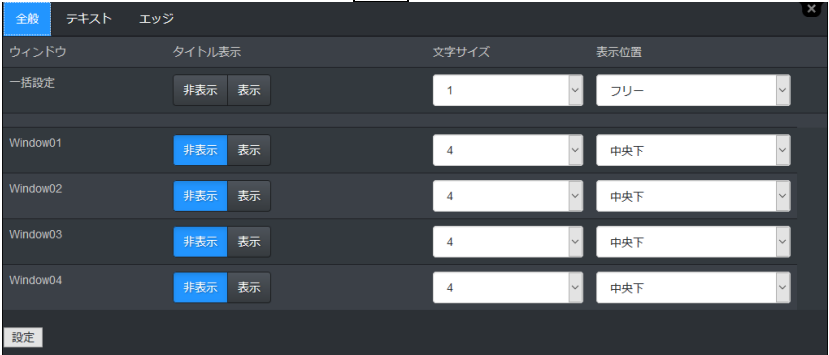

- ※ [一括設定] を使うと全ウィンドウを一度に設定できます。
- ※ 表示位置で**フリー**を選択した場合、「[4-4-5-2.](#page-30-0) [タイトル位置フリー設定」](#page-30-0)を参照し、各ウィンドウ でタイトルの位置を調整してください。一括設定画面からは細かい位置の調整はできません。
- 3. メニュー画面の [テキスト] タブで、テキストの色、不透明度を設定し、設定をクリックします。

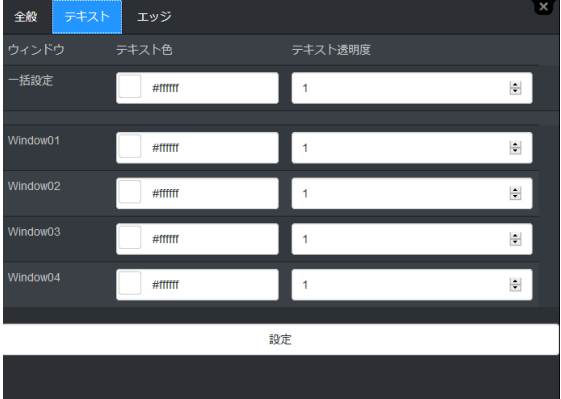

- 4. メニュー画面の [エッジ] タブで、エッジの種類、エッジの色、不透明度を設定し、設定をクリックします。
- ※ タイトルの設定を反映する場合は、プリセットレイアウトの保存を忘れないでください。
- ※ カラーピッカーまたは直接 HTML カラーコードを入力して色を選択します。
- ※ 初期値、設定範囲については、「[4-9-3.](#page-43-0) レイアウトエディタメニュー」を参照してください。

<span id="page-30-0"></span>4-4-5-2. タイトル位置フリー設定

タイトルの位置を設定したいウィンドウ上で右クリックし、**タイトル設定**をクリックします。 タイトルをマウスでドラッグ、または数値を入力してタイトルの位置を設定します。 ※ タイトルの設定を反映する場合は、プリセットレイアウトの保存を忘れないでください。

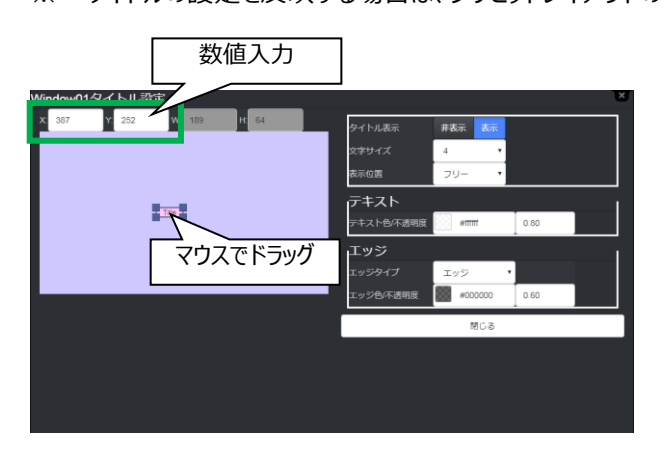

<span id="page-30-1"></span>4-5. システムメニュー

メニューバーで [**システム**] を選択すると、次のドロップダウンメニューが開きます。

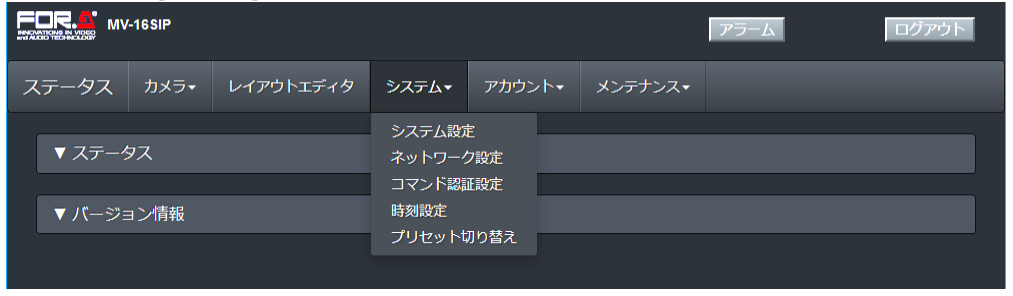

## <span id="page-30-2"></span>4-5-1. システム設定 (出力タブ)

メニューバーで [**システム** > **システム設定 > 出力**] を選択すると、次の画面が開きます。 HDMI 出力映像のフォーマット、背景色を選択できます。 カラーピッカーまたは直接 HTML カラーコードを入力して、色を選択します。 変更後は、設定ボタンをクリックして MV-16SIP へ送信し、MV-16SIP を再起動して設定を反映します。

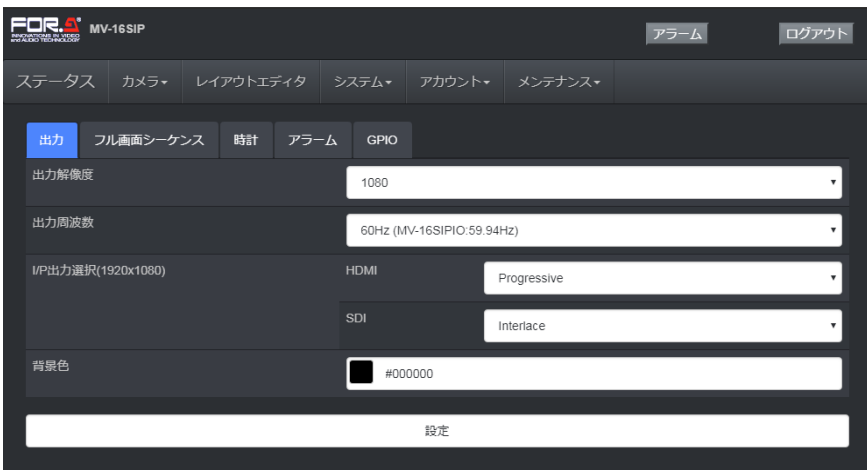

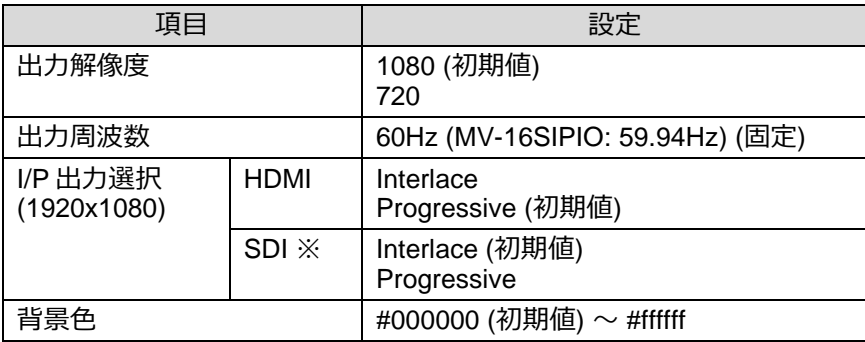

※ MV-16SIPIO オプション実装時設定可能

## <span id="page-31-0"></span>4-5-2. システム設定 (フル画面シーケンスタブ)

メニューバーで [**システム** > **システム設定 > フル画面シーケンス**] を選択します。 フル画面のオートシーケンスを設定します。オートシーケンス時には、タイトルや時計も表示できます。 [シーケンス設定] および [タイトル時計設定] をそれぞれクリックしてメニューを開きます。 変更後は、設定ボタンをクリックして MV-16SIP へ反映させてください。

<シーケンス設定>

シーケンスで表示される映像 (シーケンス ID01-67) を選択します。工場出荷時設定では、自動登録され たカメラが、番号順に繰り返し表示されます。(未登録のカメラはスキップされます。) 登録カメラの映像をスキ ップするときは、シーケンス ID で「選択なし」を選びます。

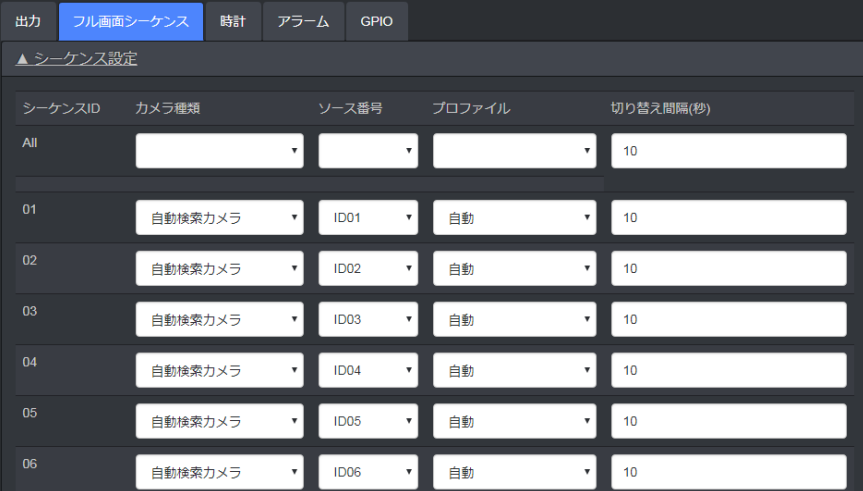

All 欄を使用すると、すべてのシーケンス ID を一斉に変更することができます。

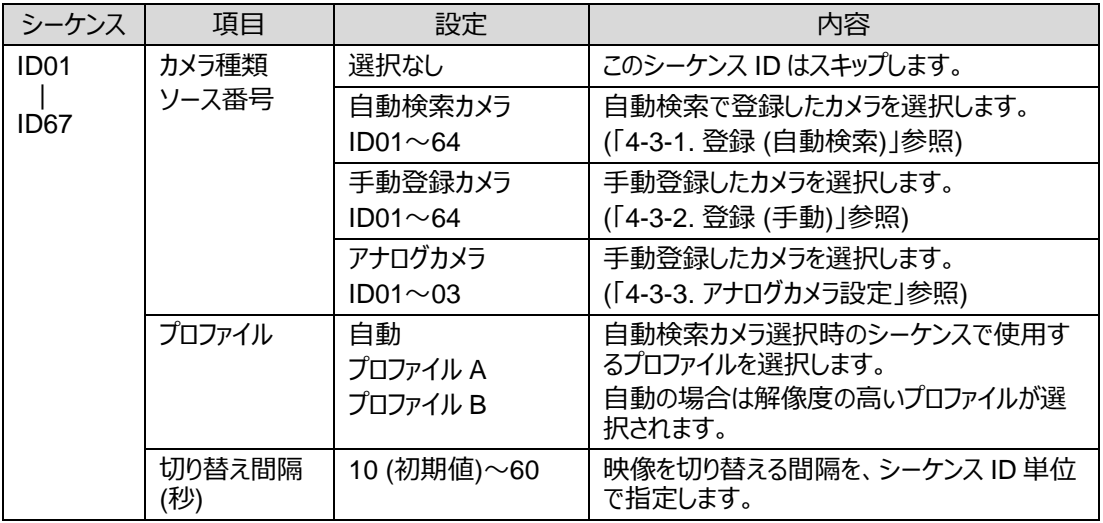

#### <タイトル/時計設定>

オートシーケンス時に表示されるタイトルと時計を設定します。初期設定では、時計 (白、マットエッジ付き) とタイトル (黒、マットエッジ付き) が、それぞれ画面中央の上と下に表示されます。このメニューで、非表示に したり、表示位置、表示色、不透明度を変更できます。

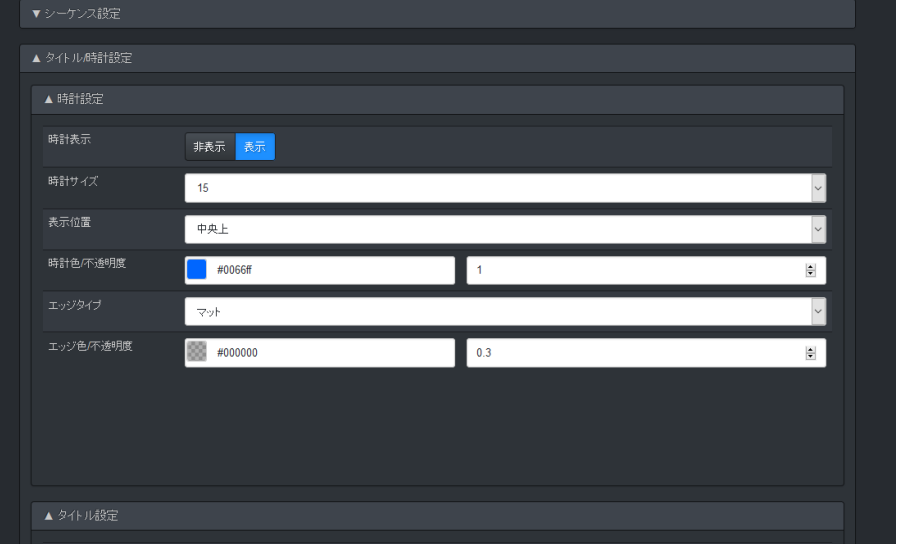

初期値、設定範囲については「[4-9-4.](#page-44-0) システムメニュー」を参照してください。 時計の表示形式については、[**システム** > **システム設定 > 時計**] メニュー (次章参照) で設定してください。

#### <オーディオ設定>

オートシーケンス時に表示中のカメラ映像の音声を出力するかどうかを選択できます。 初期設定では音声は出力されません。

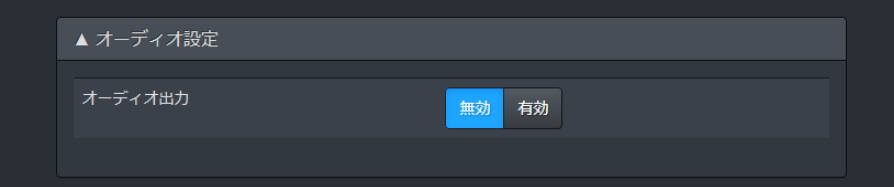

<span id="page-33-0"></span>4-5-3. システム設定 (時計タブ)

メニューバーで [**システム** > **システム設定 > 時計**] を選択すると、下記の画面が開きます。 時計の表示形式を選びます。初期設定は **01 : YYYY/MM/DD HH:mm:ss** です。 変更後は、設定ボタンをクリックして MV-16SIP へ反映させてください。

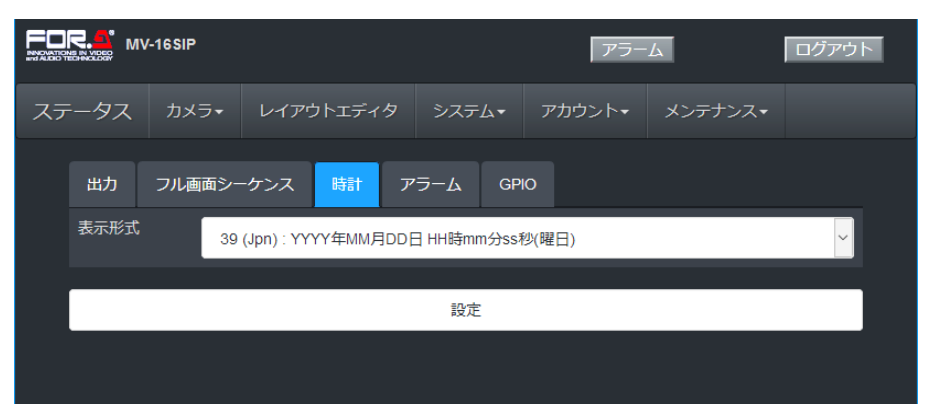

**YYYY** (西暦年) **YY** (下 2 桁の西暦年) **MM** (月) **DD** (日) **EEE** (曜日) **HH** (時) **mm** (分) **ss** (秒)

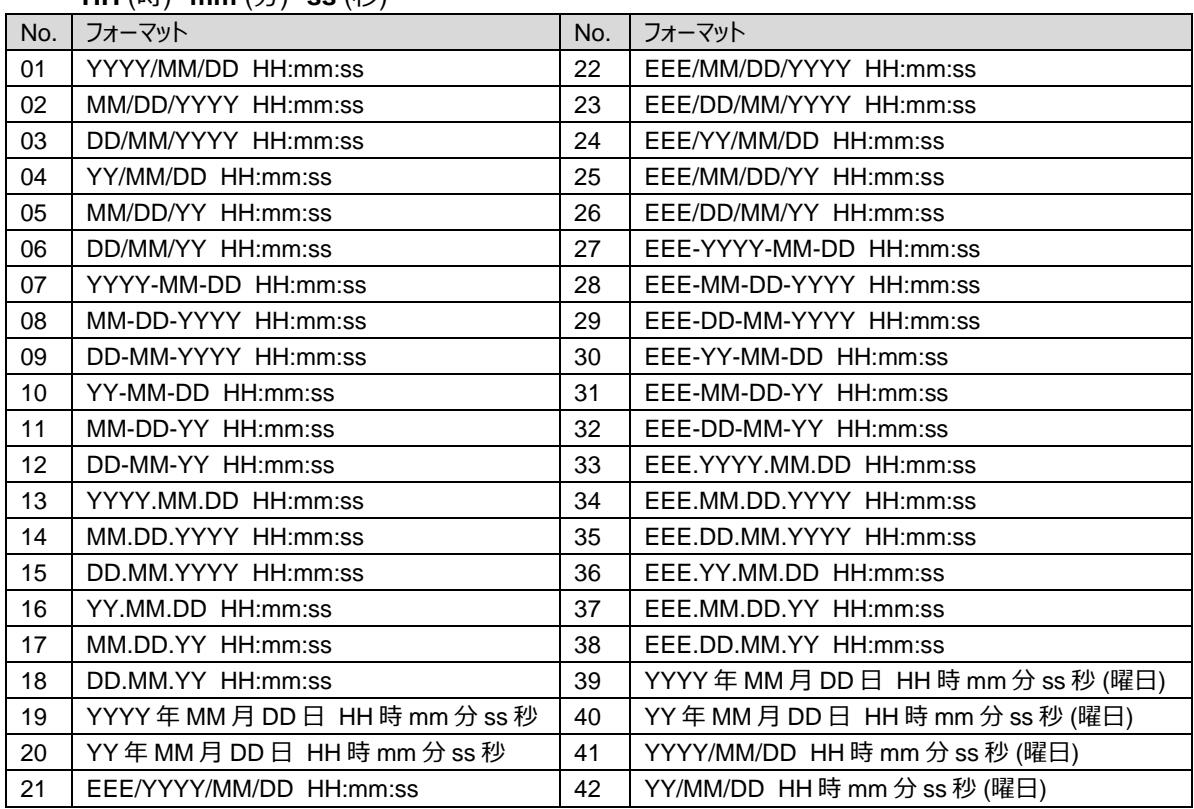

<span id="page-34-0"></span>4-5-4. システム設定 (アラームタブ)

メニューバーで [**システム** > **システム設定 > アラーム**] を選択すると、下記の画面が開きます。 アラーム機能の有効/無効、解除モードなどが選択できます。

アラームの内容、表示、解除方法などについて詳しくは「[4-8.](#page-41-0) アラーム」を参照してください。 変更後は、設定ボタンをクリックして MV-16SIP へ反映させてください。

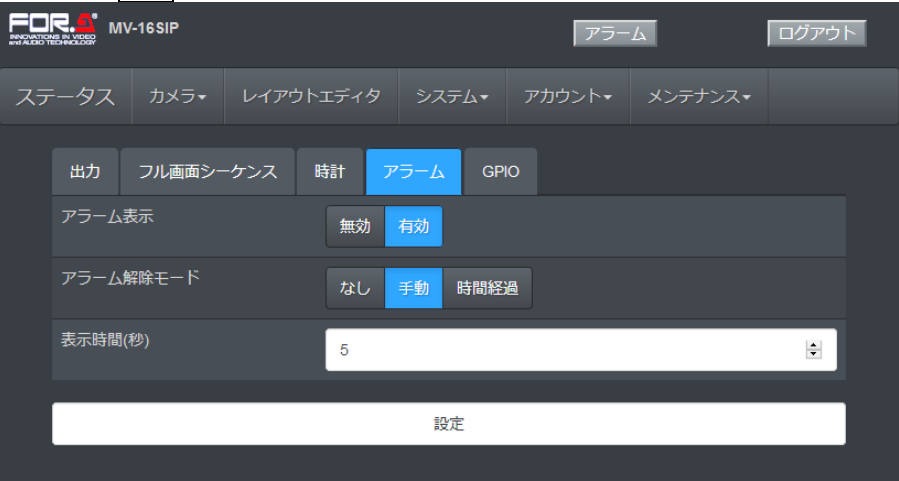

<span id="page-34-1"></span>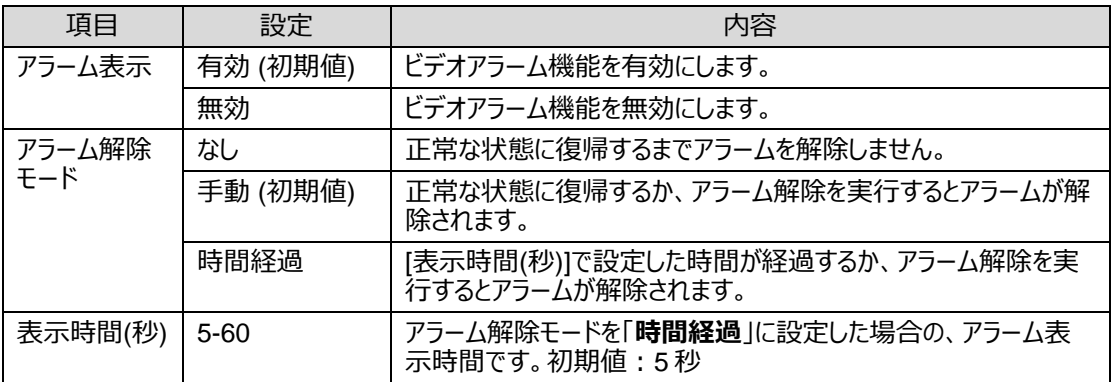

## <span id="page-35-0"></span>4-5-5. システム設定 (GPIO タブ)

メニューバーで [**システム** > **システム設定 > GPIO**] を選択すると、下記の画面が開きます。 GPIO 端子の各ピンに機能をアサインします。ピン 1-6 は入力、ピン 7、8 は出力です。 GPI 端子および電気的特性については「[7.](#page-52-0) GPIO 制御」を参照してください。 変更後は、設定ボタンをクリックして MV-16SIP へ反映させてください。

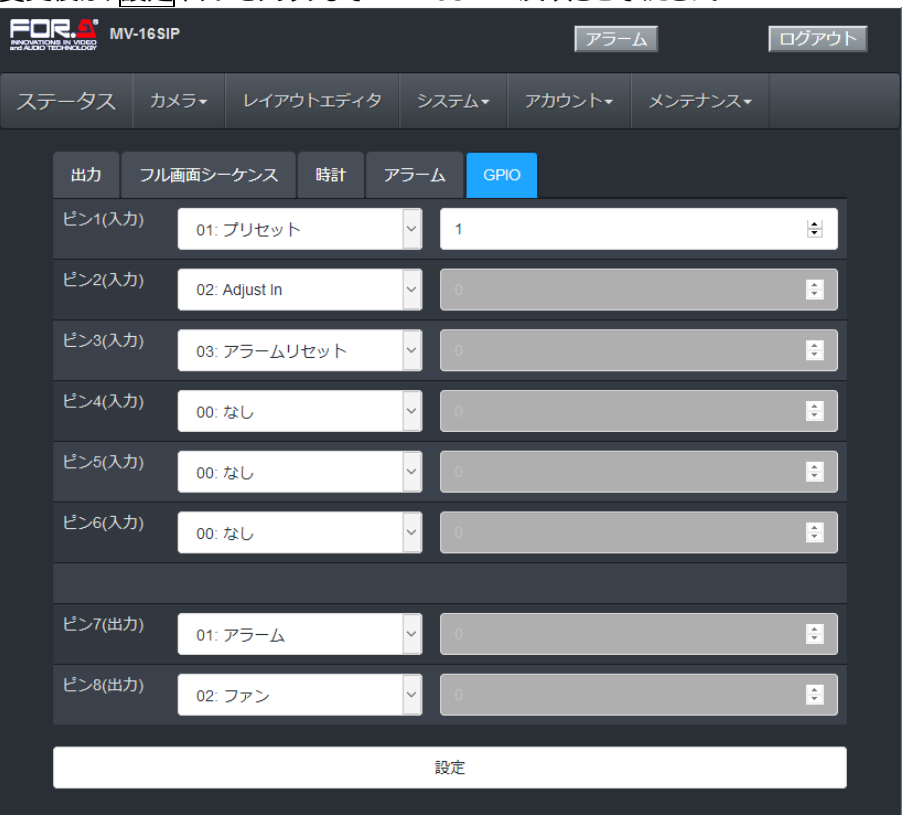

<span id="page-35-1"></span>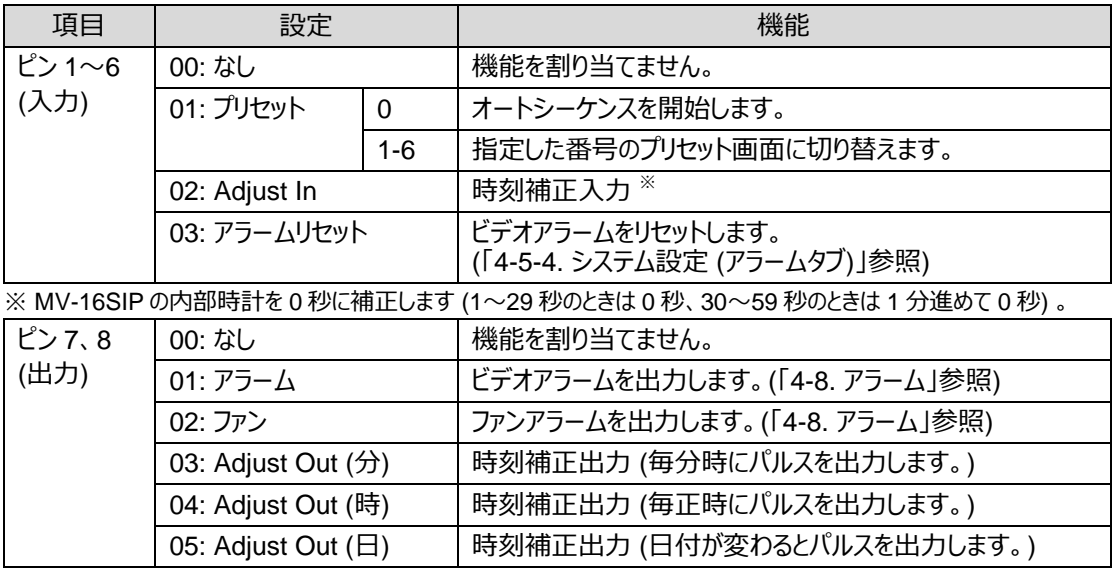

<span id="page-36-0"></span>4-5-6. ネットワーク設定

メニューバーで [**システム** > **ネットワーク設定**] を選択すると、下記の画面が開きます。 MV-16SIP の IP アドレス等を設定できます。 使用できない値を入力すると、赤く表示されます。再度入力してください。 変更後は、設定ボタンをクリックして MV-16SIP へ反映させてください。

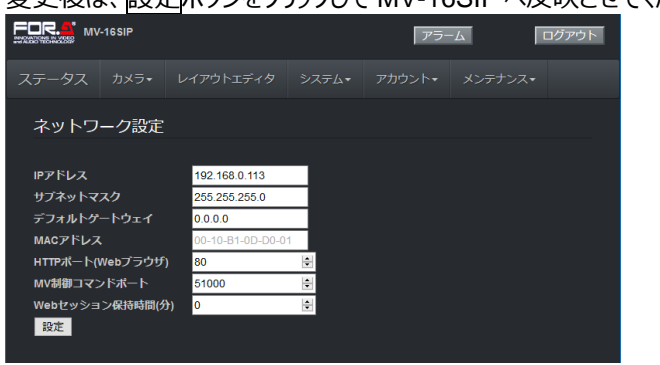

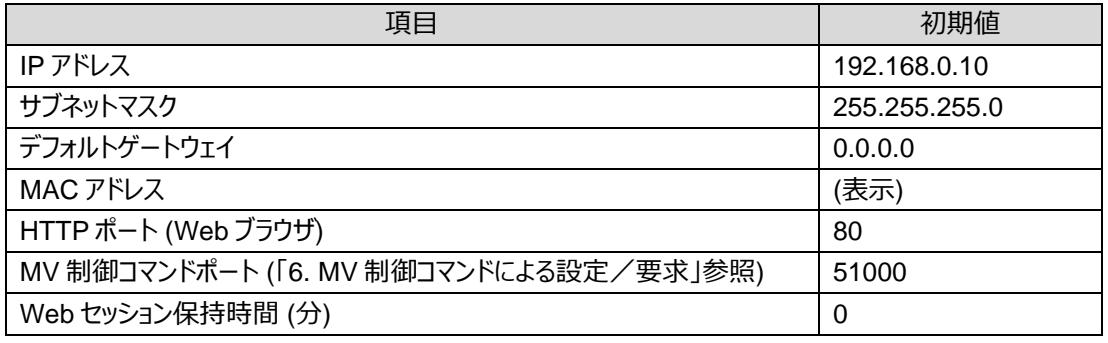

### <span id="page-36-1"></span>4-5-7. コマンド認証設定

メニューバーで [**システム** > **コマンド認証設定**] を選択すると、下記の画面が開きます。

LAN インターフェースを使い、PC からコマンドラインで MV-16SIP を操作できます。 (「[6.](#page-49-0) MV 制御コマンド による設定/要求」参照) このメニューは、そのときの認証方法を選択できます。安全な接続を確保するた め、ユーザ名、パスワードを使った認証が可能です。

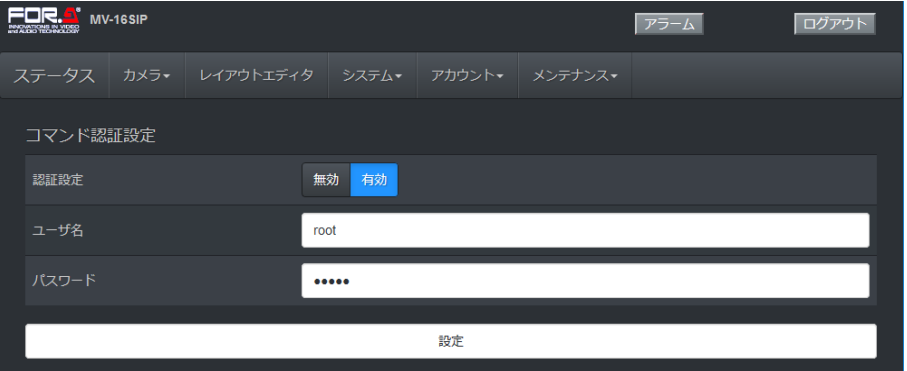

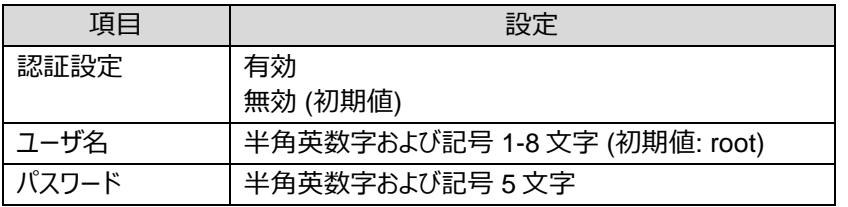

#### <span id="page-37-0"></span>4-5-8. 時刻設定

メニューバーで [**システム > 時刻設定**] を選択すると、下記の画面が開きます。

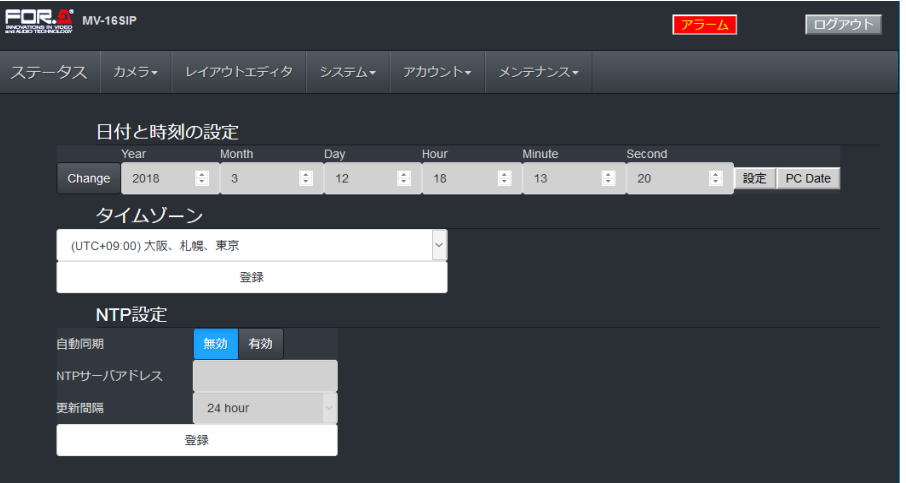

#### ◆ **MV-16SIP の日時を設定する**

- 1. Change をクリックします。
- 2. <del>年月日、時刻を入力し、 マーク</del> をクリックします。 または、PC Date をクリックして PC の日時を適用します。
- 3. 必要に応じて Time Zone を変更します。

#### ◆ **NTP サーバによる時刻同期を設定する**

- 1. 有効をクリックします。
- 2. NTP サーバの IP アドレスを入力します。
- 3. Interval で NTP サーバから時刻情報を取得する間隔を設定します。
- 4. 登録をクリックします。NTP サーバによって定期的に時刻補正されるようになります。

### <span id="page-37-1"></span>4-5-9. プリセット切り替え

メニューバーで [**システム > プリセット切り替え**] を選択すると、下記の画面が開きます。

MV-16SIP 前面パネルの操作と同様に、出力映像を切り替えることができます。

**Auto** を選択すると、オートシーケンスを開始します。

**Preset1 (フル画面専用)**~**Preset6 (マルチ画面専用)**を選択すると、各プリセットレイアウト画面を表示 します。

※ プリセットレイアウトをフル画面からマルチ画面、またはマルチ画面からフル画面に切り替えると本体が 再起動します。

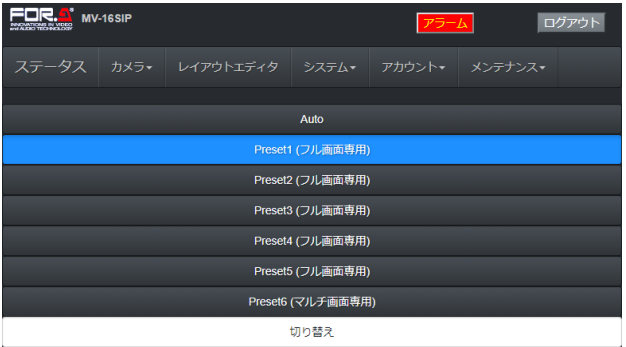

- ※ オートシーケンスについては「[4-5-2.](#page-31-0) システム設定 (フル画面シーケンスタブ)」を参照してください。
- <span id="page-37-2"></span>※ プリセットレイアウトの作成については「[4-4.](#page-27-0) レイアウトエディタメニュー」を参照してください。

<span id="page-38-0"></span>メニューバーで [**アカウント**] を選択すると、次のドロップダウンメニューが開きます。

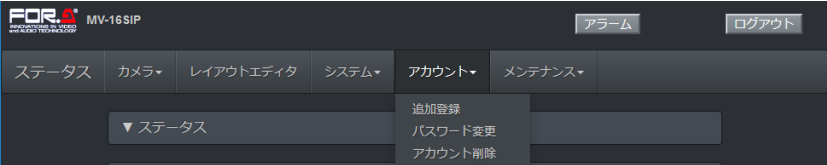

#### ◆ **追加登録**

メニューバーで [**アカウント > 追加登録**] を選択すると、下記の画面が開きます。 Web ブラウザから MV-16SIP へアクセスするときのアカウントを追加登録できます。 詳しくは「[3-2.](#page-12-2) PC (Web ブラウザ) と接続する」を参照してください。

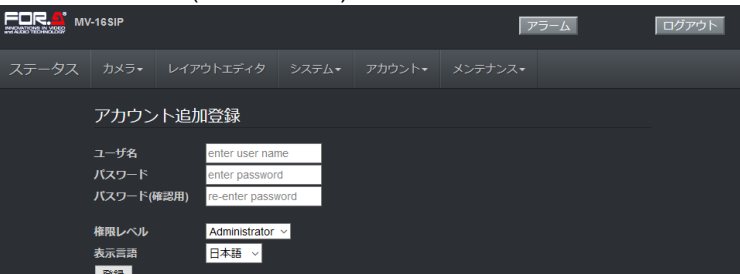

アカウントの権限レベルによって、アクセス可能なメニュー画面が異なります。下表を参照してください。

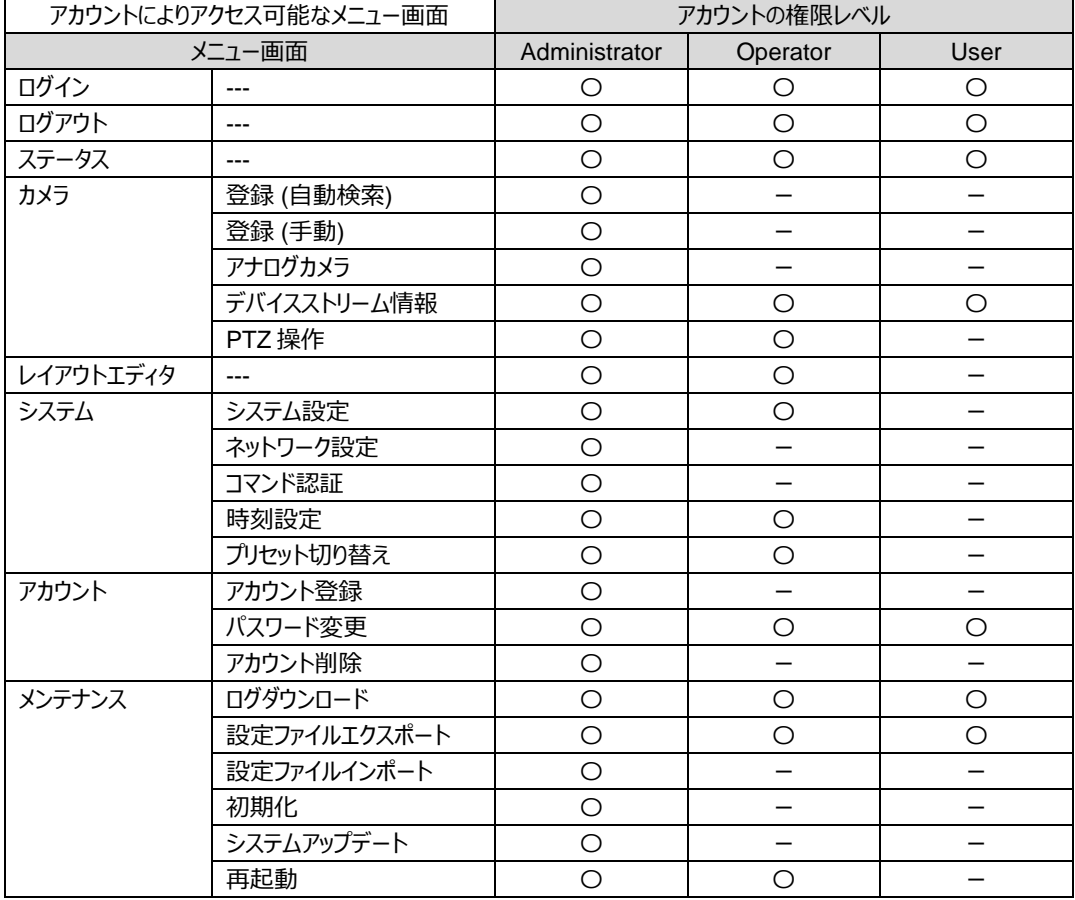

### ◆ **パスワード変更**

メニューバーで [**アカウント > 追加登録**] を選択すると、使用中のアカウントのパスワードを変更できます。

◆ **アカウント削除 (Administrator のみ)** メニューバーで [**アカウント > アカウント削除**] を選択すると、アカウントを削除できます。

```
4-7. メンテナンスメニュー
```
メニューバーで [**メンテナンス**] を選択すると、次のドロップダウンメニューが開きます。

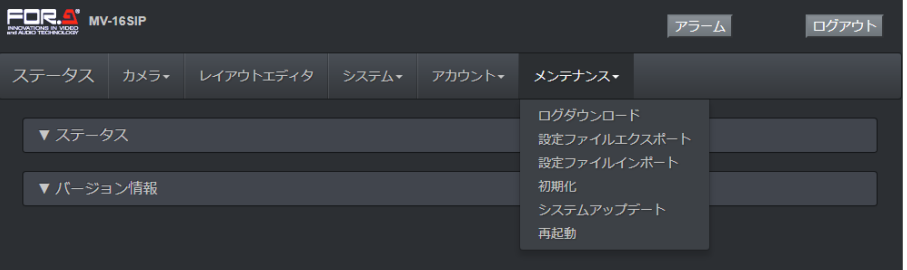

## <span id="page-39-1"></span>4-7-1. ログダウンロード

MV-16SIP が保持しているシステムログ (テキストファイル) を表示または保存することができます。

## <span id="page-39-2"></span>4-7-2. 設定ファイルエクスポート / 設定ファイルインポート

MV-16SIP の設定を PC 上に保存 (エクスポート) し、読み出す (インポート) ことができます。 設定ファイルは.tar.gz 形式で保存されます。

<設定ファイルのインポート>

- 1. メニューバーで [**メンテナンス > 設定ファイルのインポート**] を選択します。
- 2. 参照…をクリックして、設定ファイルを選択します。
- 3. 反映させたい設定メニューをチェックします。
- 4. Import ボタンをクリックし、確認画面で OK ボタンをクリックします。
- 5. 設定が反映されると、MV-16SIP が再起動します。

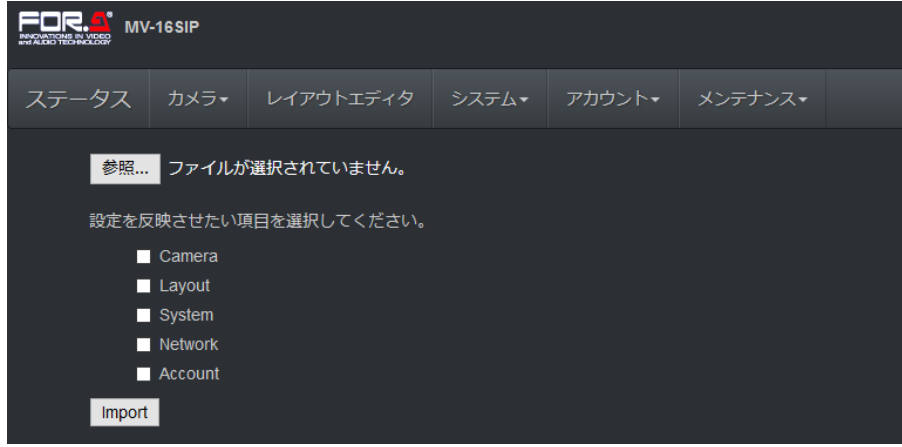

## <span id="page-39-3"></span>4-7-3. 初期化

初期化ボタンをクリックすると MV-16SIP の設定を初期化し、本体が再起動します。(MV-16SIP 前面パ ネルの INIT ボタンを押したときと同じ)

#### **注意**

初期化を行うと、MV-16SIP のネットワーク設定も初期化されて、工場出荷時の IP アドレスに戻ります (192.168.0.10)。 また、登録したカメラリストもクリアされますので、注意してください。

<span id="page-40-0"></span>4-7-4. システムアップデート

システムアップデートの方法は 2 つあります。USB メモリーを使って前面パネルから行う方法と、Web GUI メ ニューから行う方法です。

#### ◆ **前面パネルから行う**

1. アップデート用ファイル (mv-16sip\_update.tar.gz) を USB メモリー (ファイルシステム:FAT32) に保 存します。ファイル名の変更やファイルの**解凍・圧縮等はしない**でください。また、ファイルは USB メモリ ーの**ルートディレクトリに保存**してください。

(例:PC の USB ドライブが D の場合は D:¥mv-16sip\_update.tar.gz となるように保存します。)

- 2. MV-16SIP に電源を供給し、各出力にプリセット画面が表示されたことを確認したら、前面パネルの USB コネクターに USB メモリーを挿入します。
- 3. 映像出力画面に次のメッセージが表示されたら、前面パネルの AUTO ボタンを押します。

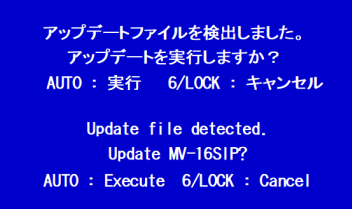

このメッセージが表示されない場合は、USB メモリーを取り外し、ファイルが正しく保存されているかどう か確認して、もう一度行ってください。

- 4. アップデートが開始されると、映像出力画面にメッセージが表示されます。完了まで約 15 分間かかり ます。MV-16SIP の電源を切らずにお待ちください。
- 5. アップデートが完了すると、映像出力画面にメッセージが表示されます。

#### **注意**

- アップデート中は MV-16SIP が複数回、自動的に再起動します。
- アップデートが完了するまで USB メモリーを取り外さないでください。

#### ◆ **Web ブラウザから行う**

1. Web GUI メニューを開き、[**メンテナンス** > **システムアップデート**] 画面を表示します。

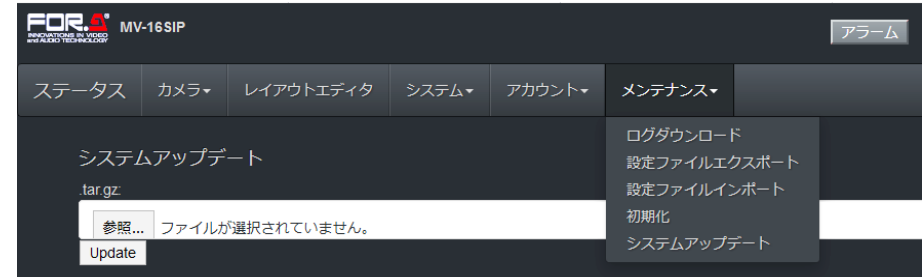

- 2. アップデート用ファイル (mv-16sip\_update.tar.gz) を選択し、Update ボタンをクリックします。
- 3. アップデートが開始されます。アップデートが完了すると、映像出力画面にメッセージが表示されます。

#### <span id="page-40-1"></span>4-7-5. 再起動

実行ボタンをクリックすると、MV-16SIP を再起動します。

## <span id="page-41-0"></span>4-8. アラーム

アラームが発生すると、画面右上のアラームボタンが赤く点灯します。

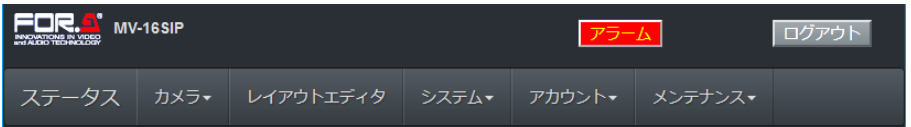

アラームボタンをクリックすると、次の画面が開きます。

アラーム画面では、現在のアラームステータスを確認できます。またアラームリセットもできます。

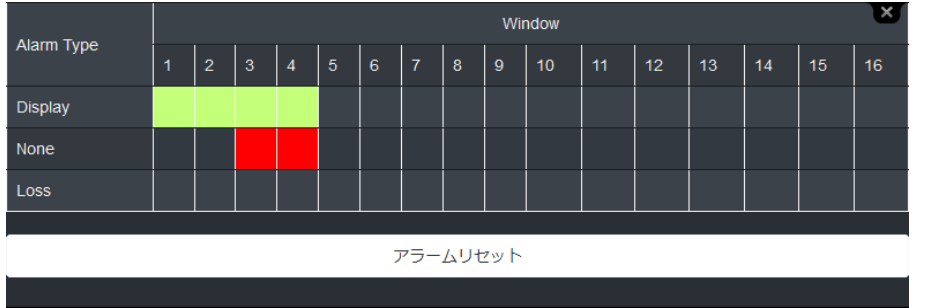

**Display**: 1-16 はウィンドウ番号です。画面に表示中のウィンドウは緑に点灯します。 **None**: 表示中のウィンドウにアサインされているソースの (カメラ) ID が、登録リストにないときに、赤く点灯します。 **Loss**: ビデオロスアラームです。表示中のウィンドウの映像 (入力映像) が途絶えたときに赤く点灯します。

#### ◆ **アラームの有効/無効**

[**システム** > **システム設定 > アラーム**] メニュー画面で [**アラーム表示**] を [**有効**](初期値) にすると、ビデオア ラーム機能が有効になります。(「[4-5-4.](#page-34-0) システム設定 (アラームタブ)」参照)

#### ◆ **アラームのリセット (解除)**

アラーム画面で [**アラームリセット**] を押すと、ビデオアラームがリセットされます。 [**システム** > **システム設定 > アラーム**] メニュー画面で [アラーム解除モード] が **なし**に設定されている場合は、 アラームリセットボタンを押しても、リセットされません。(「[4-5-4.](#page-34-0) システム設定 (アラームタブ)」参照)

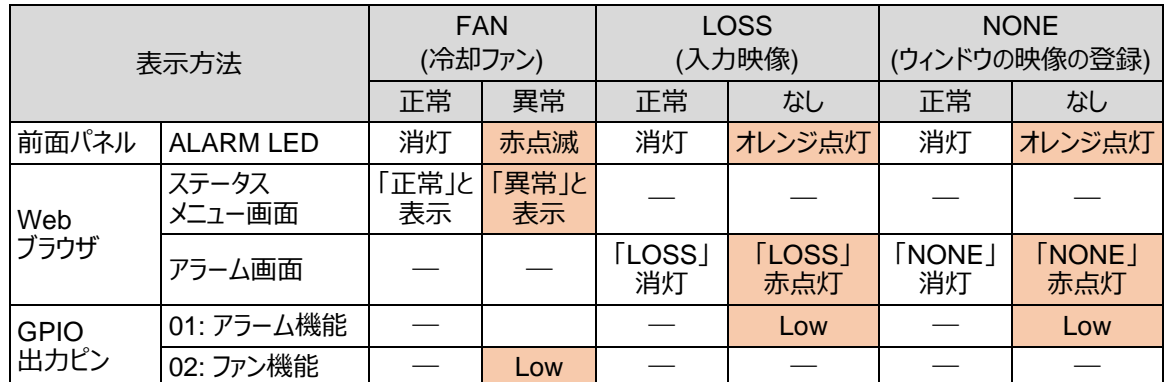

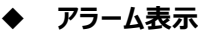

※ Web ブラウザの GUI メニューについては、「[4-2.](#page-19-0) ステータスメニュー」を参照してください。

※ GPIO アラーム出力については「[4-5-5.](#page-34-1) システム設定 (GPIO タブ)」、「[7.](#page-52-0) GPIO 制御」を参照してください。

※ アラームの有効/無効および解除 (リセット) 方法については、「[4-5-4.](#page-34-0) システム設定 (アラームタブ)」を参照 してください。GPIO入力を使ってアラームをリセットすることもできます。(「[4-5-5.](#page-34-1) システム設定 (GPIOタブ)」 参照)

## <span id="page-42-1"></span><span id="page-42-0"></span>4-9. Web GUI メニューリスト

## 4-9-1. ステータスメニュー

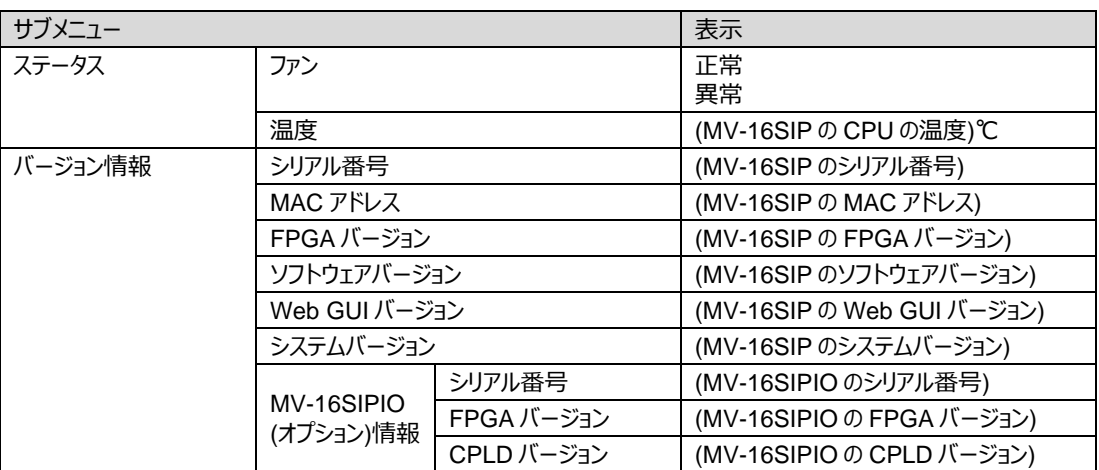

## <span id="page-42-2"></span>4-9-2. カメラメニュー

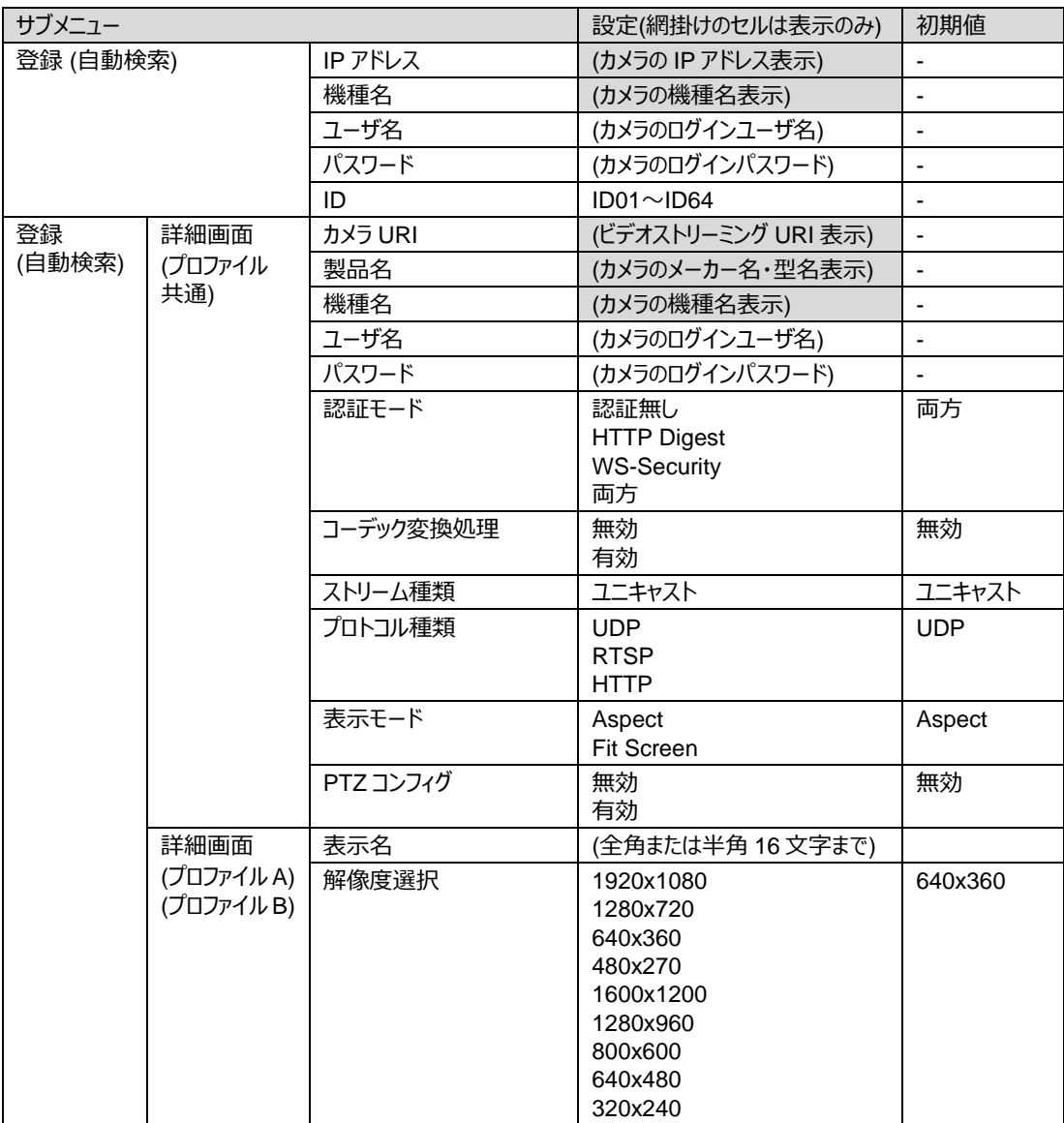

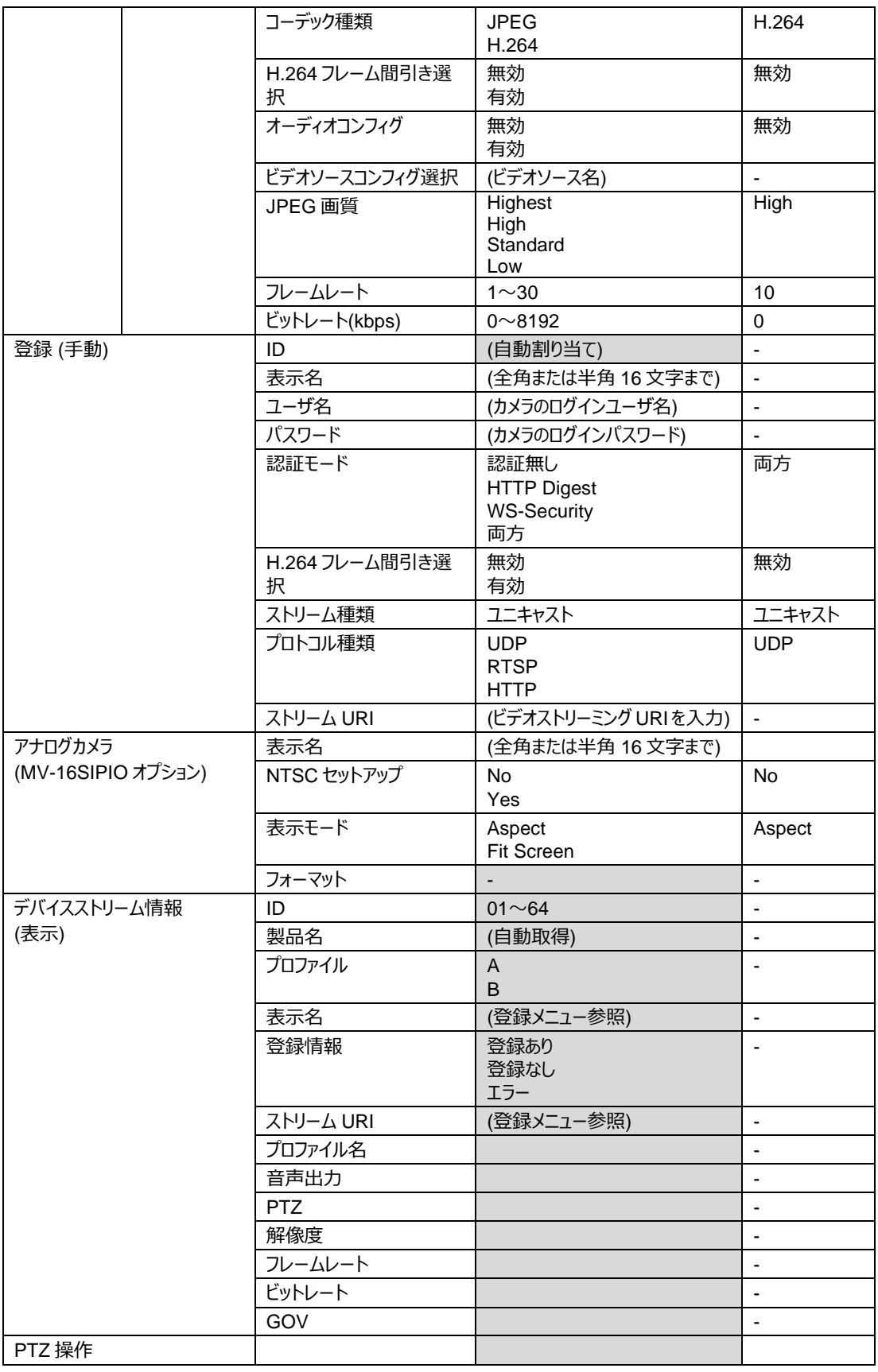

## <span id="page-43-0"></span>4-9-3. レイアウトエディタメニュー

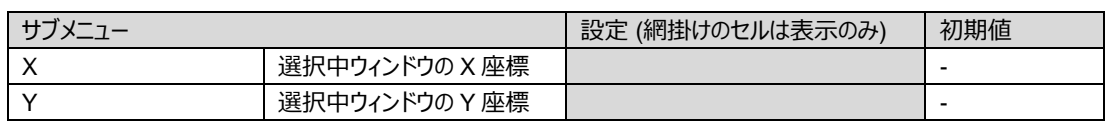

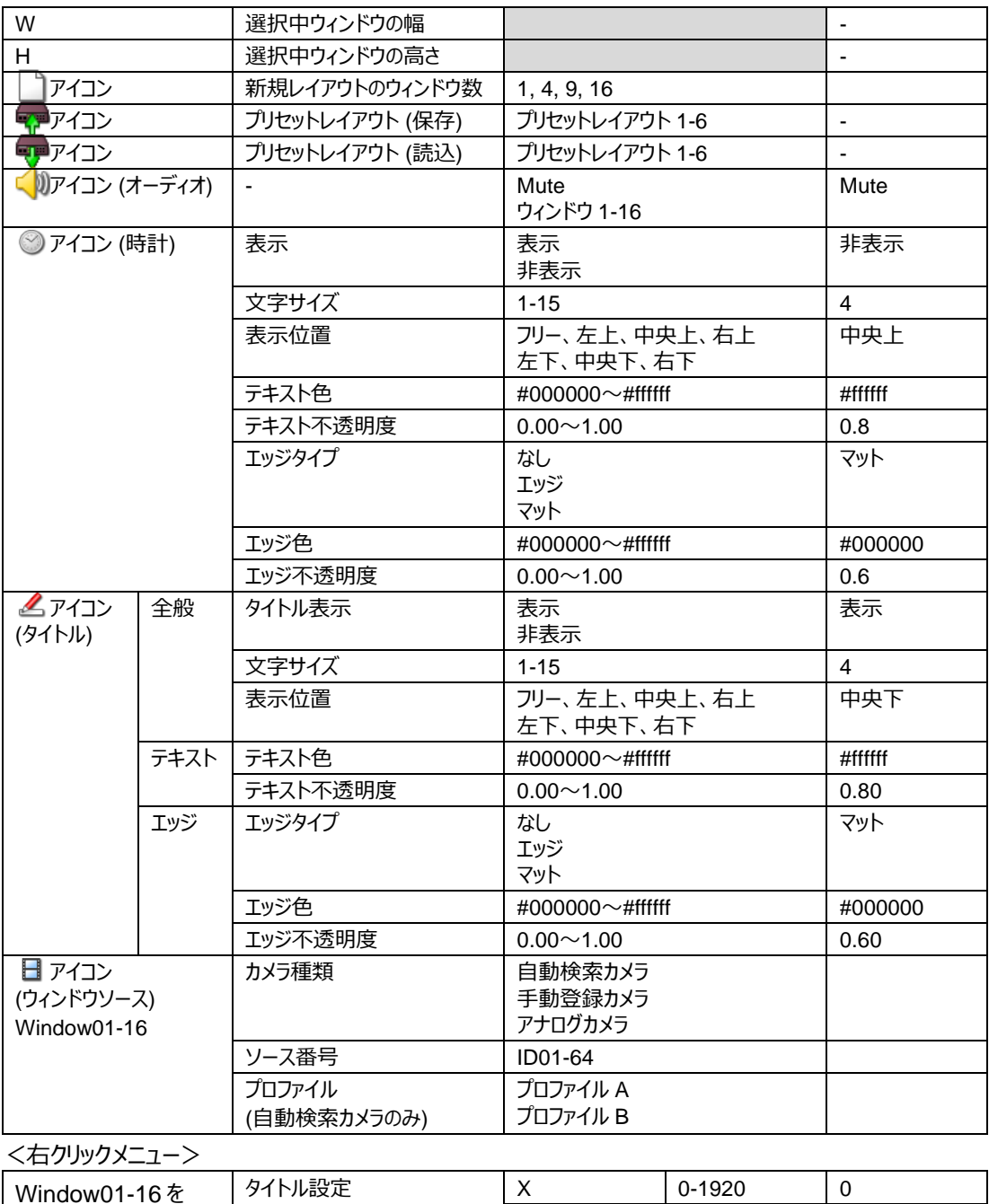

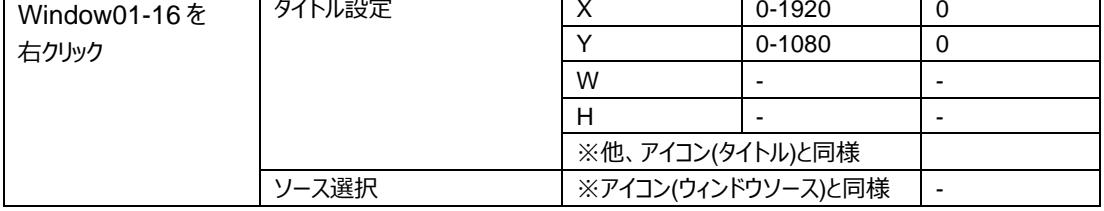

## <span id="page-44-0"></span>4-9-4. システムメニュー

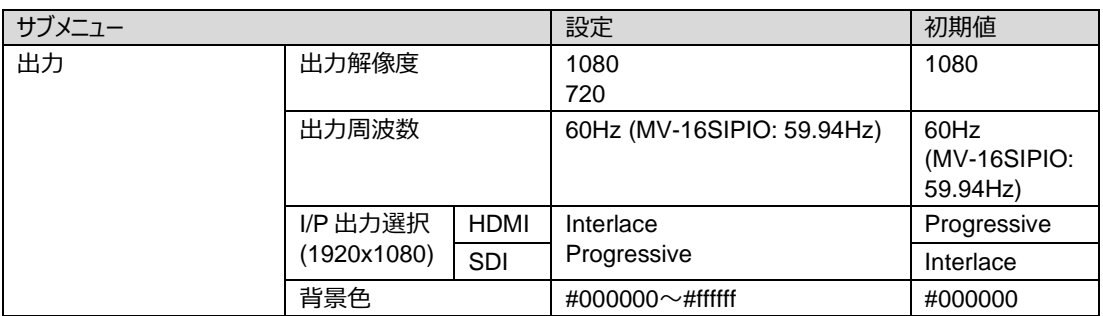

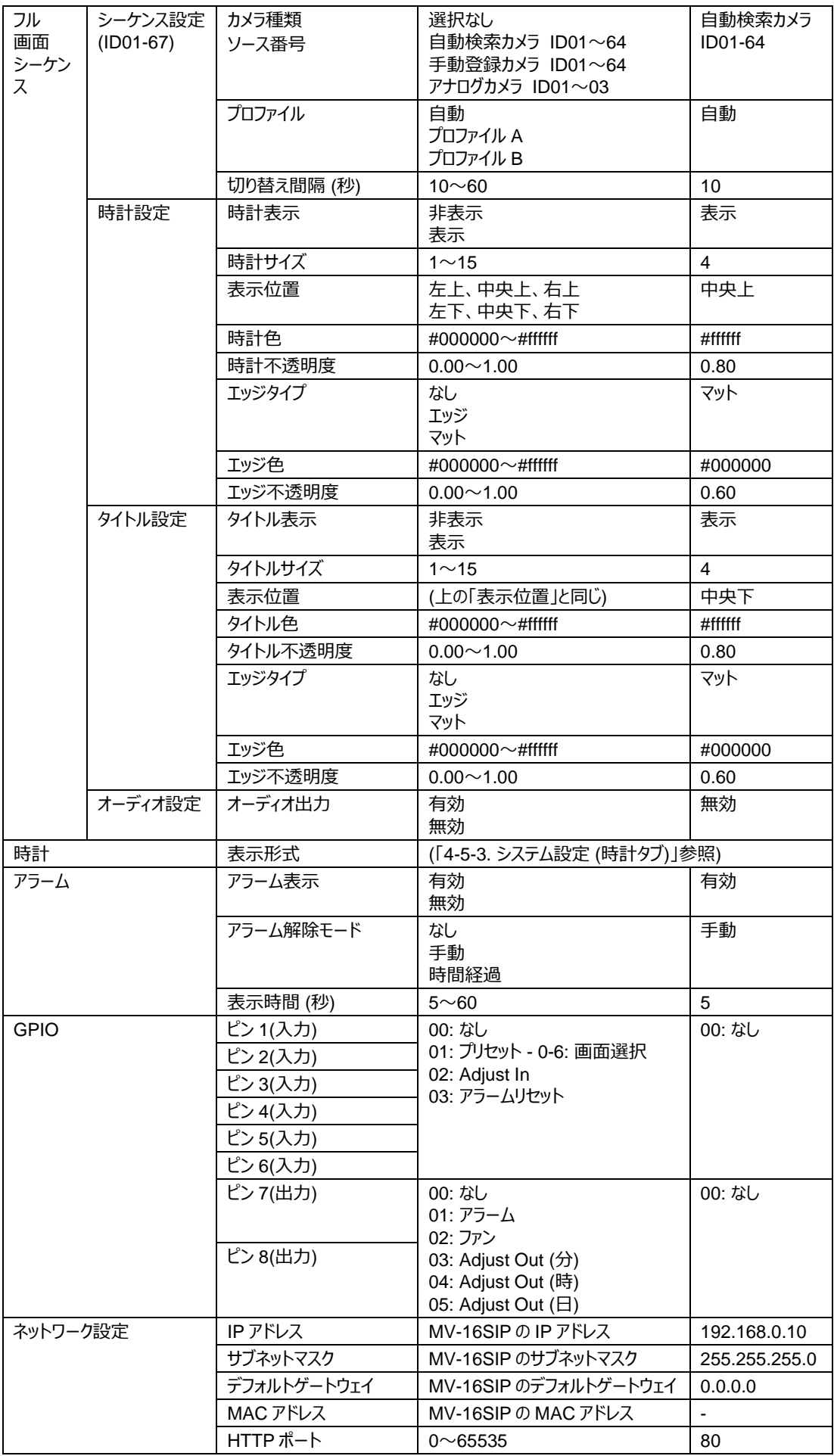

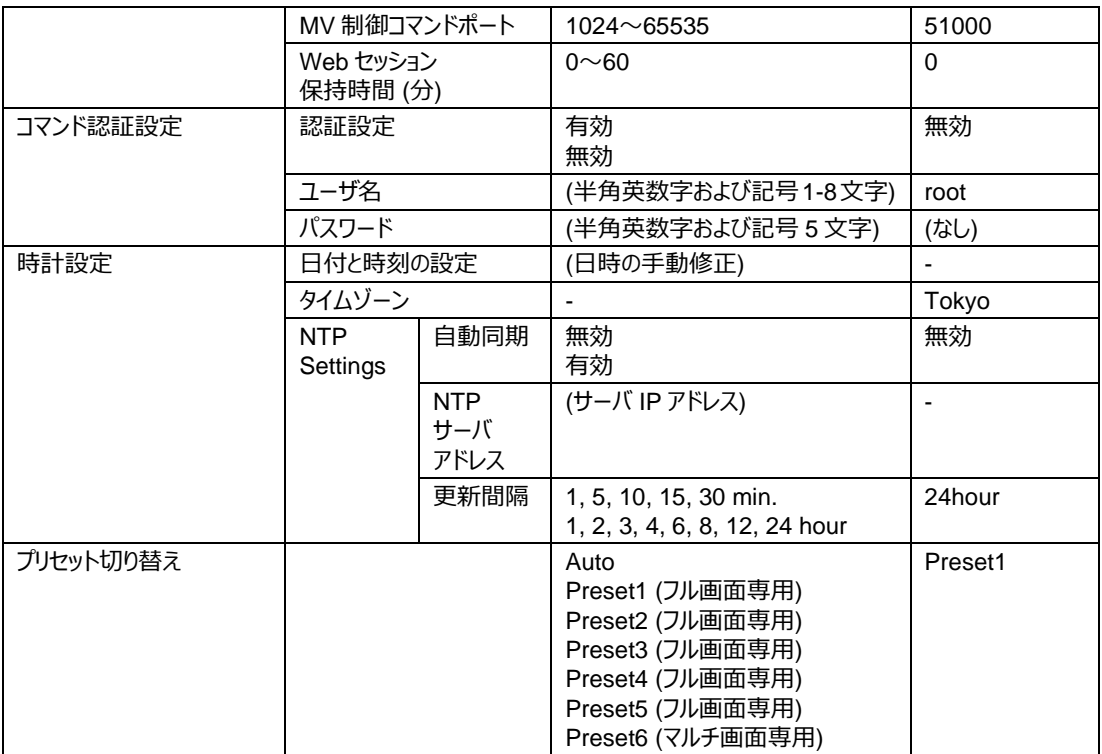

## <span id="page-46-0"></span>4-9-5. アカウントメニュー

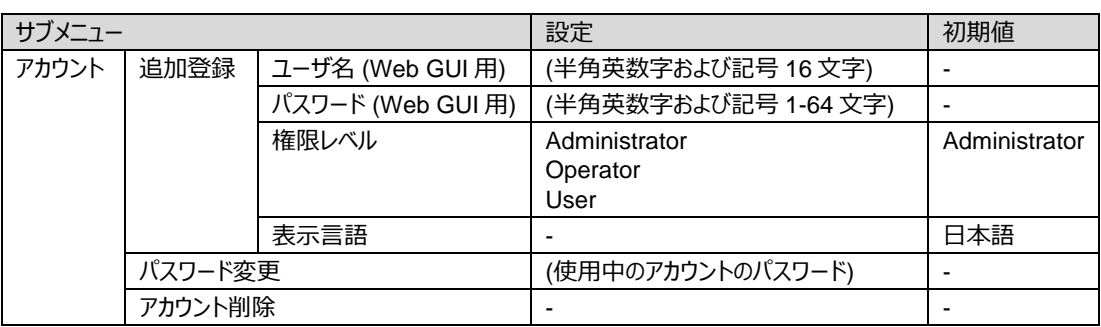

## <span id="page-46-1"></span>4-9-6. メンテナンスメニュー

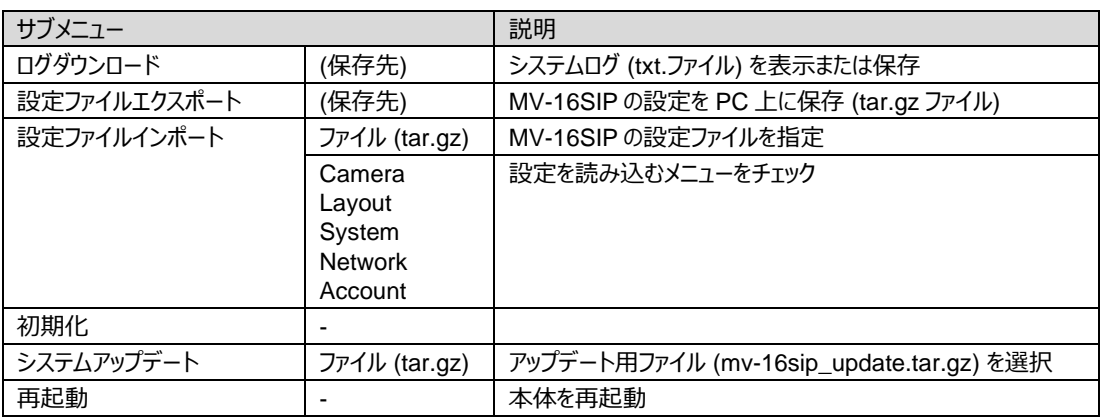

## <span id="page-47-0"></span>5. 各部の名称と機能

## <span id="page-47-1"></span>5-1. 前面パネル

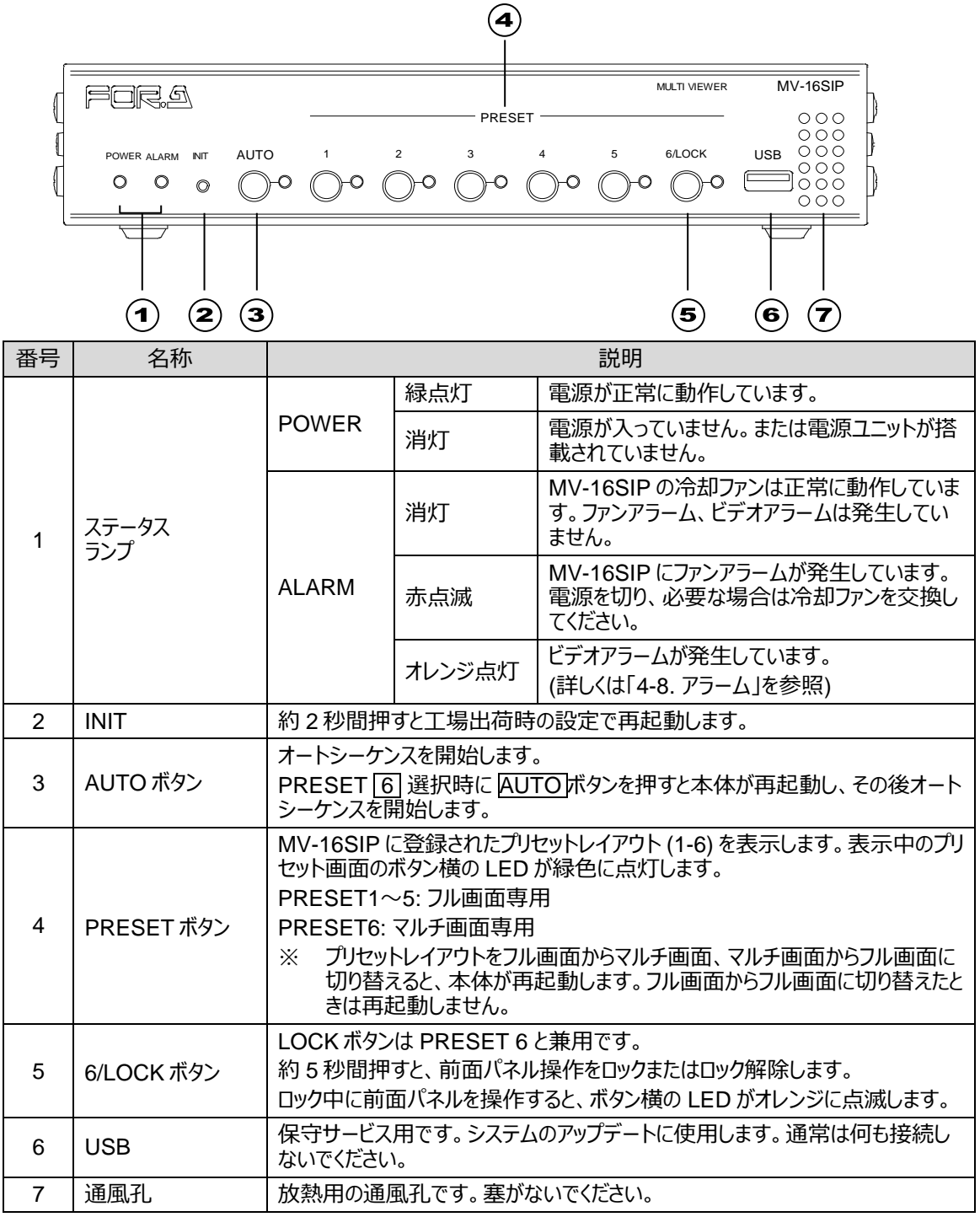

## <span id="page-48-0"></span>5-2. 背面パネル

◆ **標準構成時**

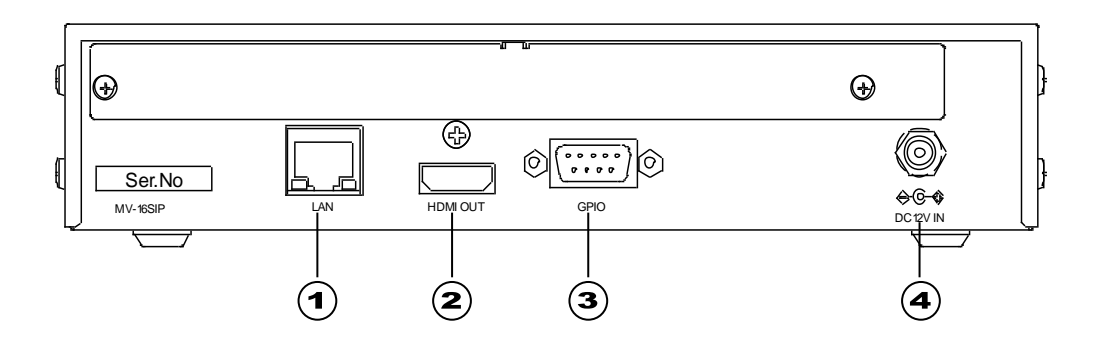

#### ◆ **MV-16SIPIO 実装時**

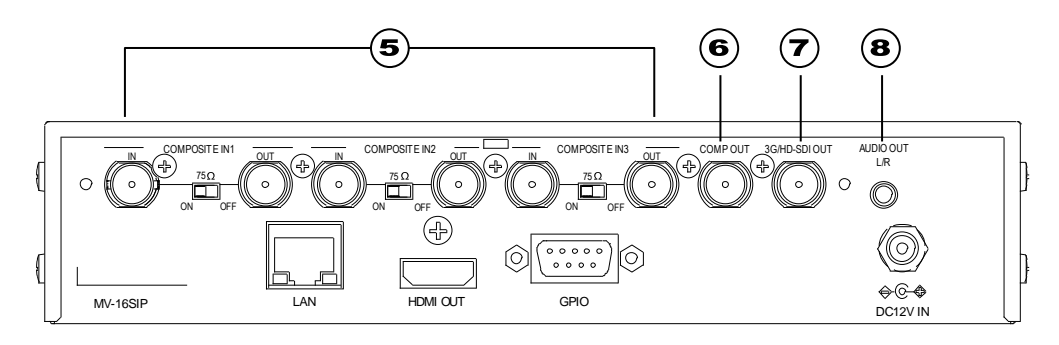

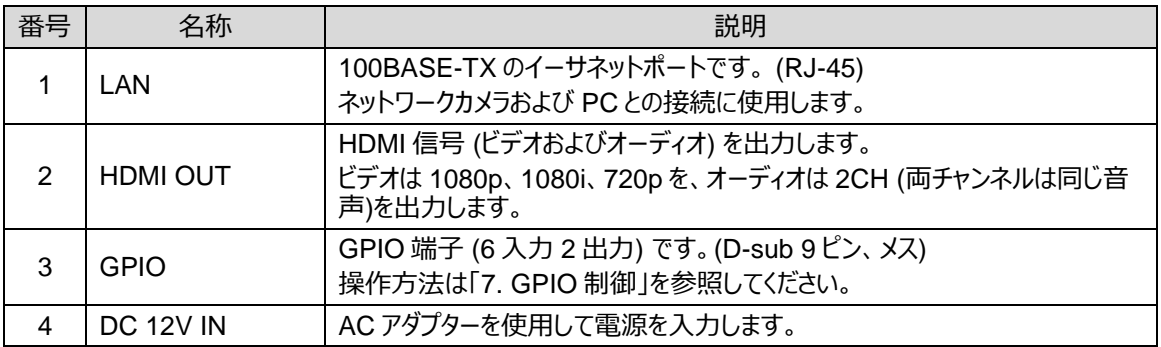

#### ◆ **MV-16SIPIO 実装時**

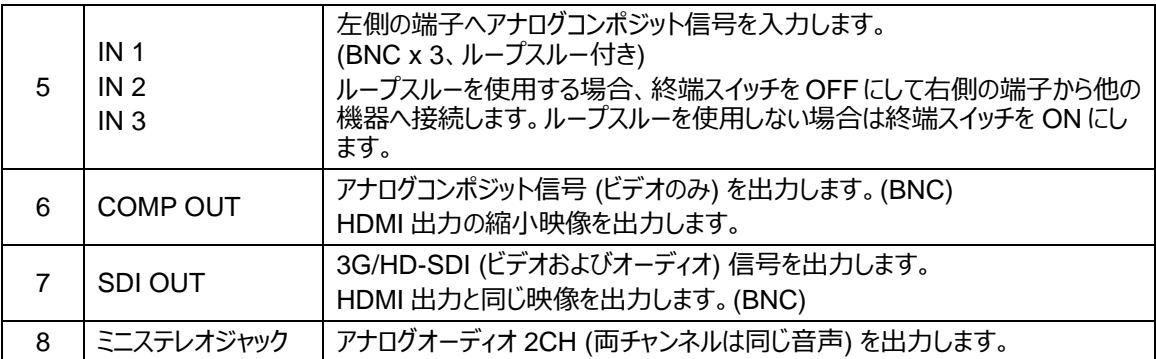

## <span id="page-49-0"></span>6. MV 制御コマンドポートによる設定/要求

LAN を使って、MV-16SIP へ MV 制御コマンドを送信し、プリセット切り替えやウィンドウソース変更ができます。また、 MV-16SIP のステータスも取得できます。

PC から MV-16SIP の指定したコマンドポートに接続すると、コマンドの送受信が可能になります。ポート番号は Web GUI メニューで変更することができます (「[4-5-6.](#page-35-1) ネットワーク設定」参照) 。ログインのユーザ名とパスワードも設定/変 更できます。(「[4-5-7.](#page-36-1) コマンド認証設定」参照) 制御を終了する場合は、接続の切断処理をしてください。

<MV-16SIP の初期設定>

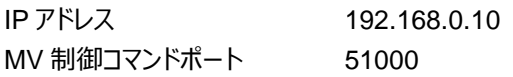

コマンドが送られない状態が 15 秒間続くと、自動的に接続が切れます。

1 台の MV-16SIP に対し、複数の PC から同時にコマンドを送信しないでください。

ルーター経由でうまく接続できない場合は、ポートの通信がルーターで開放されているかどうか確認してくださ

い。

## <span id="page-49-1"></span>6-1. コマンドプロトコルのフォーマット

- コマンドは全て ASCII コードです。
- エンドコードは [CR][LF] 固定です。
- 実行するとき、パラメーターを設定するときは、**設定**コマンドを送ります。 設定コマンドの応答は **OK** またはエラーコード (「[6-3.](#page-50-1) 設定コマンドの応答メッセージ」参照) になります。
- ステータスを問い合わせるときは**確認**コマンドを送ります。 確認コマンドの**応答**は**設定**コマンドと同じ形式になります。

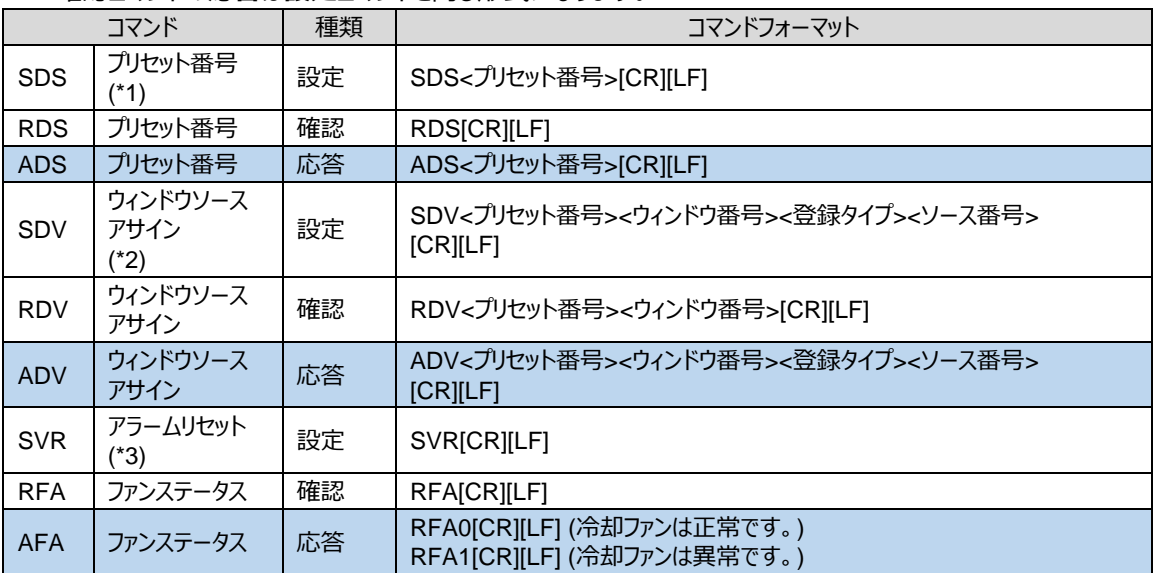

(\*1) プリセットレイアウトをフル画面からマルチ画面またはマルチ画面からフル画面へ切り替えると本体が再起動するため、接 続が切れます。

(\*2) マルチ画面の映像ソースを変更すると本体が再起動するため、接続が切れます。

(\*3) アラーム解除モードを「なし」に設定している場合は、解除されません。 (「[4-5-4.](#page-34-0) システム設定 (アラームタブ)」参照)

#### ◆ **ユーザ名/パスワード認証を使用する場合**

ユーザ名/パスワード認証を使用する場合は、コマンドの前に<ユーザ名> と <パスワード> を入れます。 ユーザ名: root、パスワード: 12345 の場合は、SDS などのコマンド文字列の前に下記のように追加します。

4root12345 コマンド文字列…

<ユーザ名のバイト数><ユーザ名><パスワード> (ユーザ名は 1-8 バイト、パスワードは 5 バイト)

ユーザ名/パスワード認証の設定については、「[4-5-7.](#page-36-1)コマンド認証設定」を参照してください。

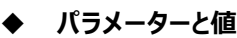

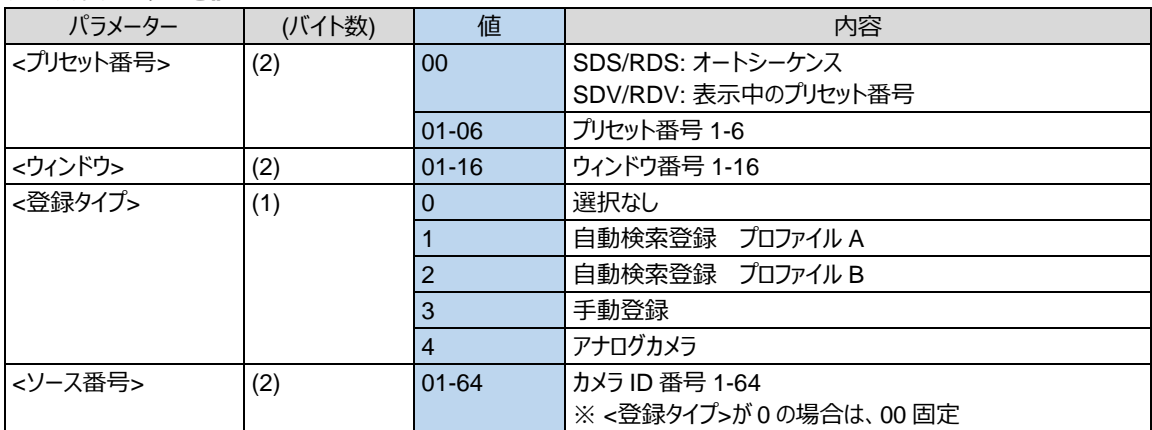

## <span id="page-50-0"></span>6-2. コマンド送受信例

<span id="page-50-1"></span>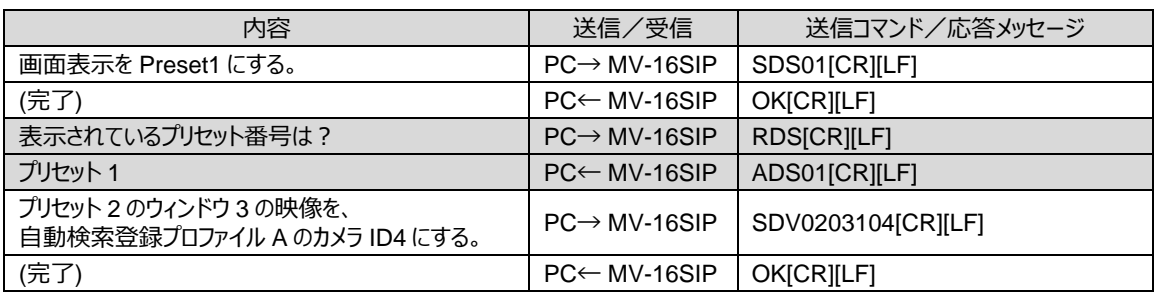

## <span id="page-51-0"></span>6-3. 設定コマンドの応答メッセージ

設定コマンド送信後、MV-16SIP から送信される応答メッセージです。

#### ◆ **正常受信**

正常に受信処理したとき、次のメッセージが返信されます。

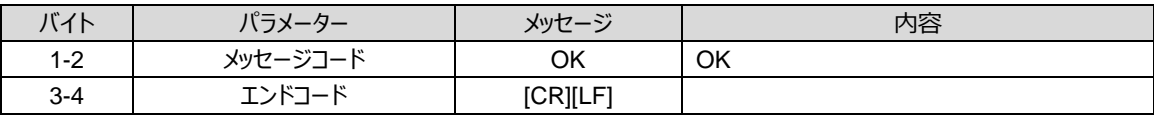

#### ◆ **異常受信**

正常に受信処理したとき、次のメッセージが返信されます。

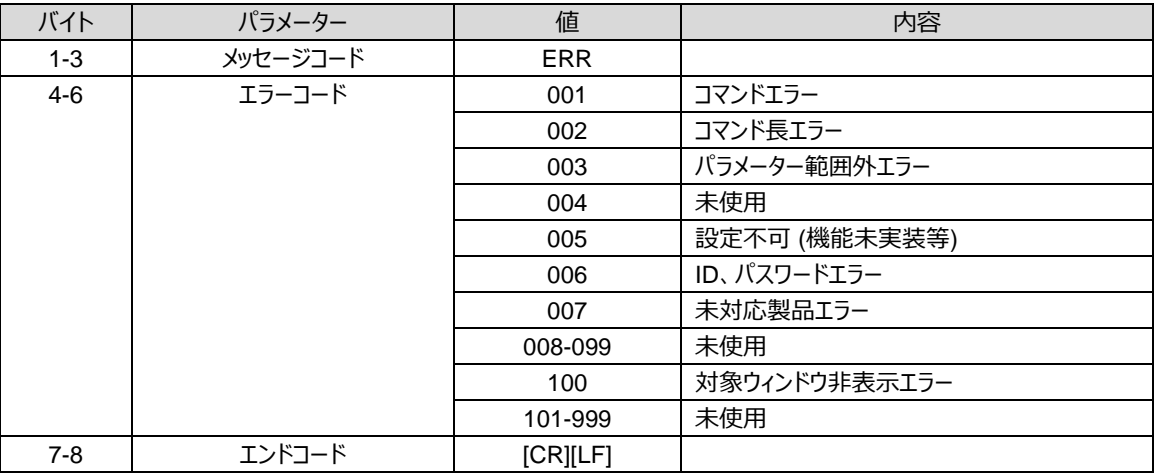

## <span id="page-52-0"></span>7. GPIO 制御

◆ **GPIO 端子**

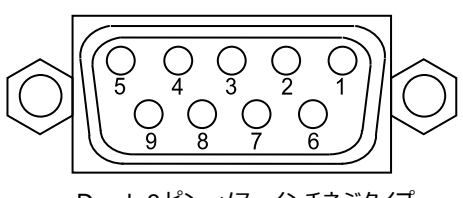

D-sub 9 ピン メス インチネジタイプ

#### ◆ **GPIO 端子配列表**

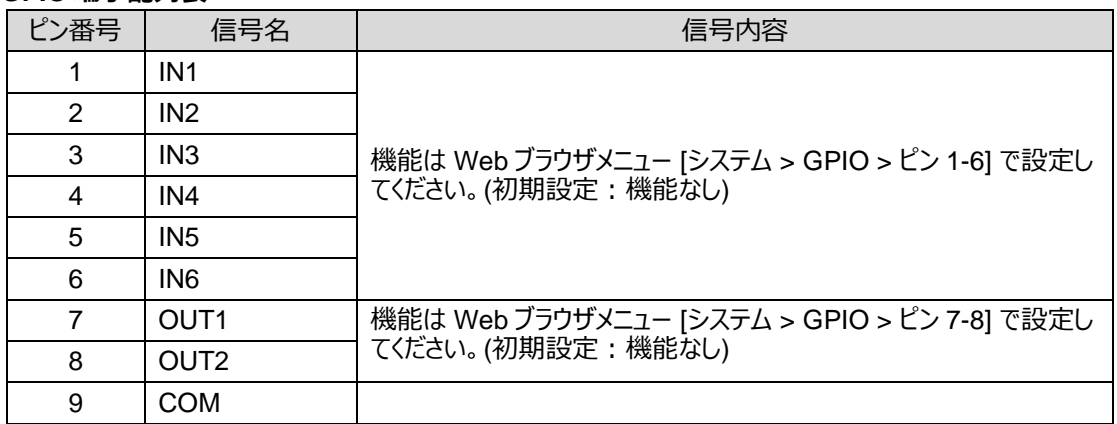

#### ◆ **GPIO 入力回路**

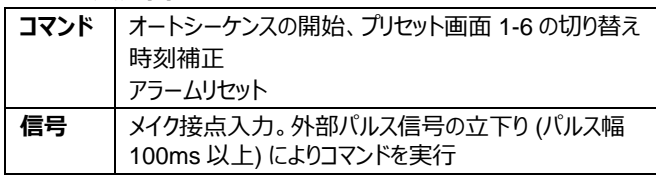

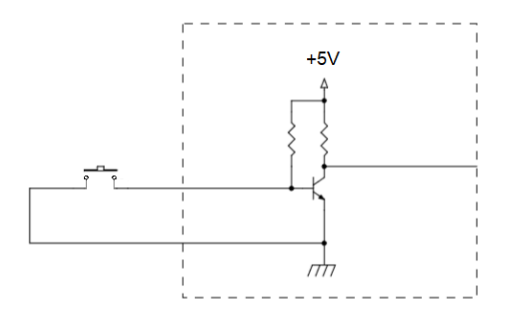

#### ◆ **GPIO 出力回路**

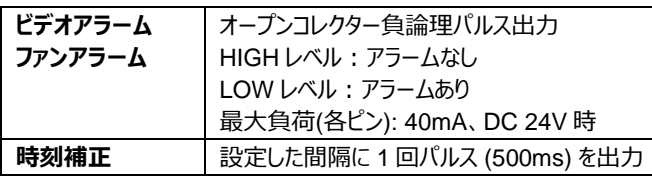

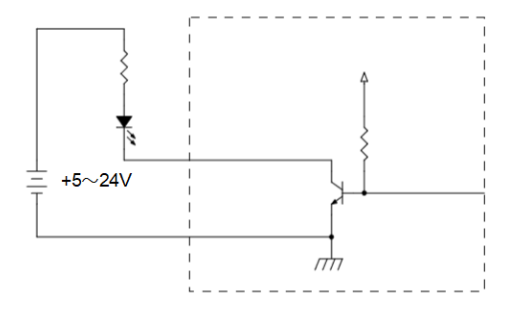

<span id="page-53-0"></span>問い合わせや修理を依頼される前に、次のことを確認してください。

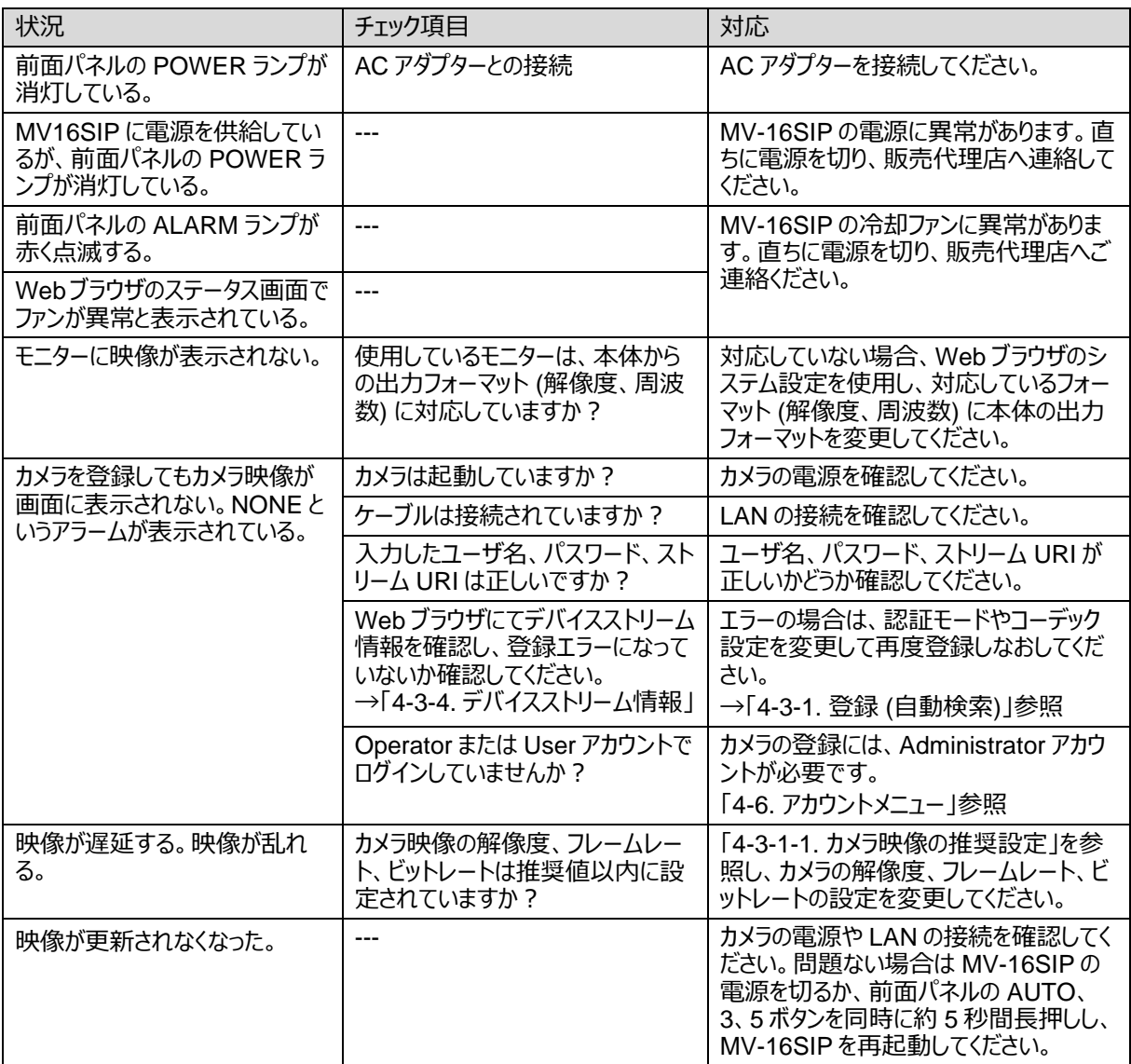

## <span id="page-54-0"></span>9. 仕様および外観図

## <span id="page-54-1"></span>9-1. 仕様

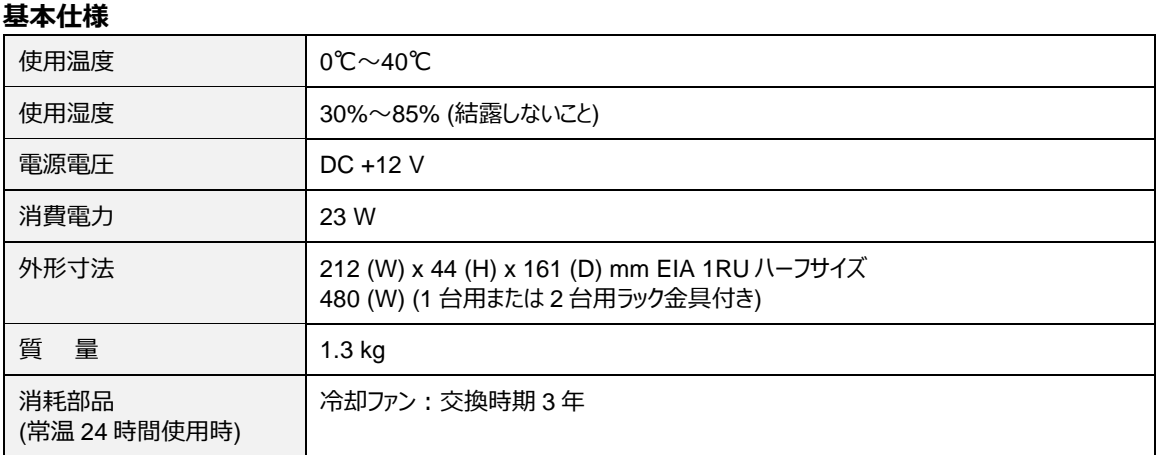

#### **技術仕様**

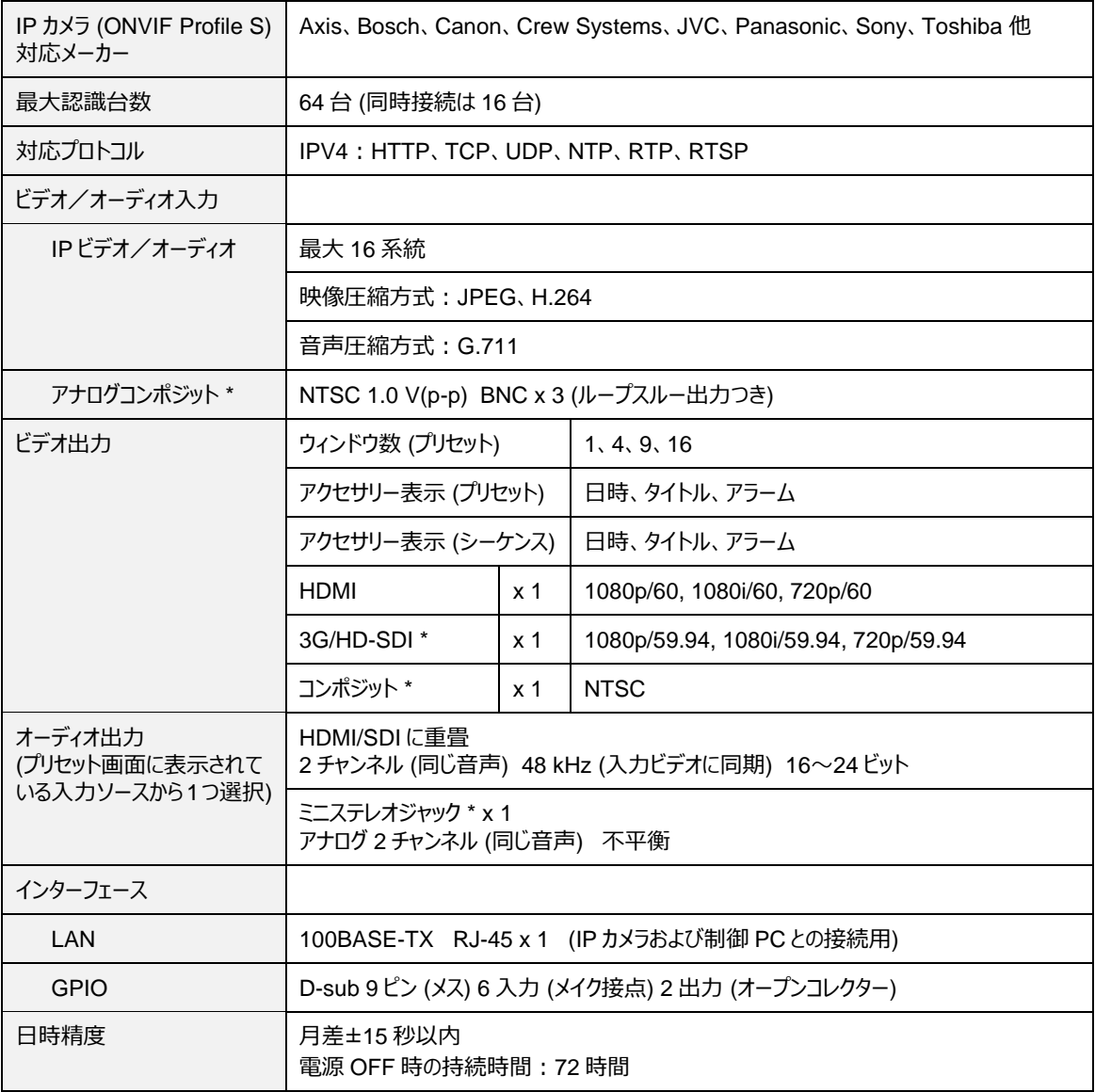

\* MV-16SIPIO オプションが必要です。

<span id="page-55-0"></span>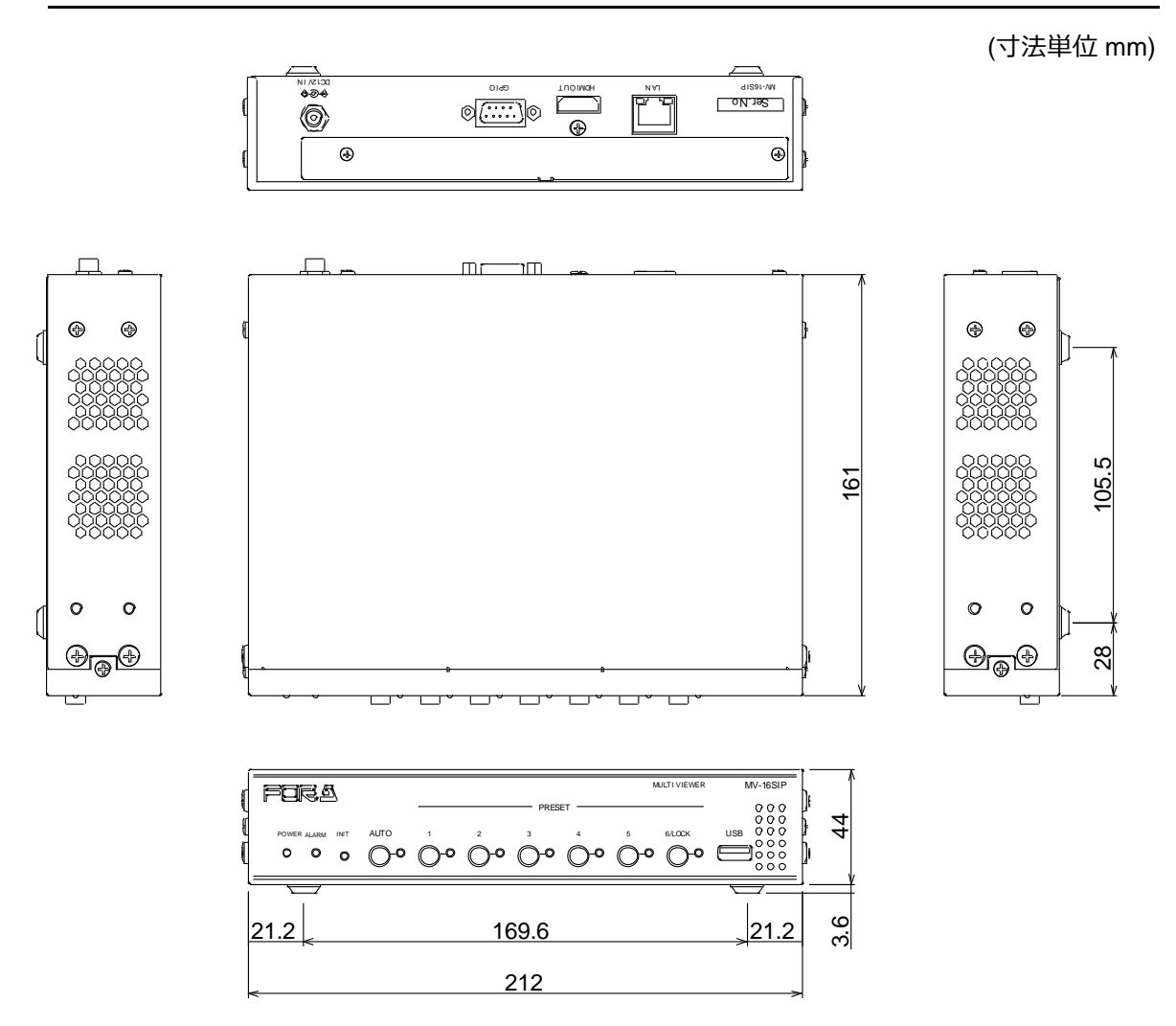

◆ **ラック搭載時 (1 台)**

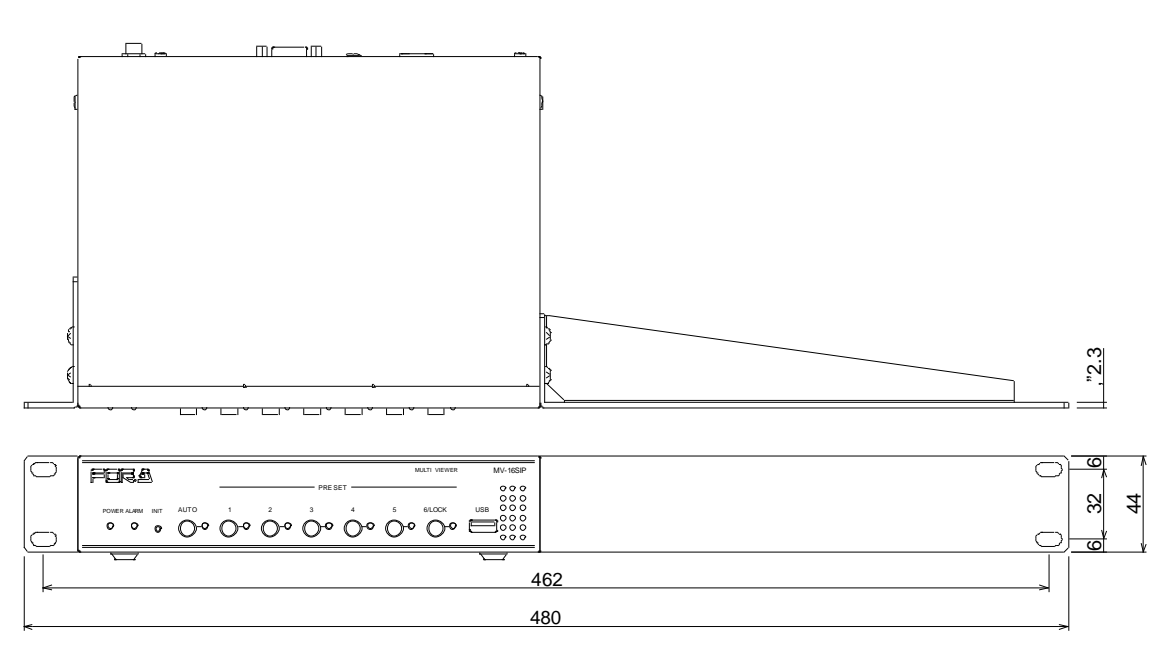

◆ **ラック搭載時 (2 台)**

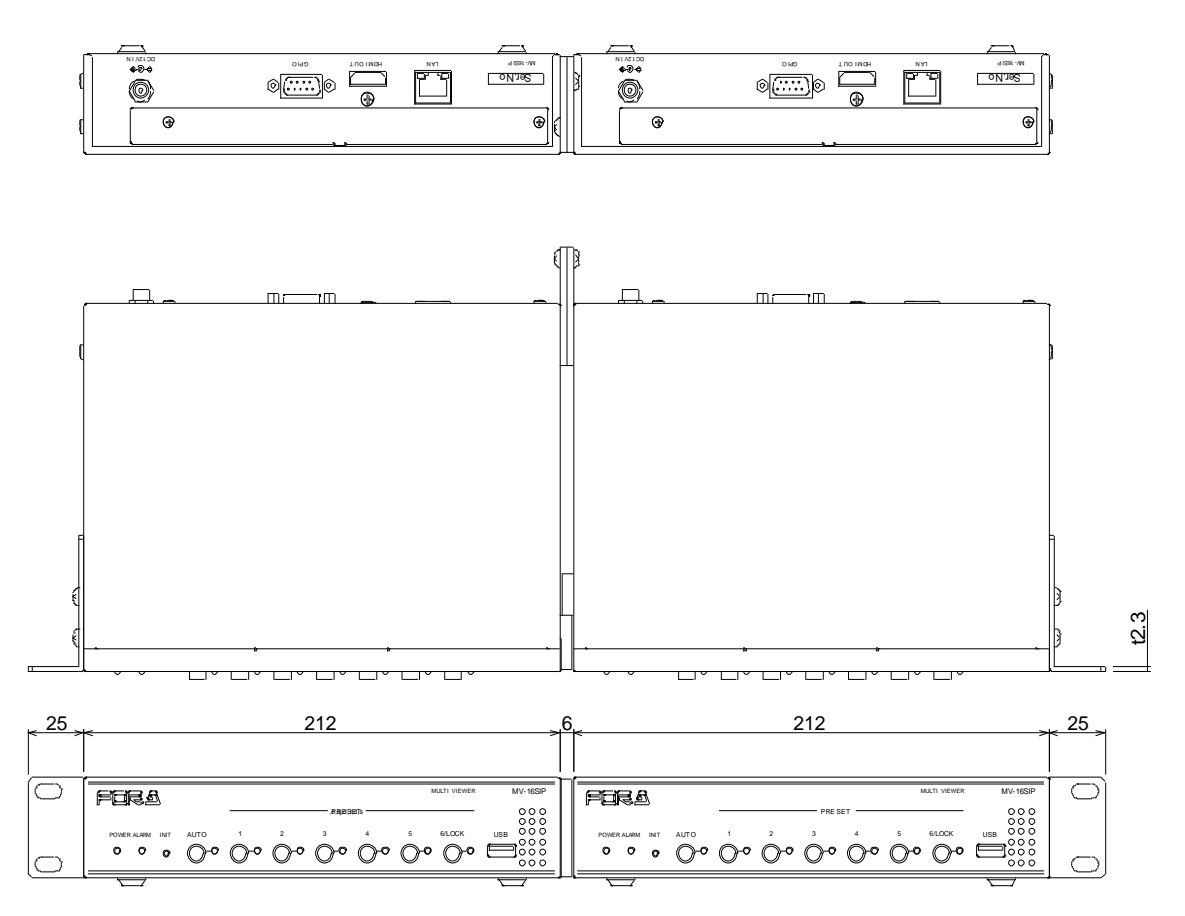

## サービスに関するお問い合わせは

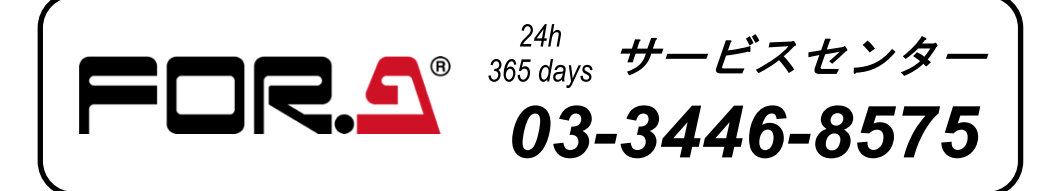

## **株式用栄**

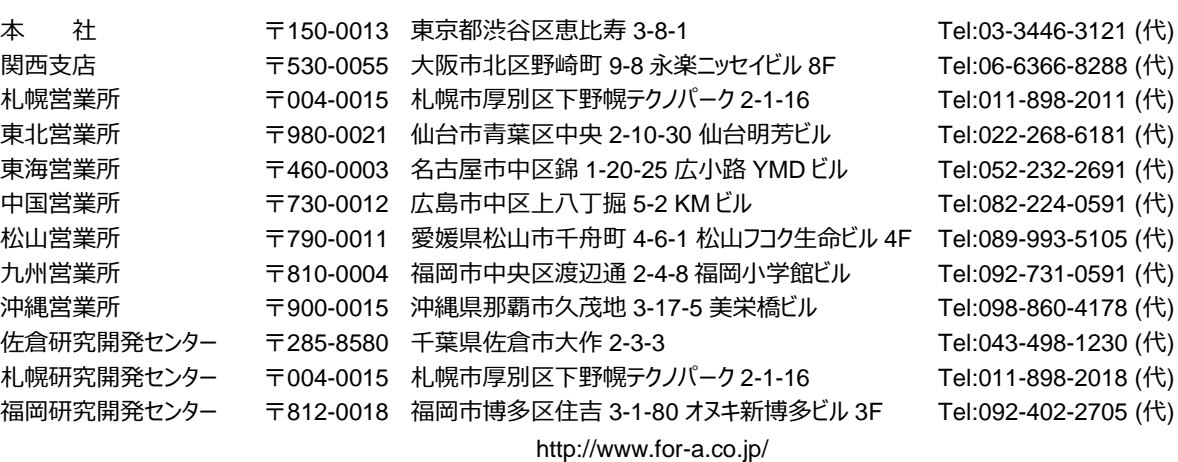

**株式朋栄**